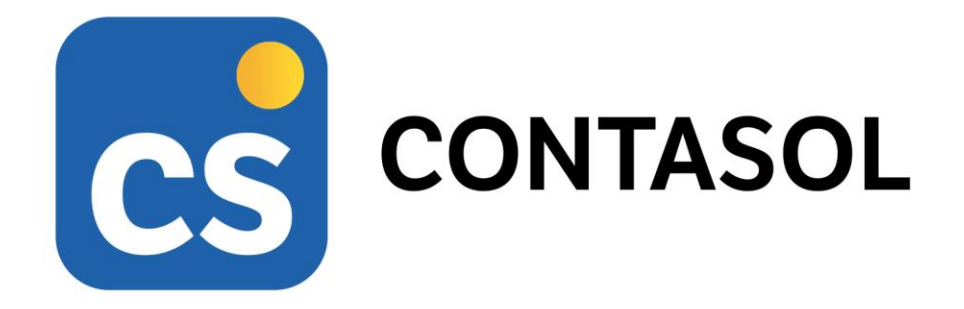

# **Unidad 9 - Caso práctico de recapitulación MUEBLES INDALO, S.A.**

# **Contabilidad y fiscalidad**

´

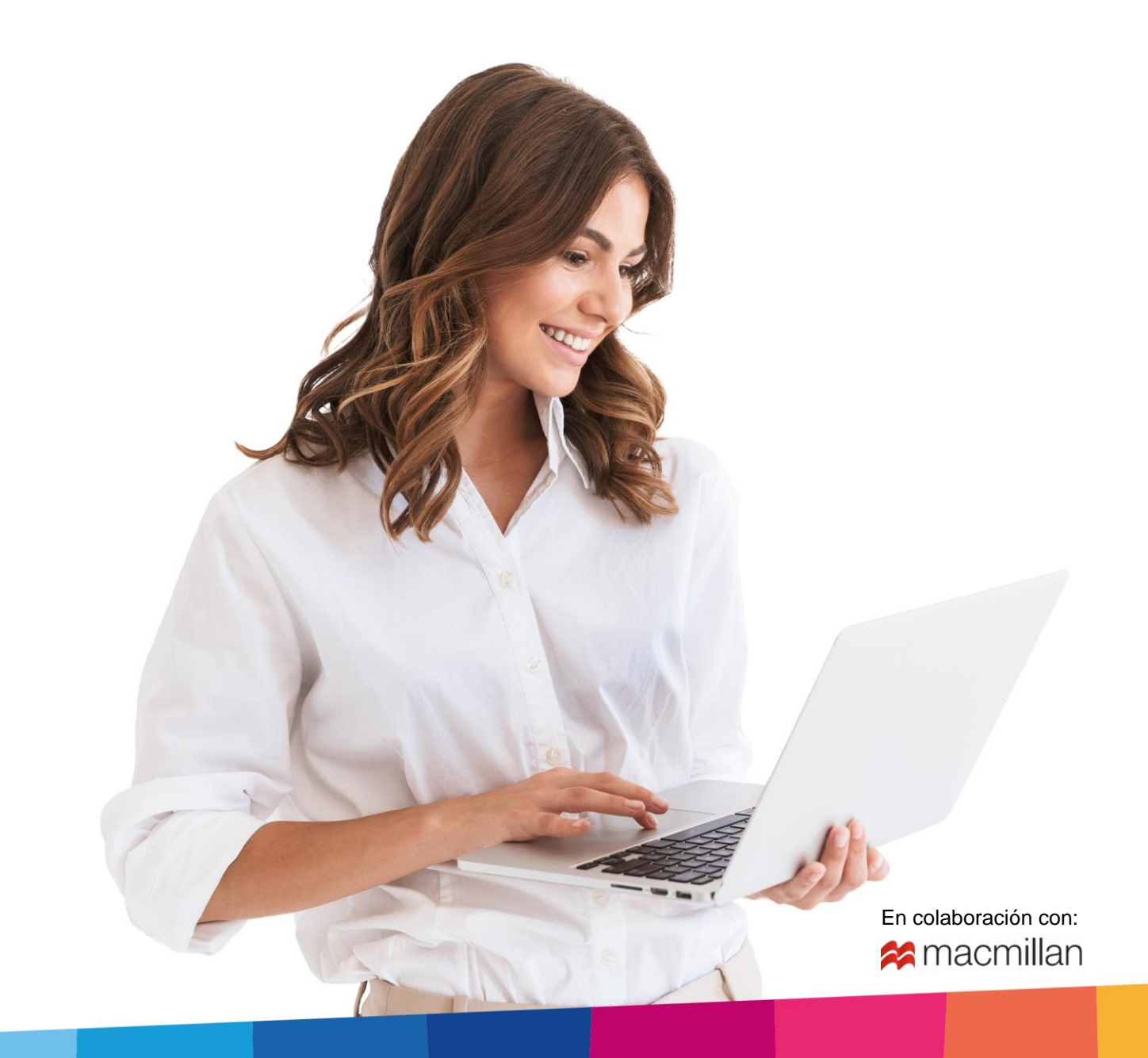

# <span id="page-2-0"></span>Índice

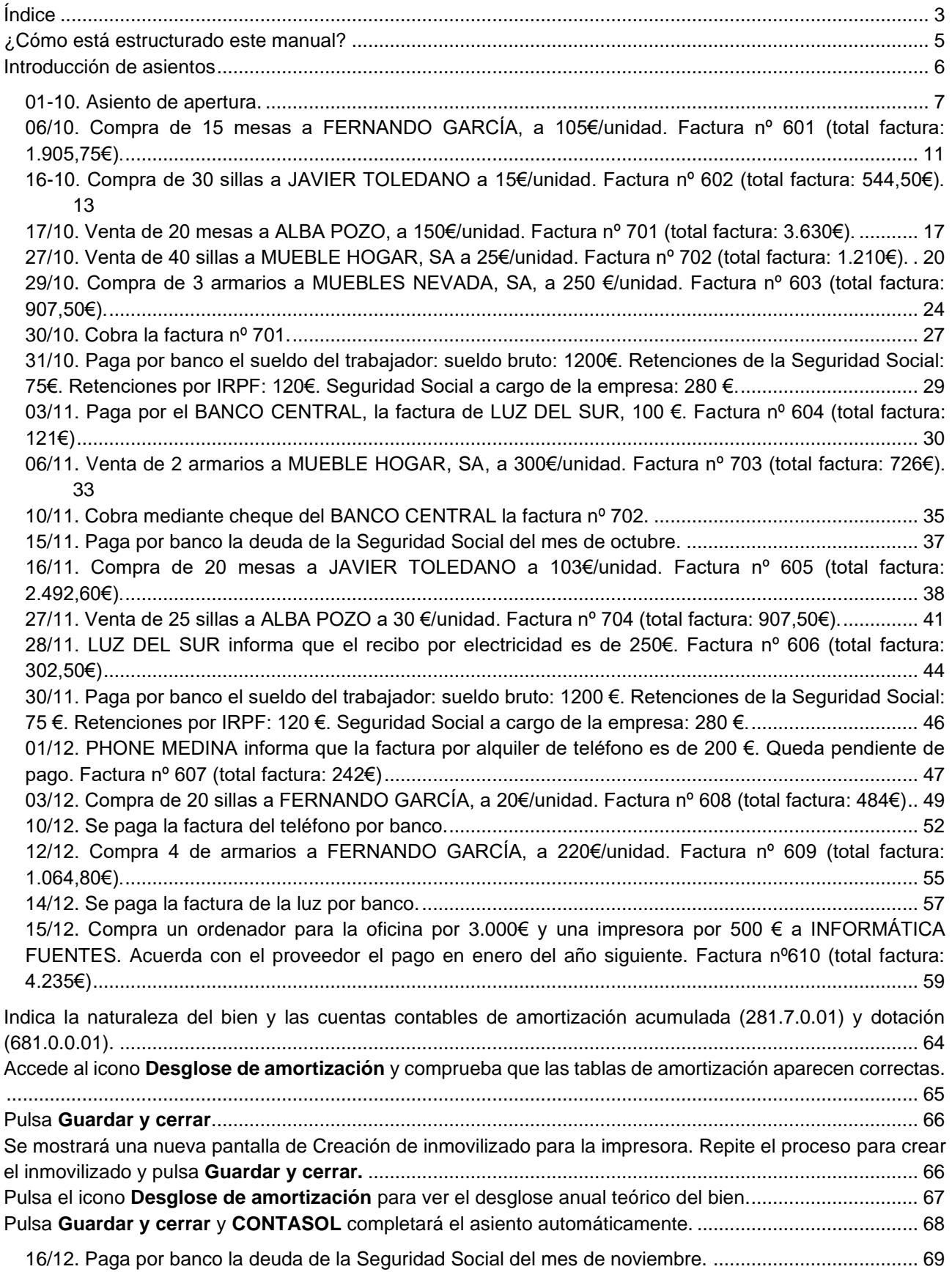

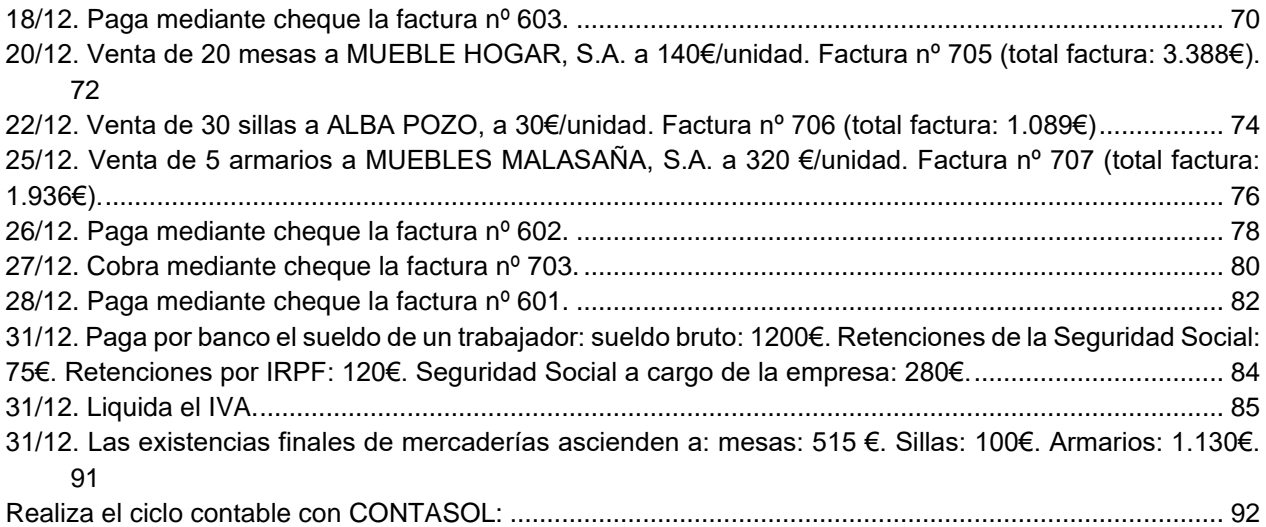

#### <span id="page-4-0"></span>¿Cómo está estructurado este manual?

Este manual está especialmente diseñado para utilizarlo con los materiales formativos del módulo Aplicaciones Informáticas II de Macmillan.

Consta de dos partes:

- La primera está orientada a la instalación, puesta en marcha y configuraciones generales de la aplicación, así como a la adquisición de los conocimientos básicos acerca de su interfaz y de la disposición de las opciones.
- La segunda detalla cada una de las operaciones planteada en el supuesto práctico referente a la empresa **MUEBLES INDALO, S.A.** que se desarrolla en el caso práctico de recapitulación del libro del alumno.

Este manual puede ser descargado en la dirección de Internet:

<http://www.sdelsol.com/macmillan/>

#### <span id="page-5-0"></span>Introducción de asientos

La empresa empieza su actividad económica el día 01-10 con los siguientes elementos patrimoniales:

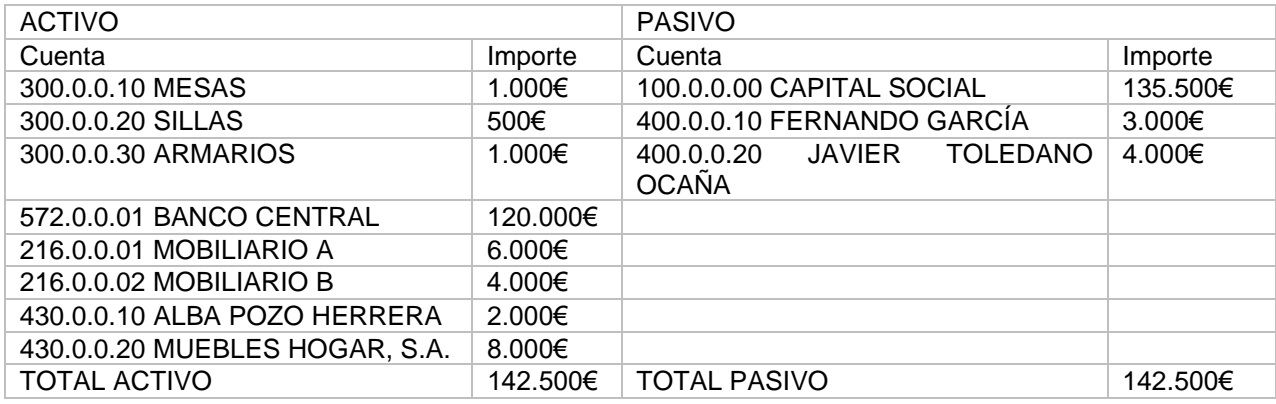

#### <span id="page-6-0"></span>01-10. Asiento de apertura.

Accede a la pantalla de Introducción de asientos desde solapa Diario > grupo Diario > icono Introducción de asientos.

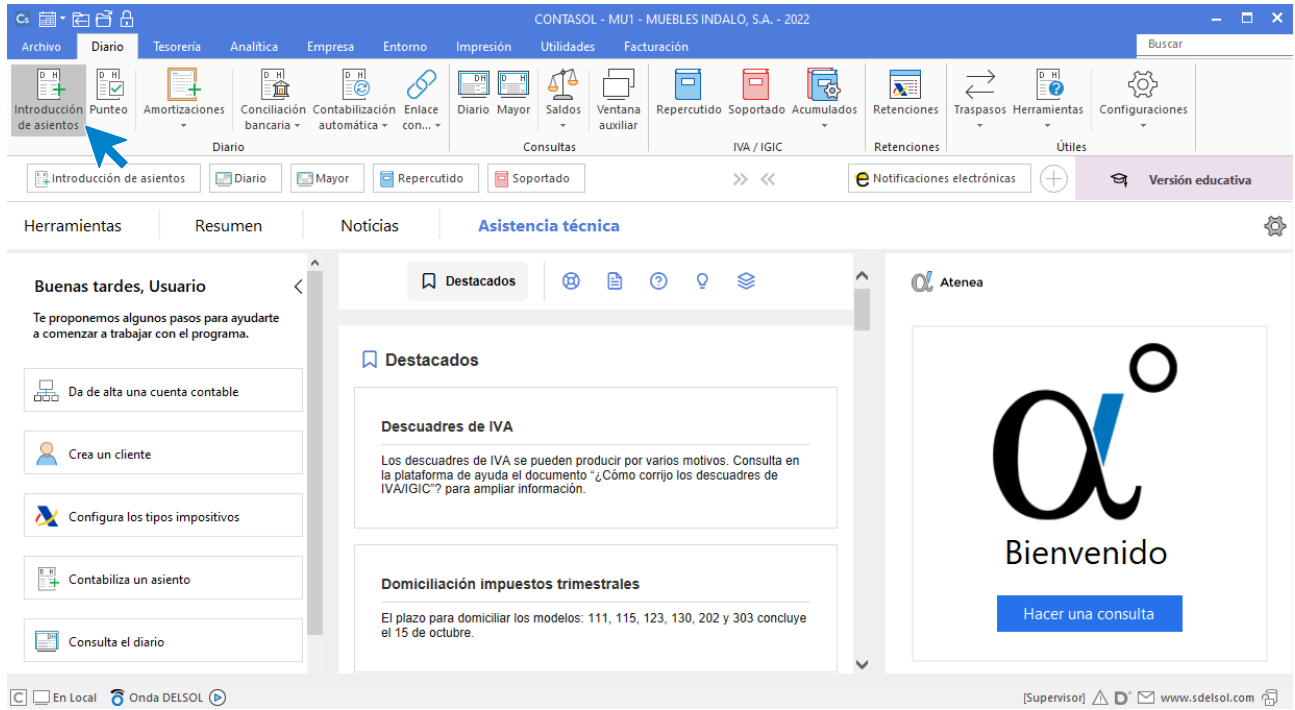

Si no visualizas la pantalla así, pulsa el icono **Panel de consultas** del grupo **Vista**.

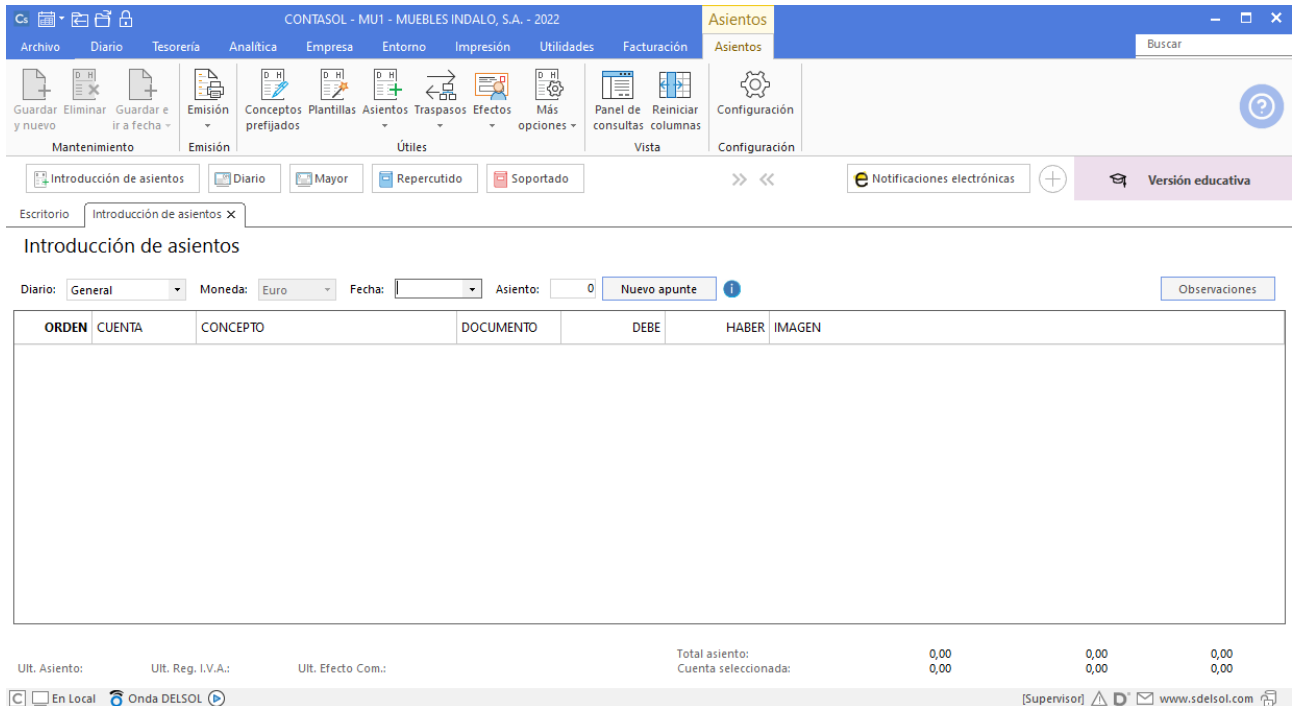

Puedes seleccionar la pantalla de introducción de asientos que prefieras, siendo la segunda opción la siguiente:

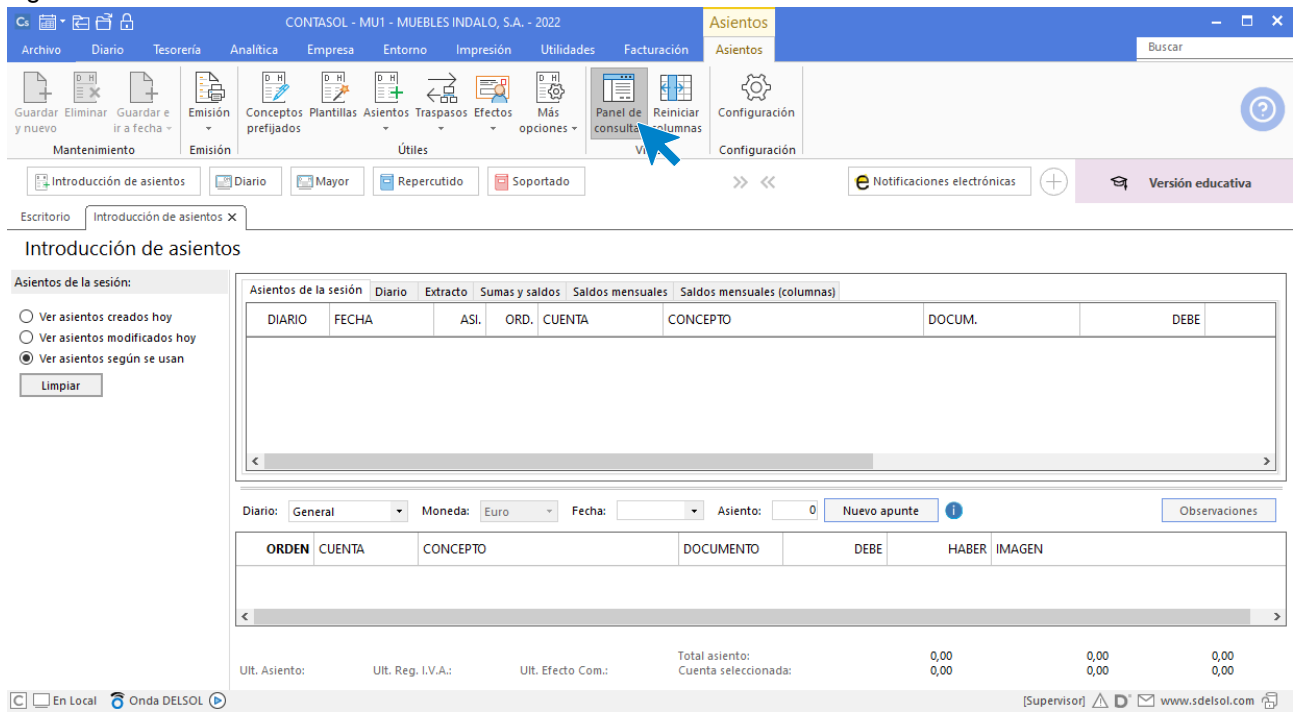

Introduce la **Fecha** y pulsa **Enter** en el campo **Asiento** para que **CONTASOL** numere automáticamente el asiento:

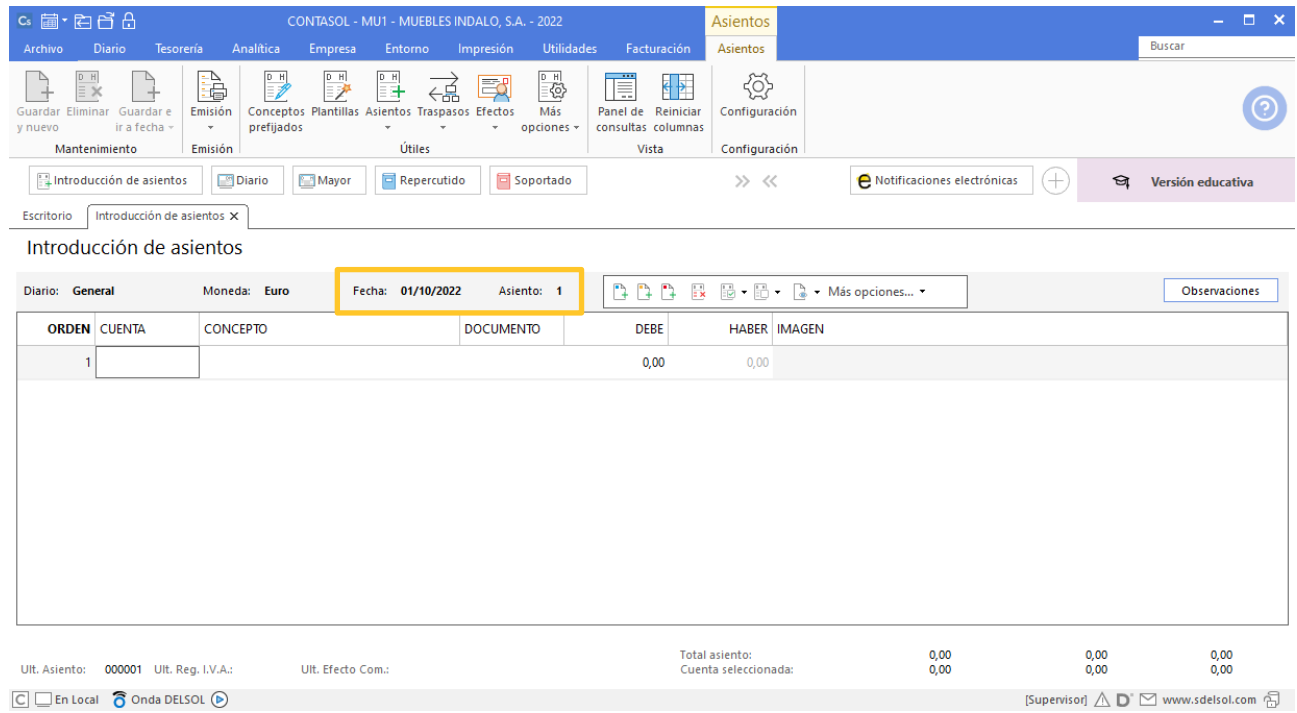

A continuación, introduce el asiento. Ten en cuenta los siguientes puntos:

• Al utilizar una **Cuenta de inmovilizado**, el programa mostrará la pantalla para crear la ficha del bien.

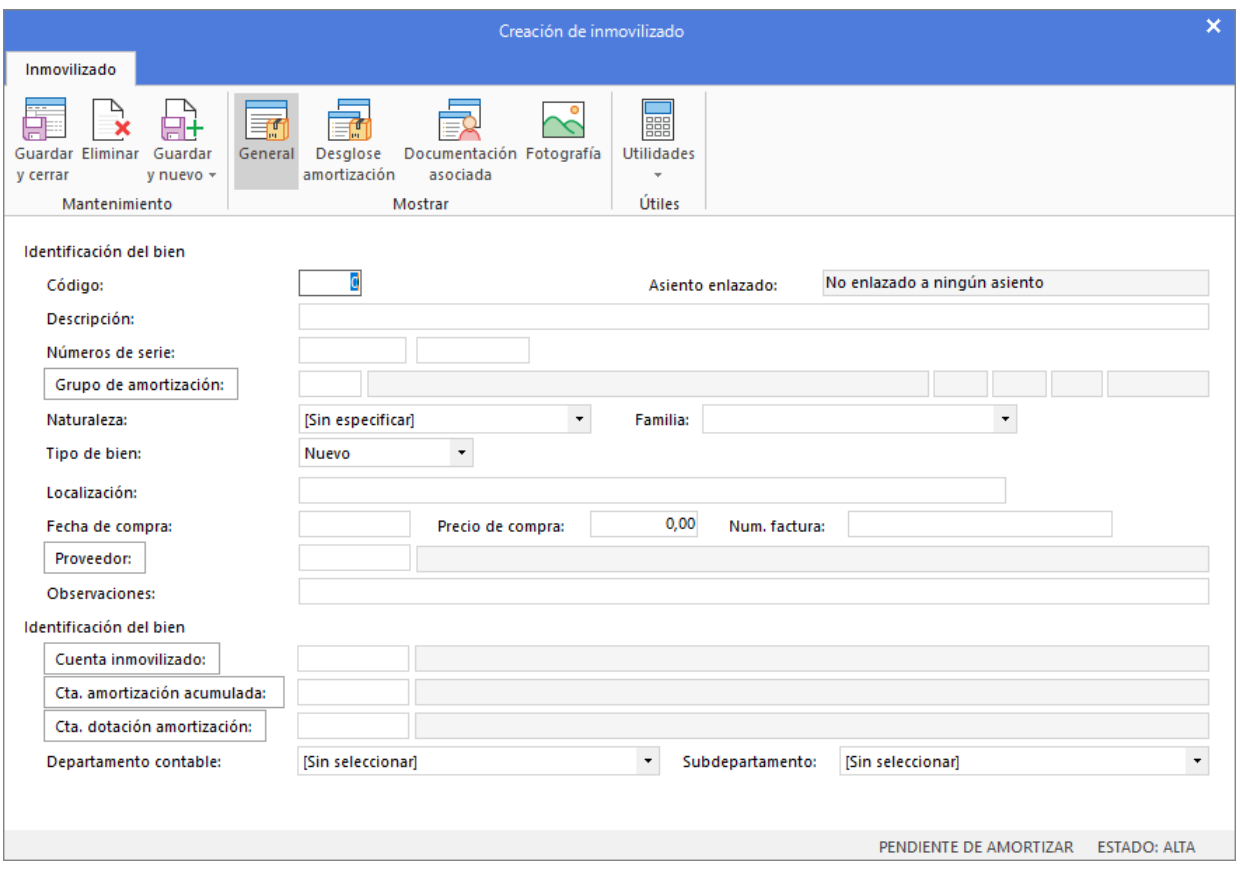

Cierra esta pantalla sin guardar los cambios. El asiento de apertura no registra adquisiciones de bienes, sino los que ya tienes de ejercicios anteriores.

• Al utilizar una cuenta que no exista en el **Plan de cuentas de la empresa**, **CONTASOL** te ofrecerá la posibilidad de crear la cuenta en ese momento mediante este mensaje:

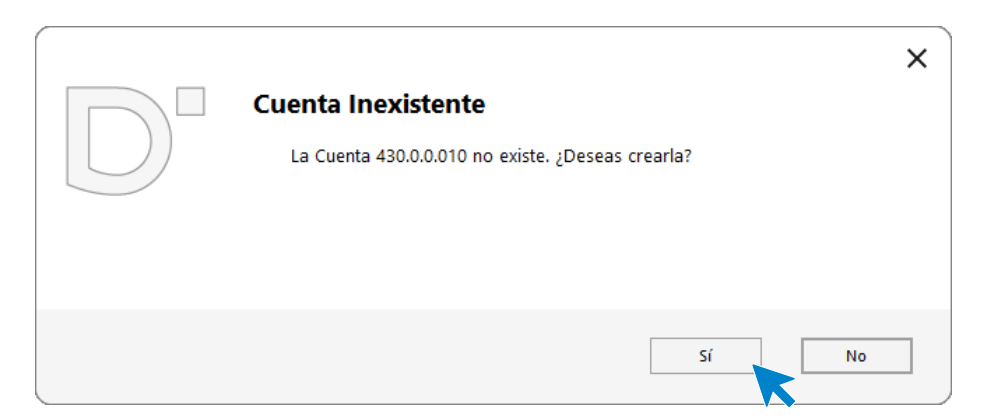

Pulsa el botón "**Sí**" y el programa mostrará la pantalla de **Creación de cuenta**. Crea las cuentas necesarias para introducir el asiento.

• Al utilizar cuentas de clientes/proveedores, el programa nos abrirá la ficha de nuevo registro de **IVA Repercutido/Soportado**, similar a la siguiente:

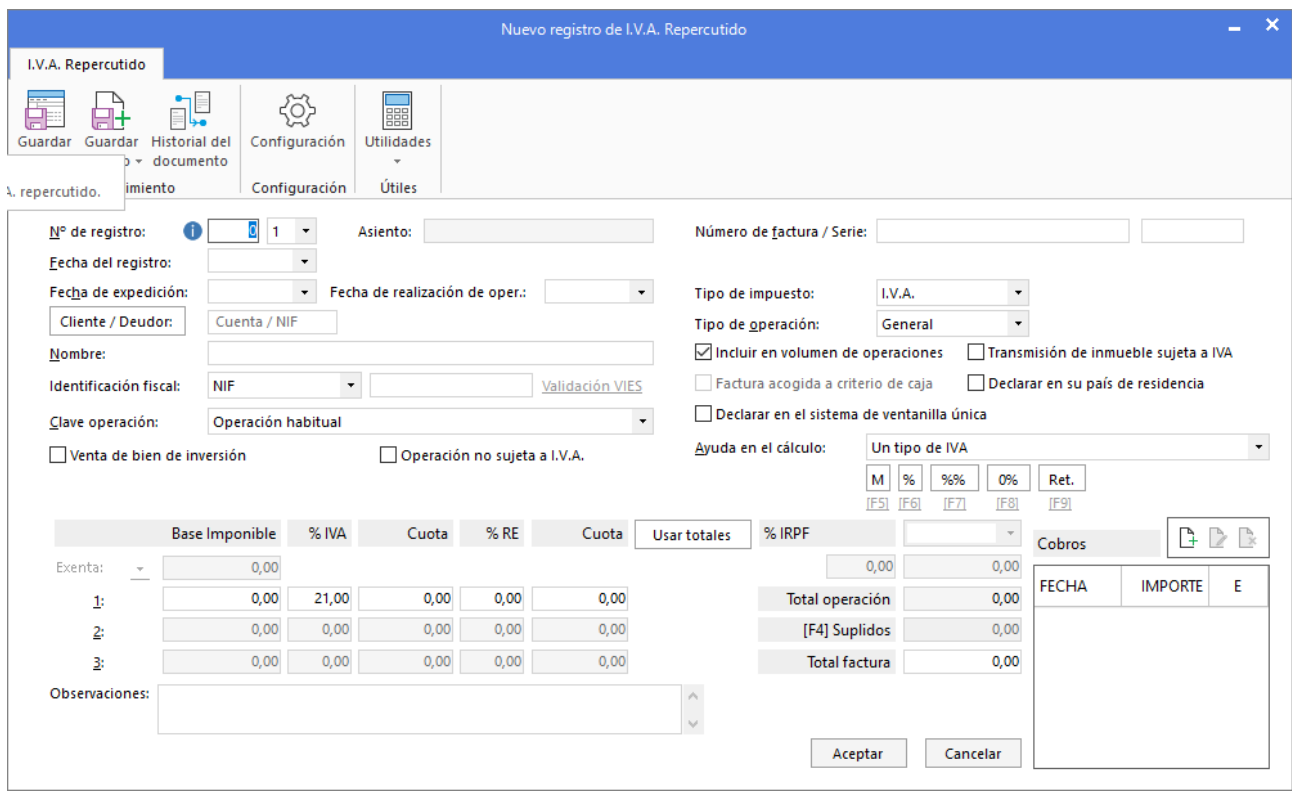

Cierra la pantalla sin guardar cambios al registrar el asiento de apertura, ya que el asiento de apertura no lleva registro de IVA. Una vez introducidos los datos, el asiento quedaría así:

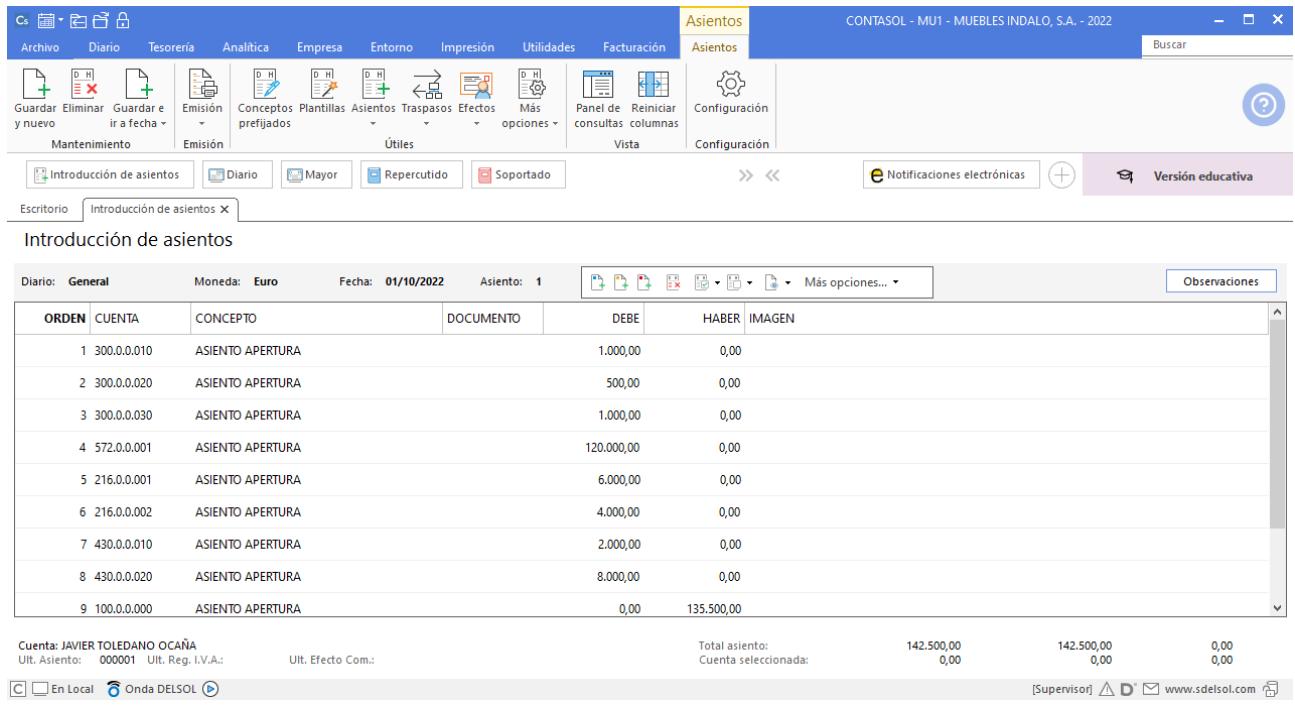

Para finalizar y cerrar el asiento utiliza una de estas opciones:

- Icono **Guardar y nuevo** o combinación de teclas **Ctrl + Avpág.**
- Icono Guardare Ir a fecha o tecla Avpág.

## <span id="page-10-0"></span>06/10. Compra de 15 mesas a FERNANDO GARCÍA, a 105€/unidad. Factura nº 601 (total factura: 1.905,75€).

Para introducir el asiento, accede a la pantalla de **Introducción de asientos** (solapa **Diario** > grupo **Diario** > icono **Introducción de asientos**).

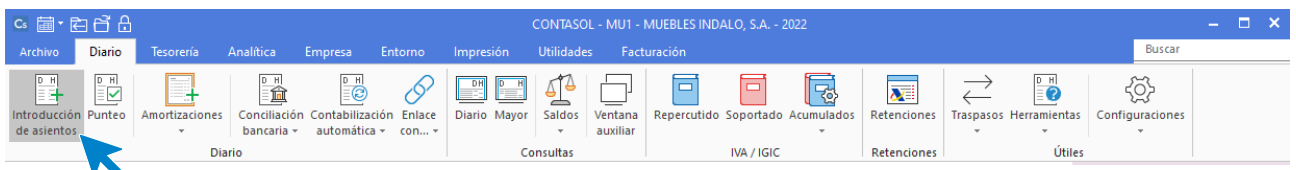

Introduce en primer lugar la **Fecha** y pulsa **Enter** en el campo **Asiento** para su numeración automática.

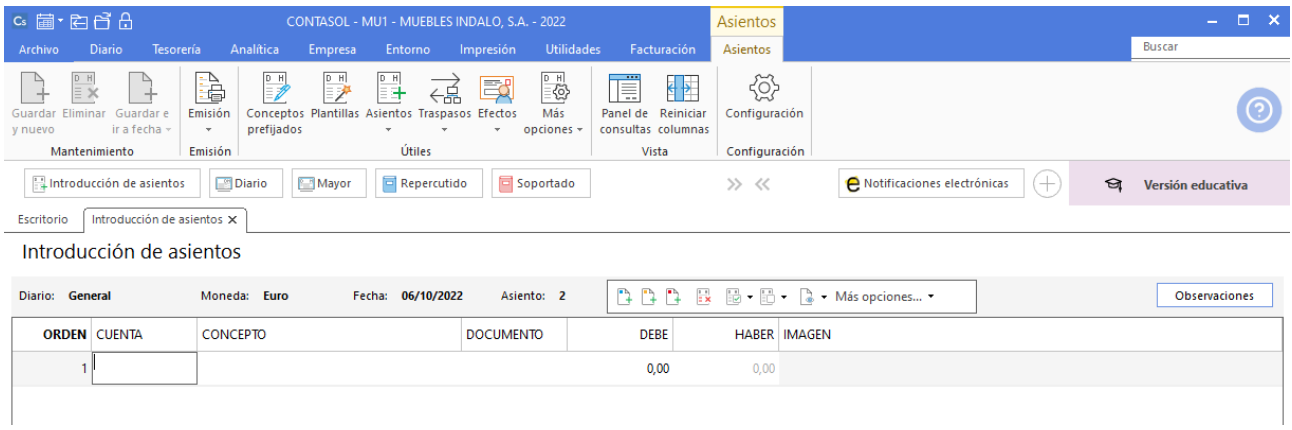

Para aprovechar los automatismos que incluye **CONTASOL**, al contabilizar un asiento que incluya una cuenta de cliente o proveedor/acreedor, debes comenzar siempre por estas cuentas.

La introducción de asientos de facturas se divide en tres pasos:

- Comenzar la introducción por la cuenta de cliente o proveedor/acreedor.
- Revisar los datos del Nuevo registro de IVA repercutido o soportado y guardarlo.
- Repasar los datos de la pantalla **Asiento automático de IVA/IGIC** (cuentas a utilizar para completar el asiento).

Introduce en este caso la cuenta de proveedor, el concepto y el importe.

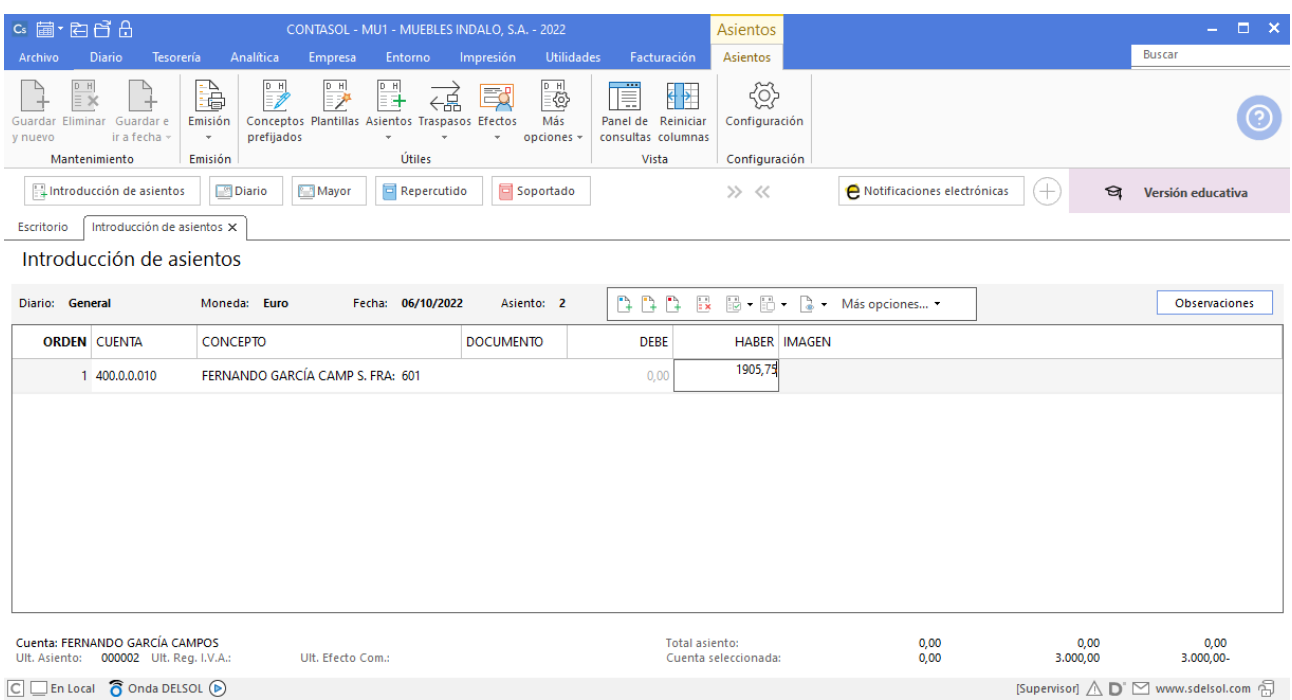

Antes de pasar a la siguiente cuenta, el programa te muestra la pantalla de **Nuevo registro de IVA Soportado:**

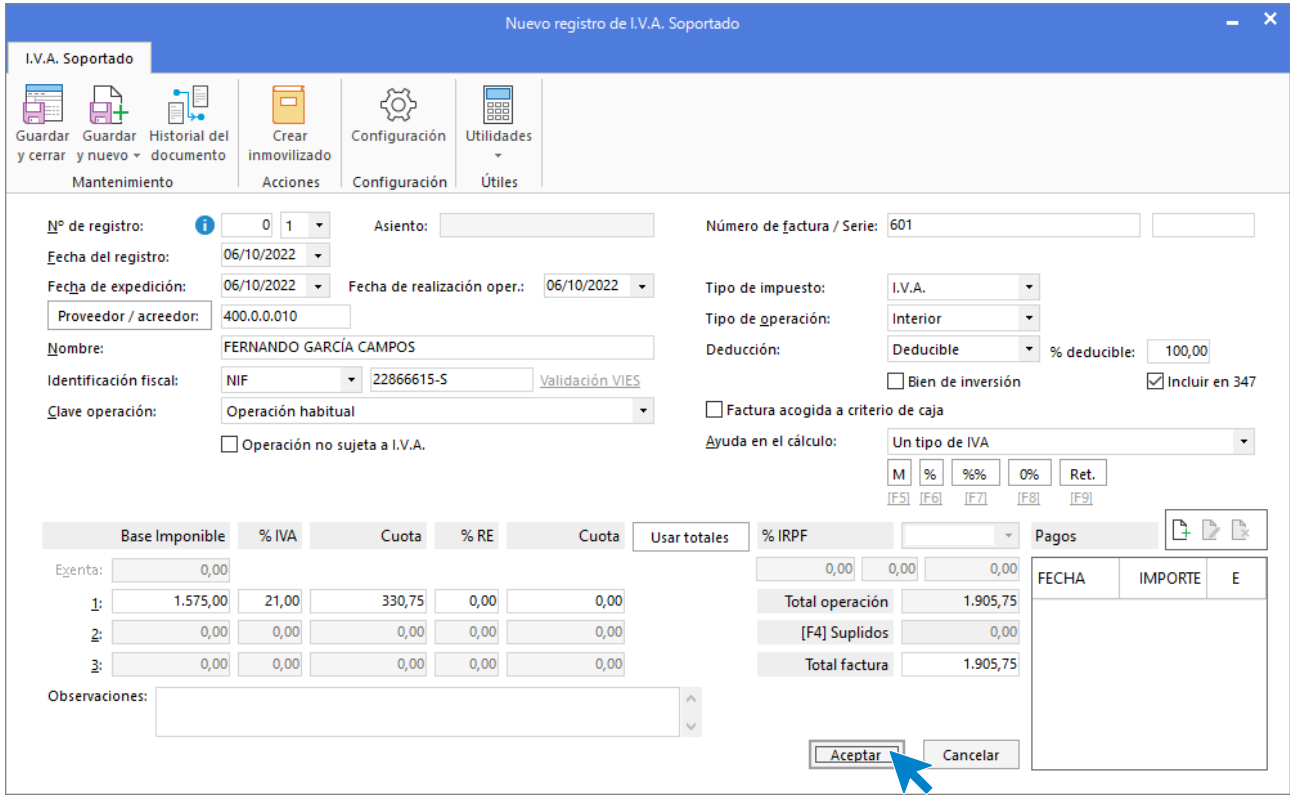

Comprueba que los datos son correctos y pulsa el botón **Aceptar**.

A continuación, se abre la pantalla de **Asiento automático de IVA/IGIC**, selecciona como cuenta de compras la **600.0.0.10 – COMPRAS MESAS.**

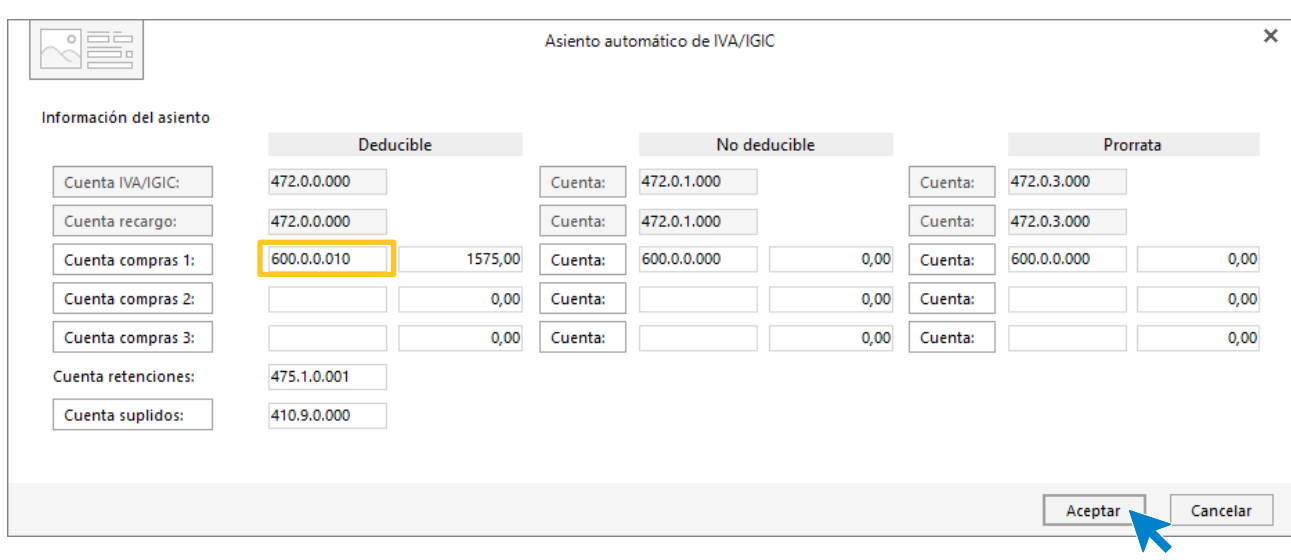

Comprueba que los datos y las cuentas son correctos y pulsa el botón **Aceptar**.

#### **CONTASOL** completará el asiento de manera automática.

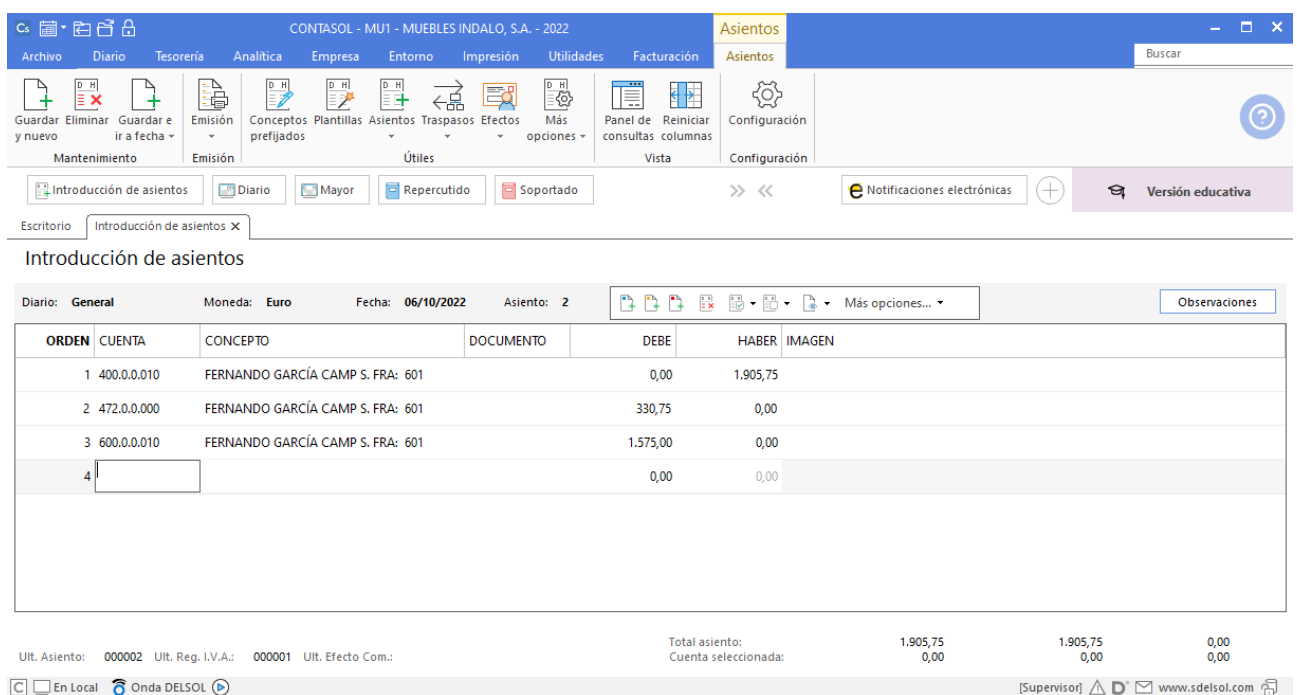

## <span id="page-12-0"></span>16-10. Compra de 30 sillas a JAVIER TOLEDANO a 15€/unidad. Factura nº 602 (total factura: 544,50€).

En la **Introducción de asientos** informa la **Fecha** y pulsa **Enter** en el campo **Asiento** para su numeración automática.

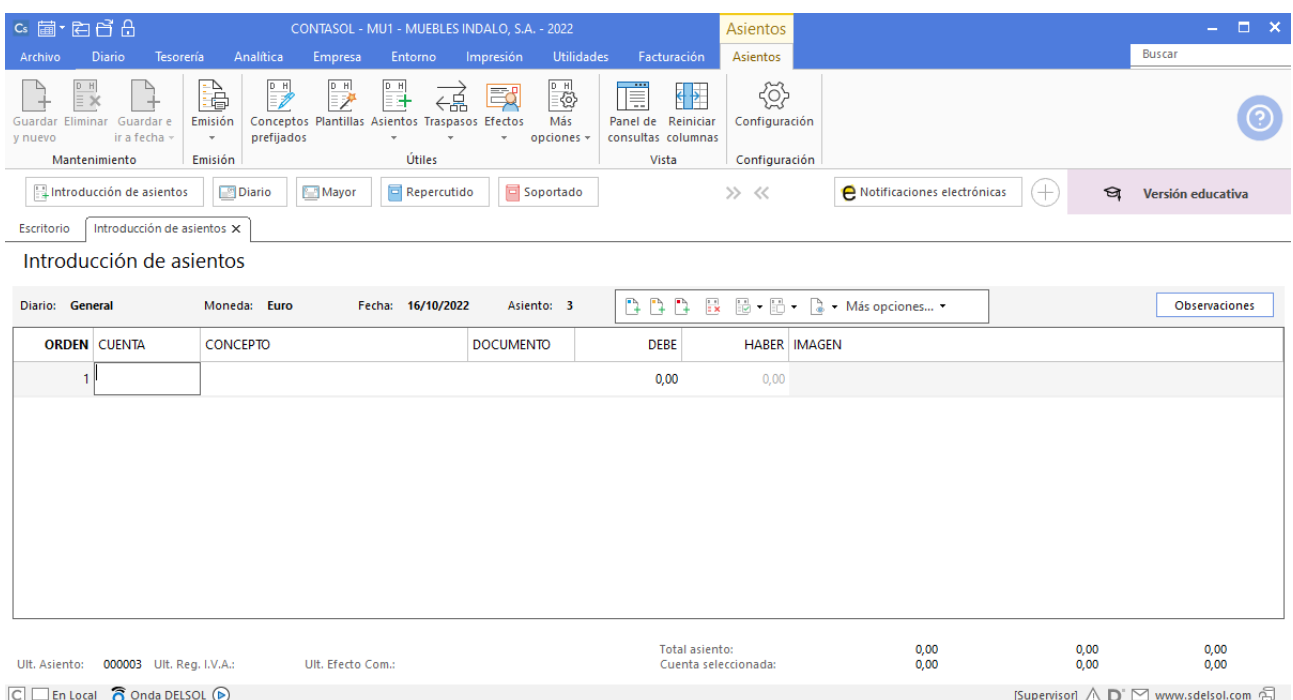

Introduce la cuenta de proveedor, el concepto e importe.

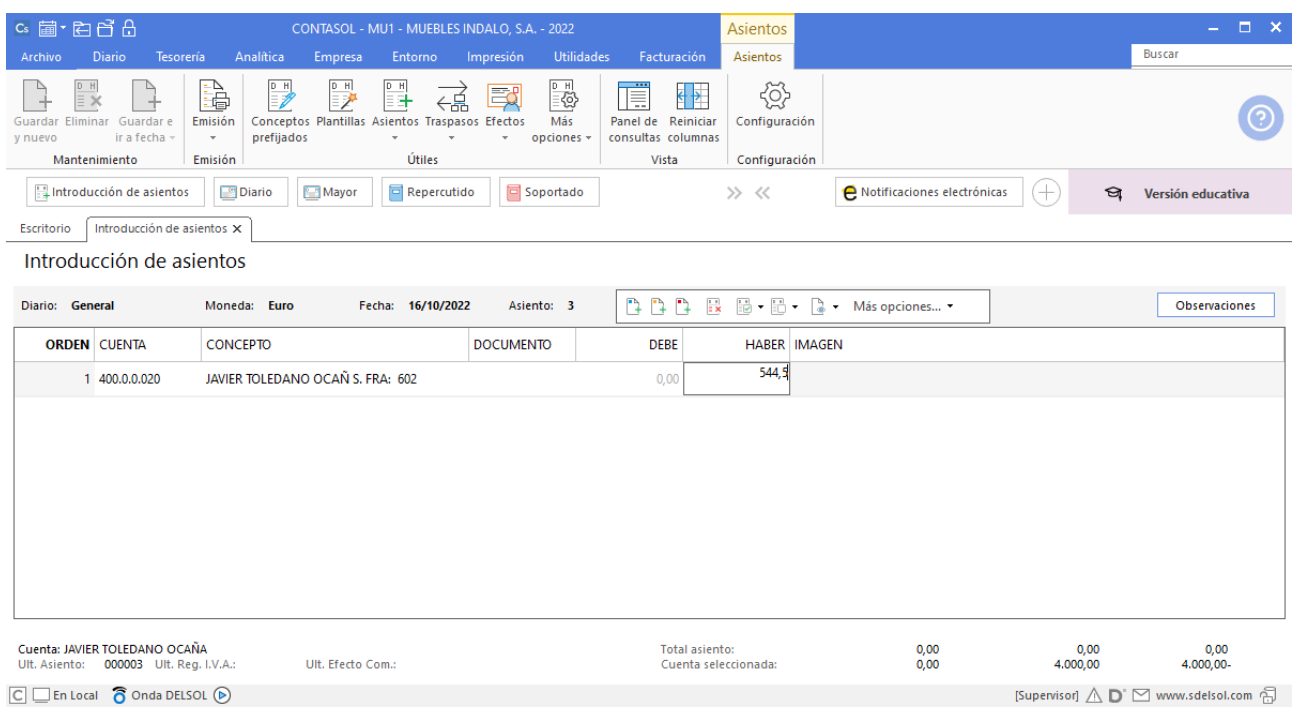

Antes de pasar a la siguiente cuenta el programa te muestra la pantalla de **Nuevo registro de IVA Soportado:**

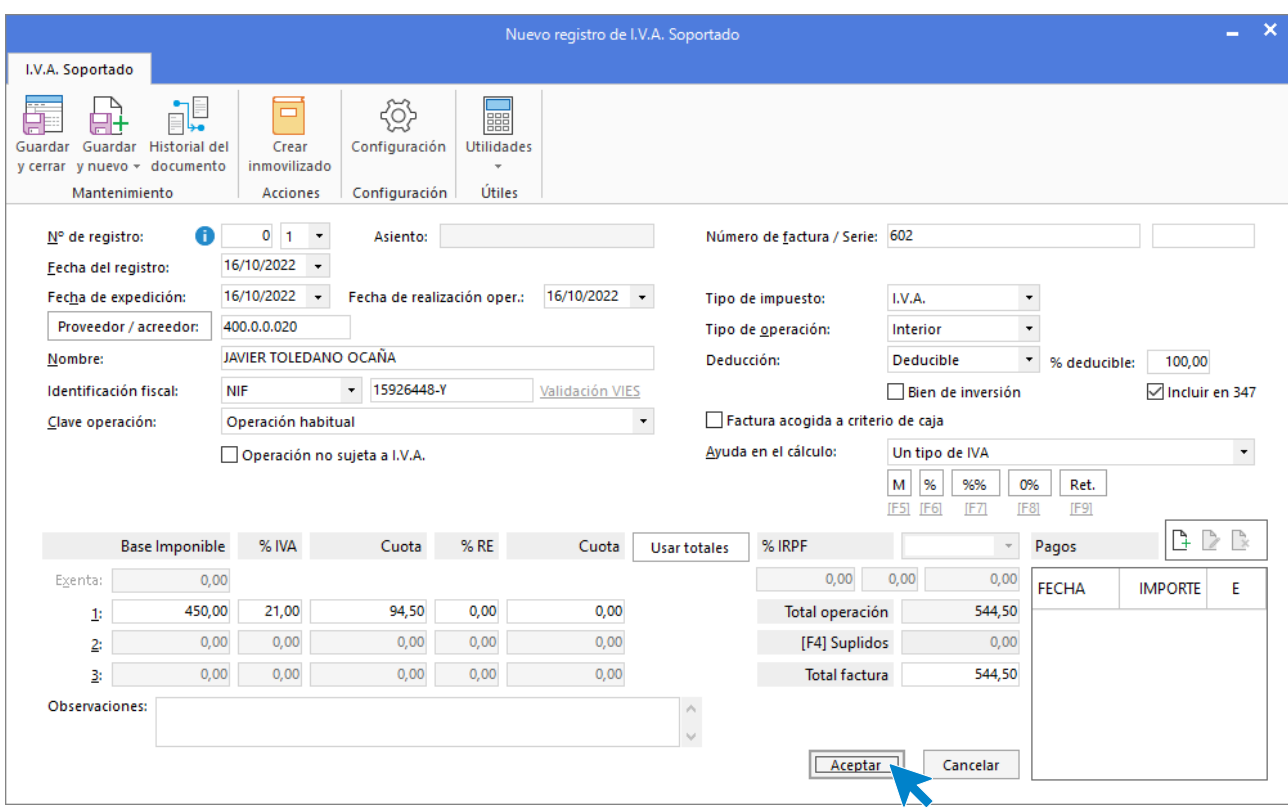

Comprueba que los datos son correctos y pulsa el botón **Aceptar**.

A continuación, se abre la pantalla de **Asiento automático de IVA/IGIC:**

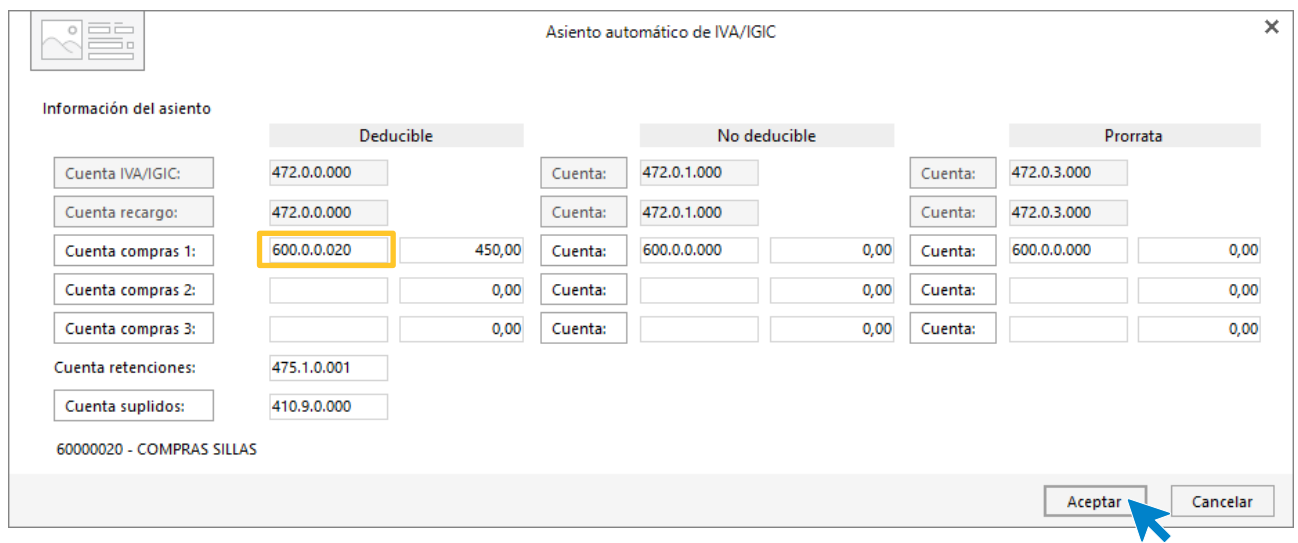

Indica como cuenta de compras la **600.0.0.20 – COMPRAS SILLAS**. Comprueba que los datos y las cuentas son correctos y pulsa el botón **Aceptar** para que **CONTASOL** complete el asiento de forma automática.

#### Unidad 9 - Aplicaciones Informáticas II - Caso práctico de recapitulación

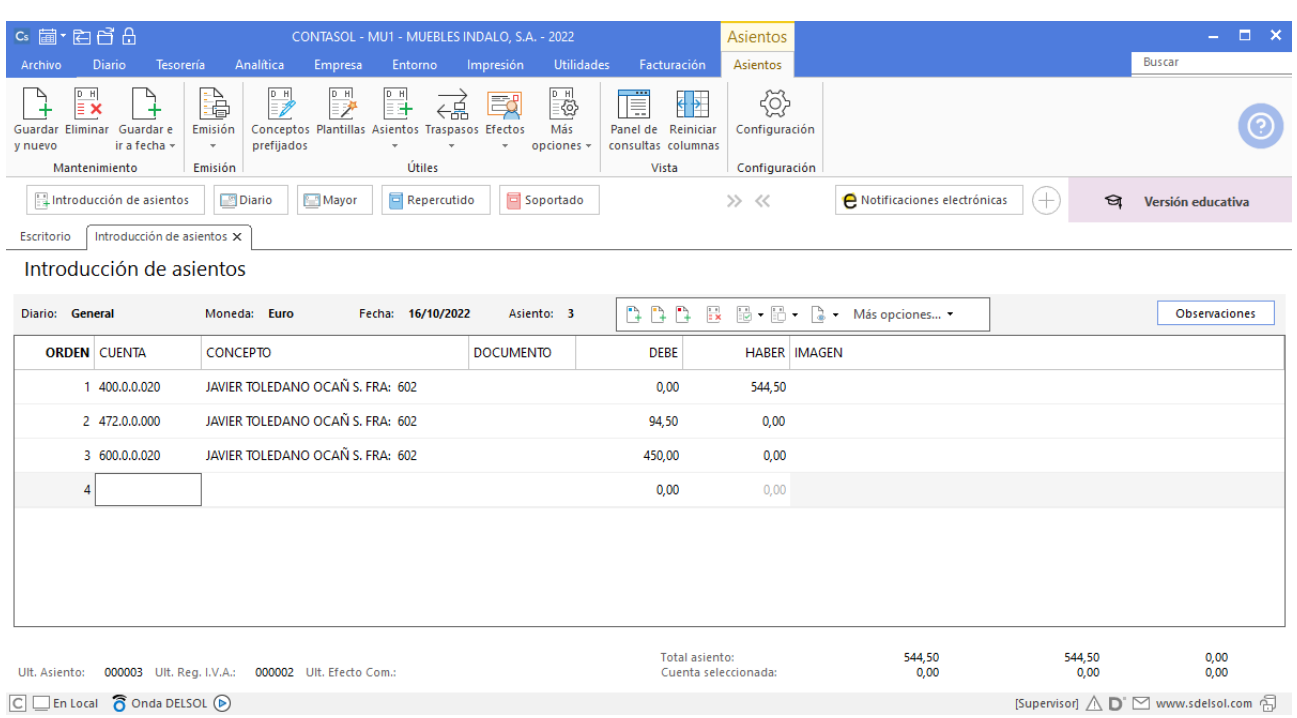

 $\boxed{\text{C}}$   $\boxed{\text{En Local}}$   $\boxed{\text{O} }$  Onda DELSOL  $\boxed{\text{O}}$ 

### <span id="page-16-0"></span>17/10. Venta de 20 mesas a ALBA POZO, a 150€/unidad. Factura nº 701 (total factura: 3.630€).

Desde la **Introducción de asientos** cumplimenta en primer lugar la **Fecha** y pulsa **Enter** en el campo **Asiento** para su numeración automática.

Introduce en este caso la cuenta de cliente, el concepto e importe.

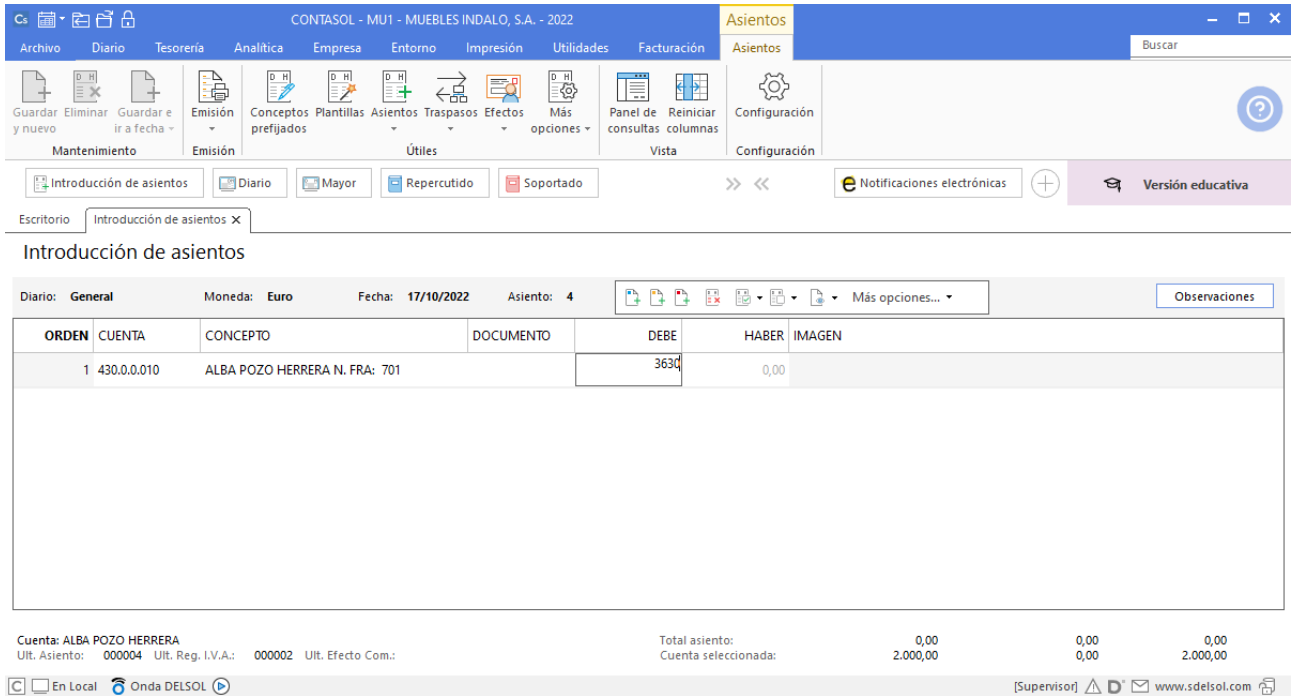

El programa te muestra la pantalla de **Nuevo registro de IVA Repercutido:**

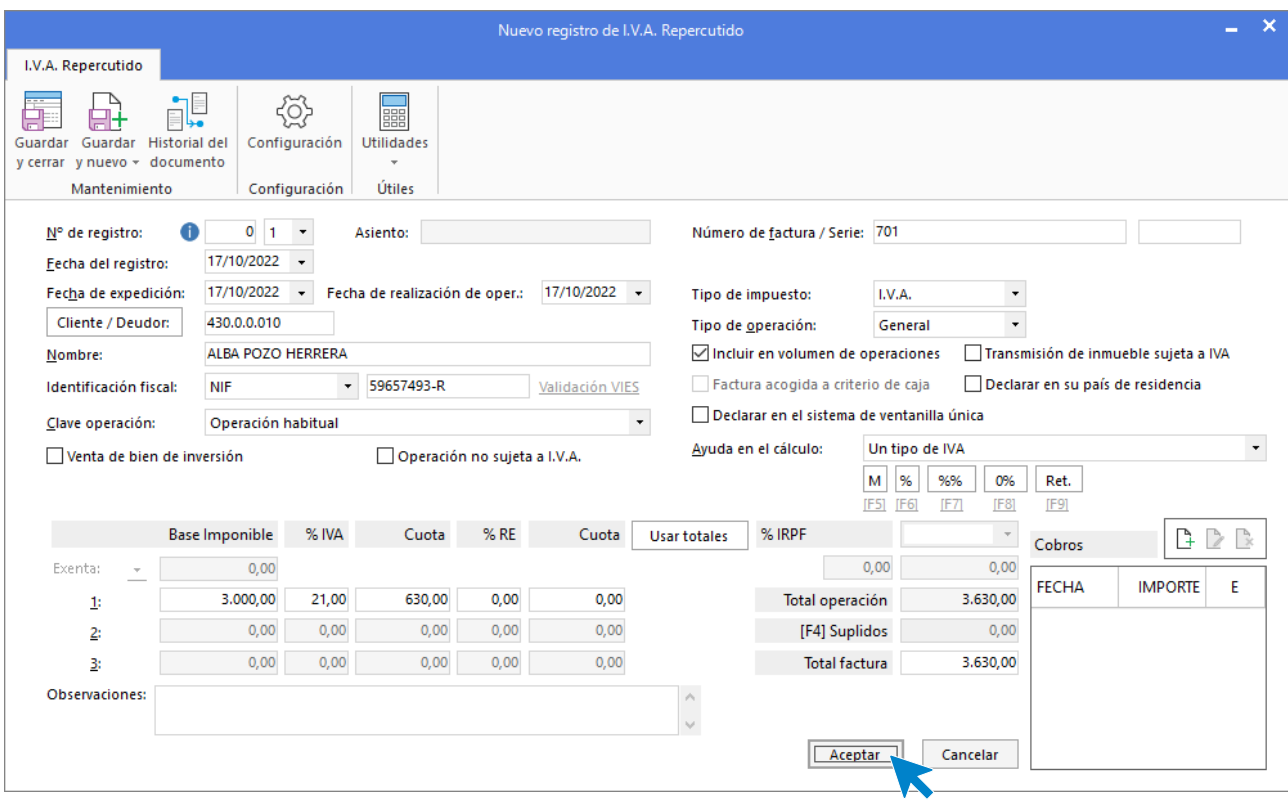

Comprueba que los datos son correctos y pulsa el botón **Aceptar**.

A continuación, se abre la pantalla de **Asiento automático de IVA/IGIC,** indica como cuenta de ventas **700.0.0.10- VENTAS MESAS.**

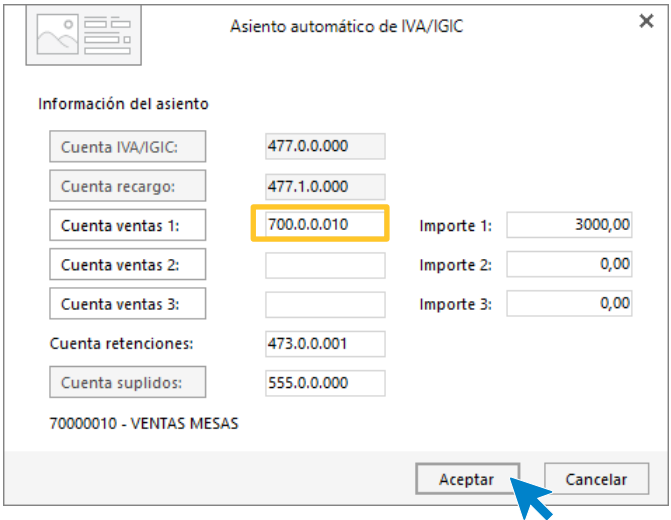

Comprueba que los datos y las cuentas son correctos y pulsa el botón **Aceptar**.

**CONTASOL** completará el asiento de manera automática.

#### Unidad 9 - Aplicaciones Informáticas II - Caso práctico de recapitulación

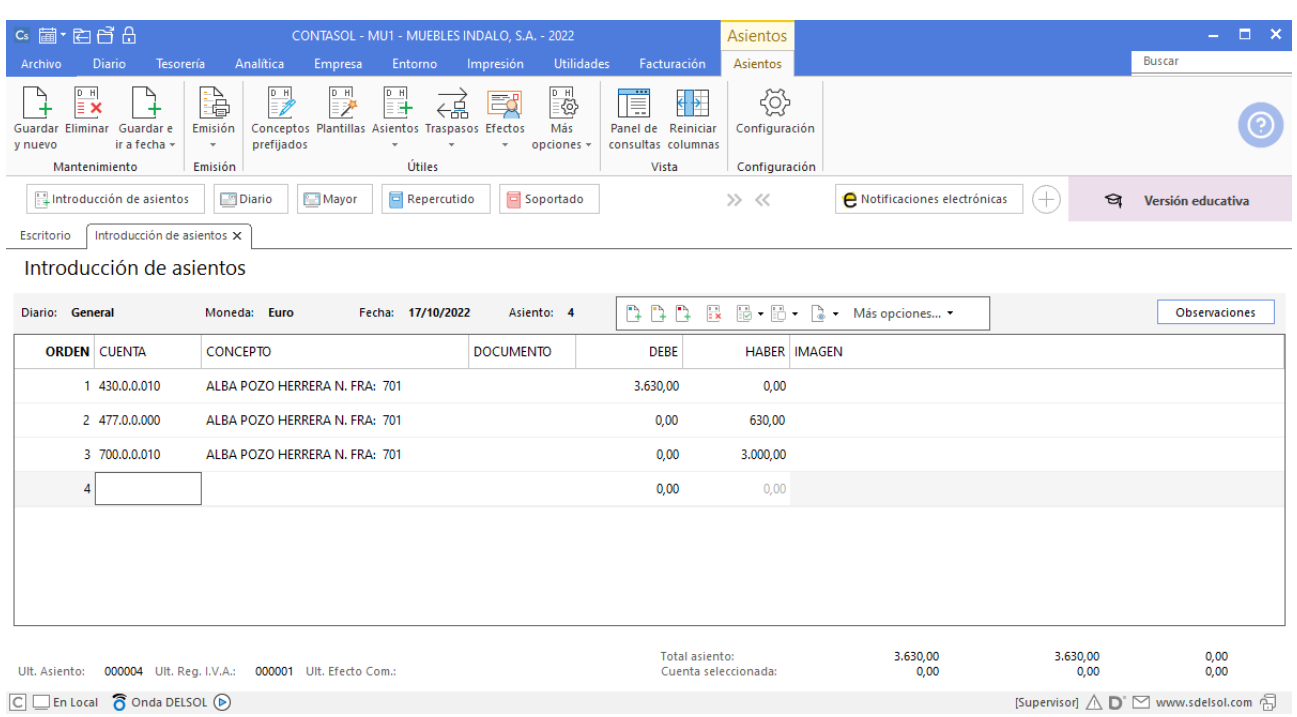

 $\boxed{\text{C}}$   $\boxed{\text{En Local}}$   $\boxed{\text{O} }$  Onda DELSOL  $\boxed{\text{O}}$ 

## <span id="page-19-0"></span>27/10. Venta de 40 sillas a MUEBLE HOGAR, SA a 25€/unidad. Factura nº 702 (total factura: 1.210€).

En la pantalla de **Introducción de asientos** introduce en primer lugar la **Fecha** y pulsa **Enter** en el campo **Asiento** para su numeración automática.

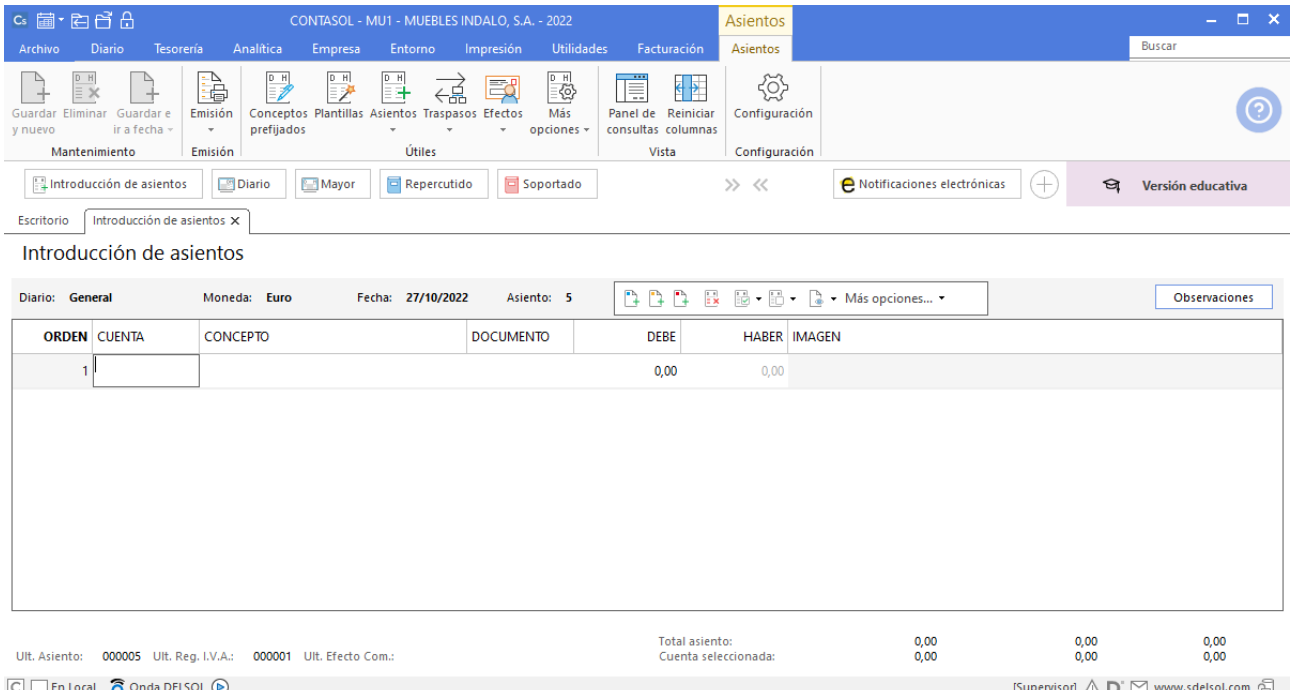

#### Introduce en este caso la cuenta de cliente, el concepto e importe.

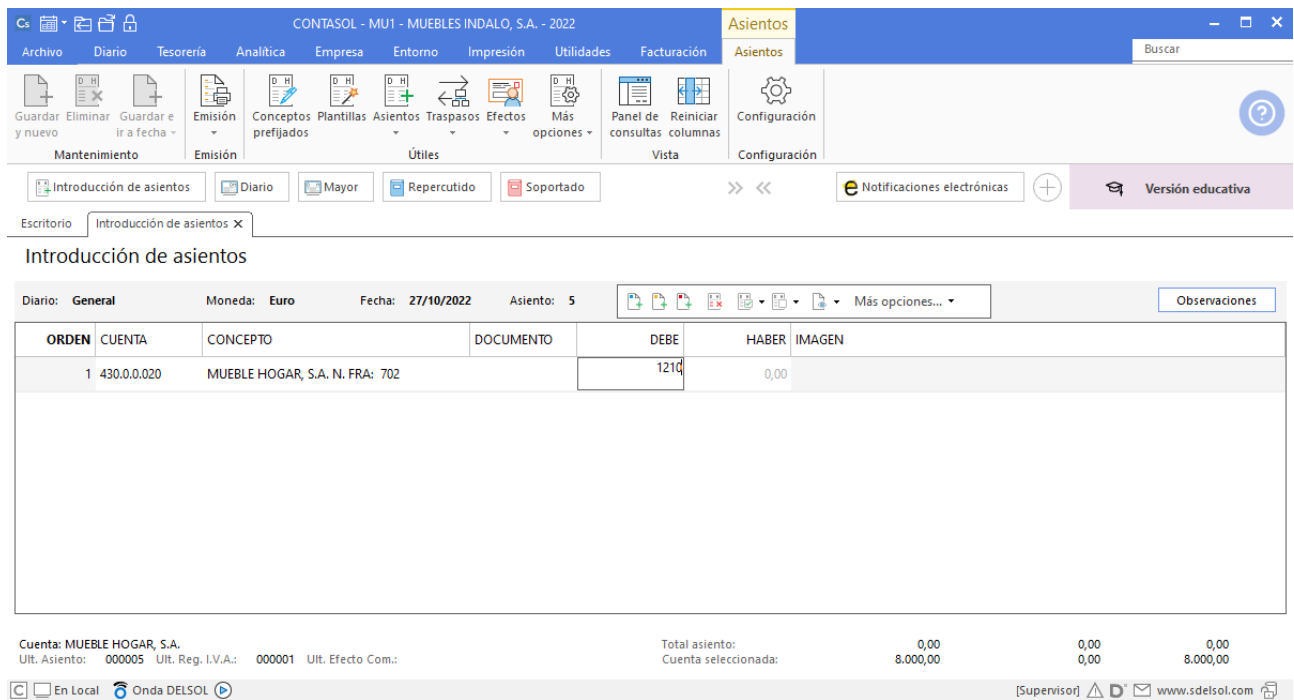

Unidad 9 - Aplicaciones Informáticas II - Caso práctico de recapitulación

El programa te muestra la pantalla de **Nuevo registro de IVA Repercutido:**

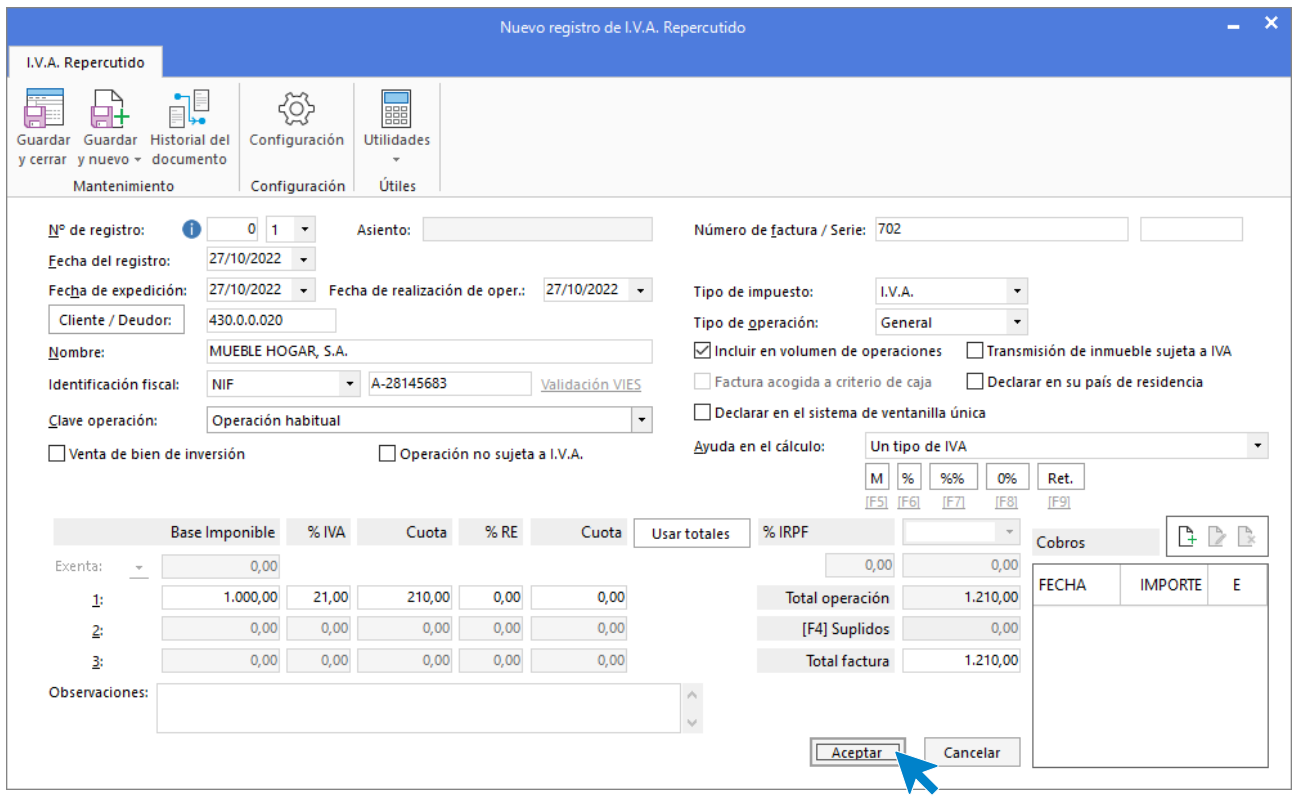

Comprueba que los datos son correctos y pulsa el botón **Aceptar**.

A continuación, se abre la pantalla de **Asiento automático de IVA/IGIC:**

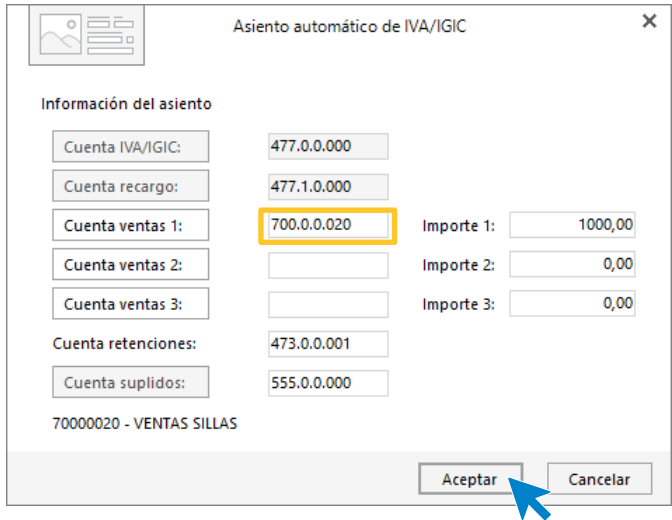

Indica como cuenta de ventas la **700.0.0.20 – VENTAS SILLAS**. Comprueba que los datos y las cuentas son correctos y pulsa el botón **Aceptar**.

#### **CONTASOL** completará el asiento de manera automática.

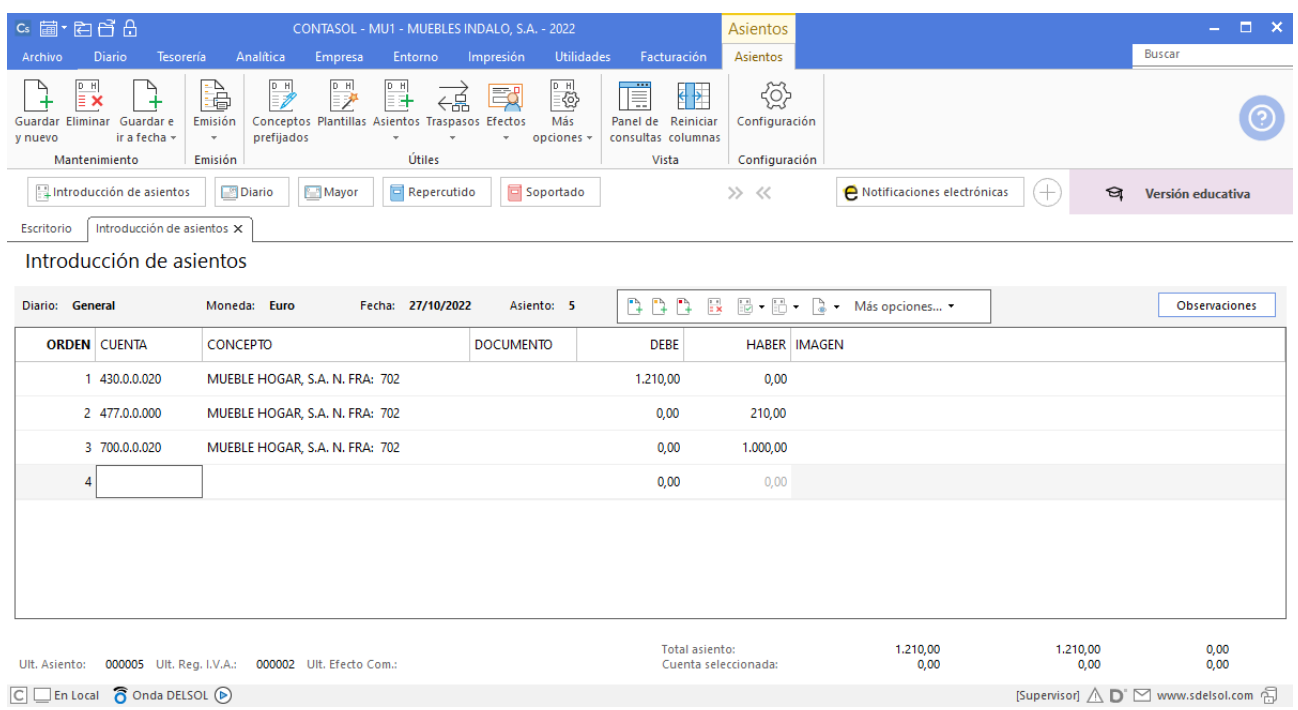

Tel: + 34 953 22 79 33 [sdelsol.com](http://www.sdelsol.com/)

## <span id="page-23-0"></span>29/10. Compra de 3 armarios a MUEBLES NEVADA, SA, a 250 €/unidad. Factura nº 603 (total factura: 907,50€).

Accede a la **Introducción de asientos** e introduce la cuenta de proveedor, concepto e importe y pulsa **Enter**.

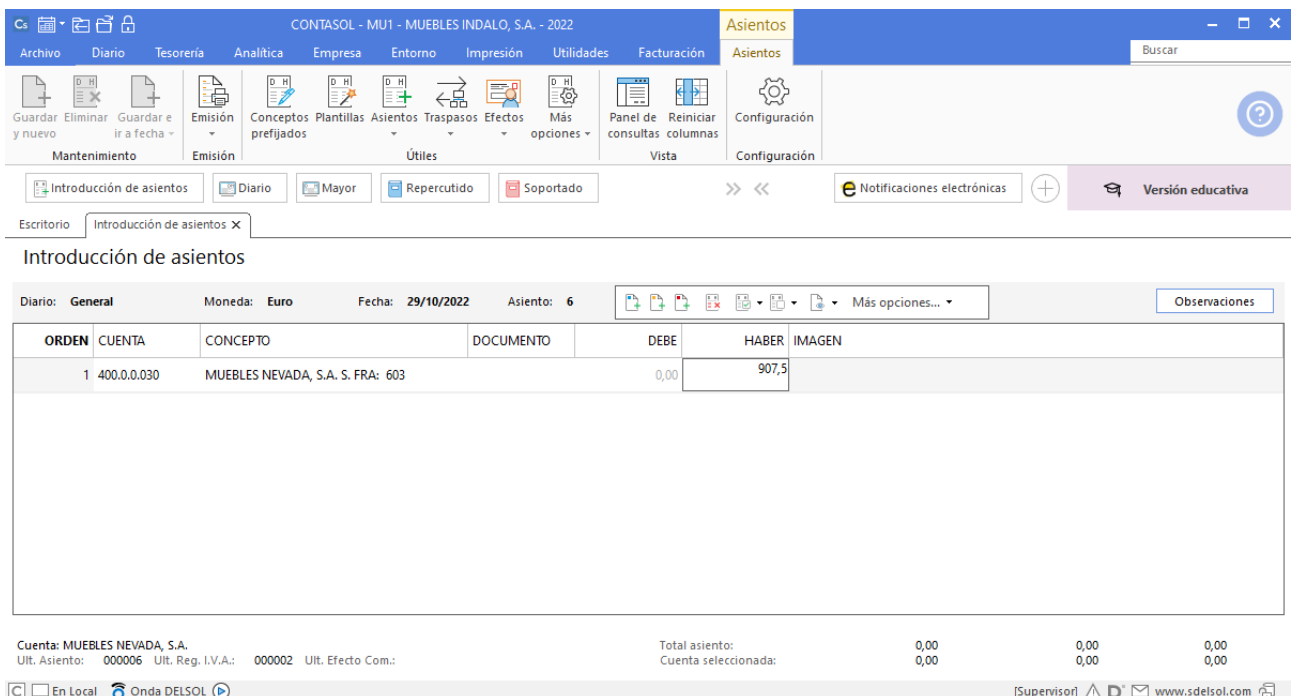

CONTASOL abre la pantalla de Nuevo registro de IVA Soportado:

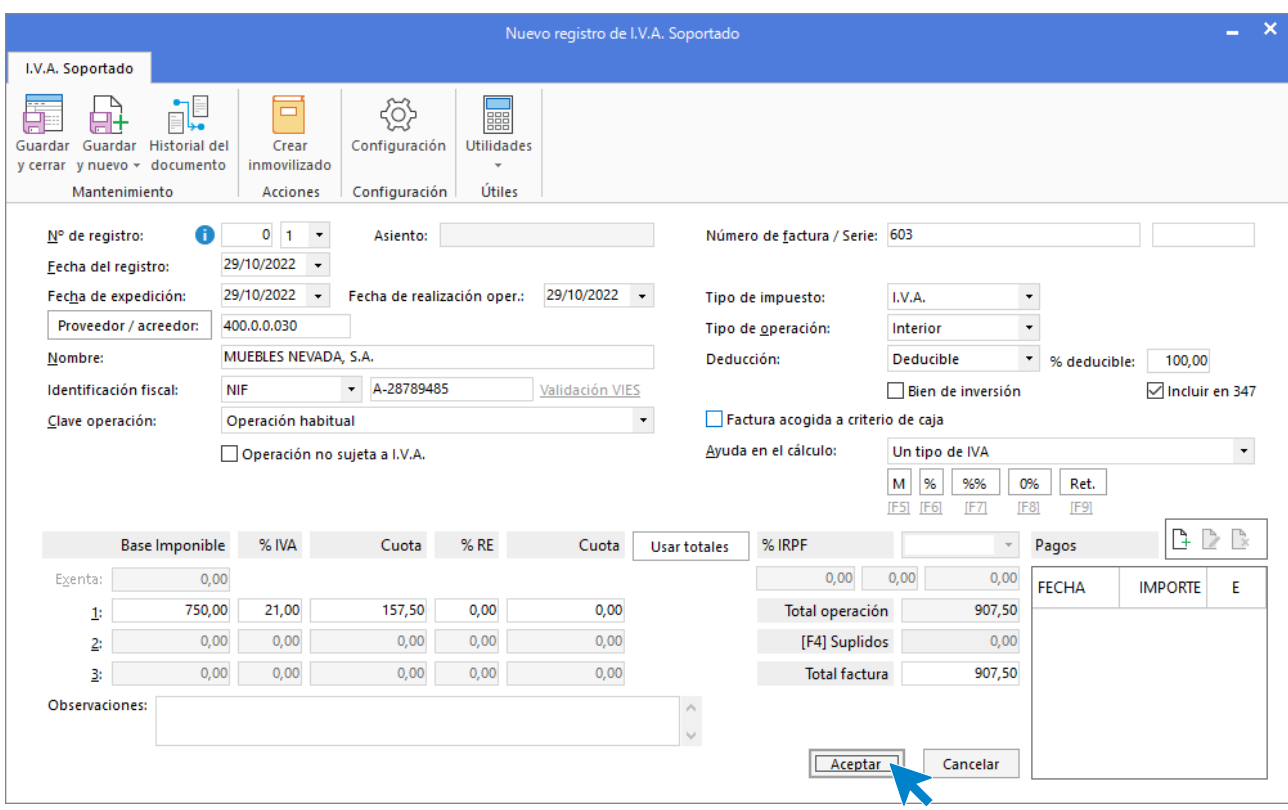

Comprueba que los datos son correctos y pulsa el botón **Aceptar**.

En la pantalla de **Asiento automático de IVA/IGIC** indica como cuenta de compras la **600.0.0.30 – COMPRAS DE ARMARIOS** y pulsa el botón **Aceptar.**

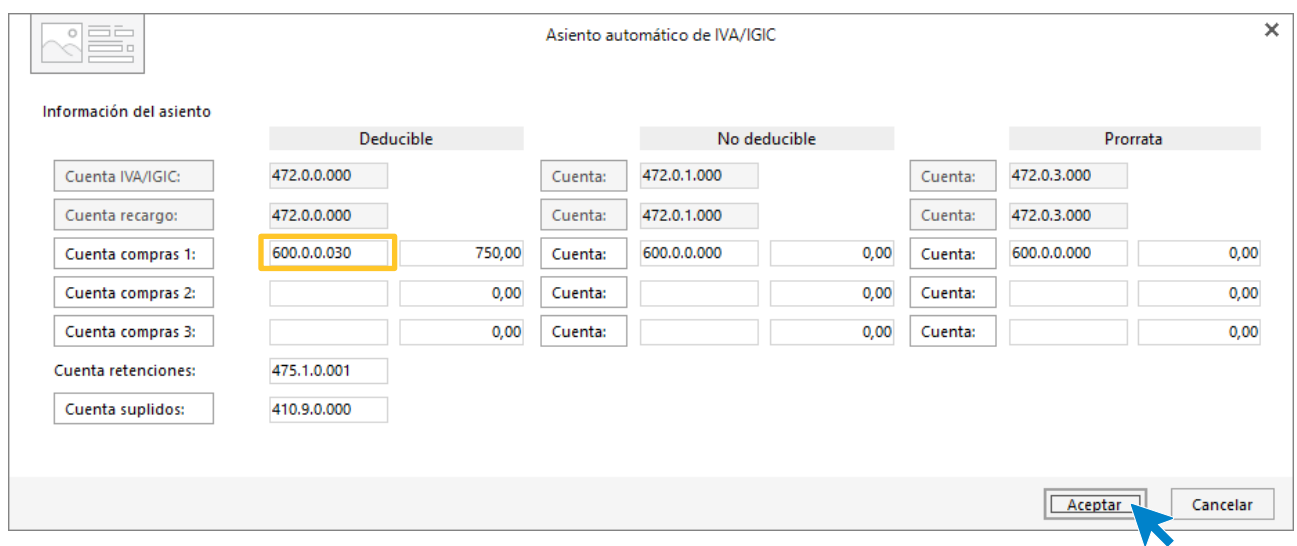

**CONTASOL** completa el asiento de forma automática.

#### Unidad 9 - Aplicaciones Informáticas II - Caso práctico de recapitulación

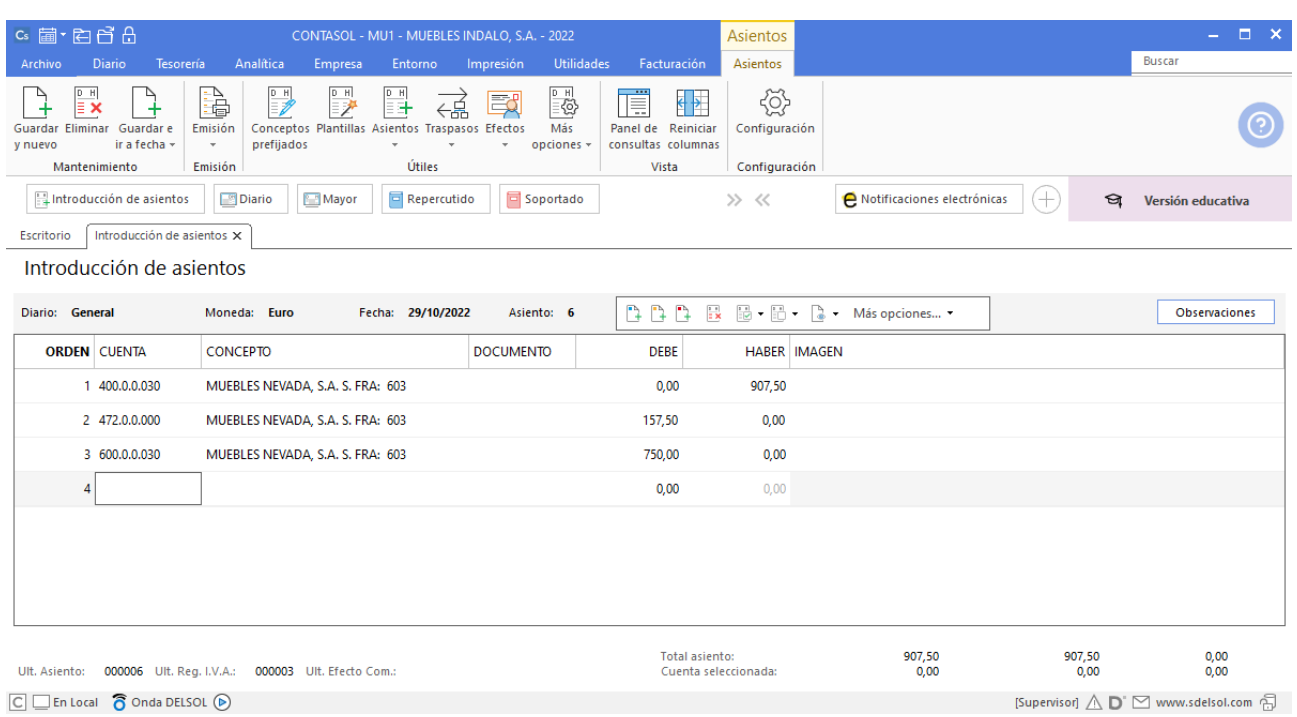

 $\boxed{\text{C}}$   $\boxed{\text{En Local}}$   $\boxed{\text{O} }$  Onda DELSOL  $\boxed{\text{O}}$ 

#### <span id="page-26-0"></span>30/10. Cobra la factura nº 701.

Introduce la fecha del asiento, la cuenta del cliente, y en el campo concepto realiza la combinación de teclas <**Alt+Q**> para activar la ventana **Cobro de facturas.**

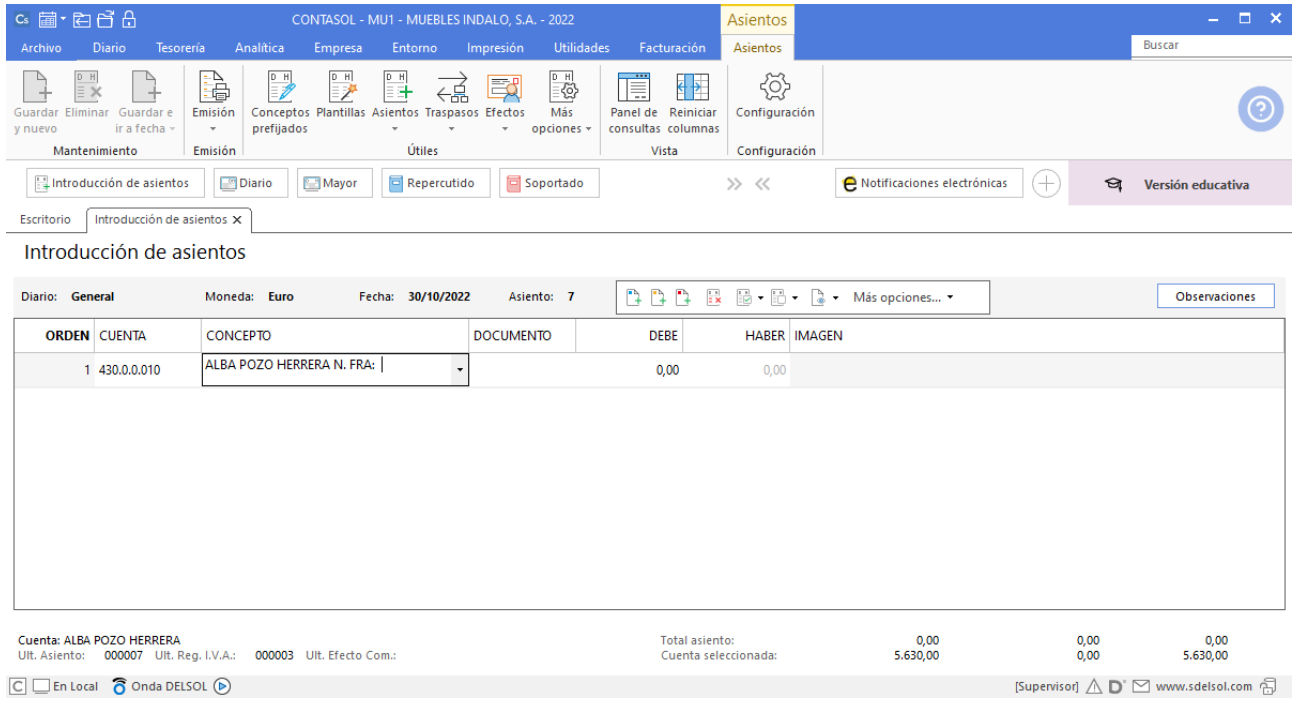

Se mostrará la ventana **Cobro de facturas** en la que seleccionarás la factura a cobrar correspondiente.

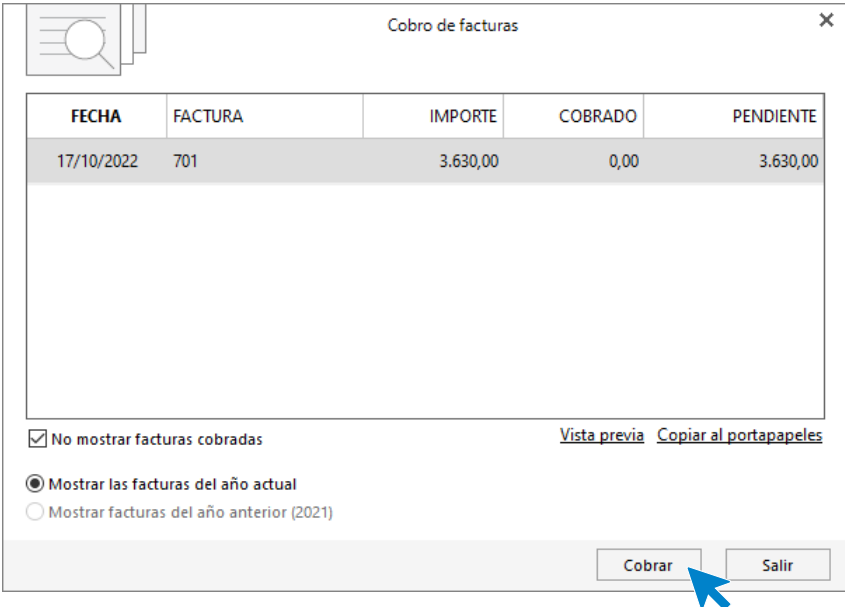

Pulsa el botón **Cobrar** y nos mostrará la pantalla **Nuevo cobro.** Indica en el campo **Contrapartida** la cuenta **572.0.0.01 - BANCO CENTRAL.**

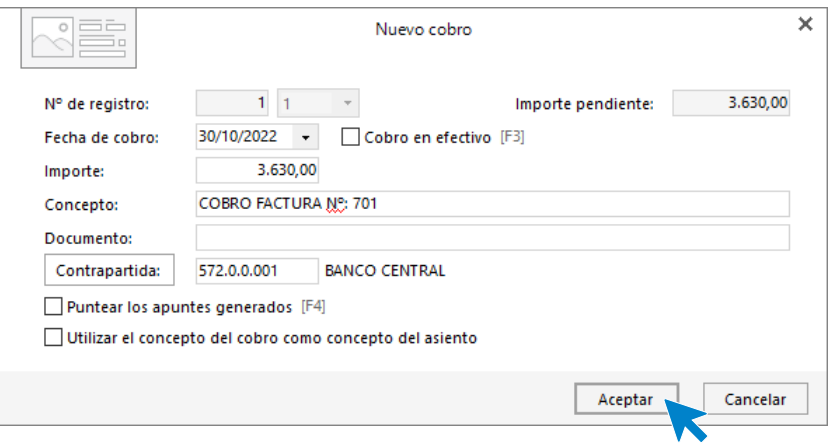

Pulsa **Aceptar** y **CONTASOL** completará el asiento de manera automática.

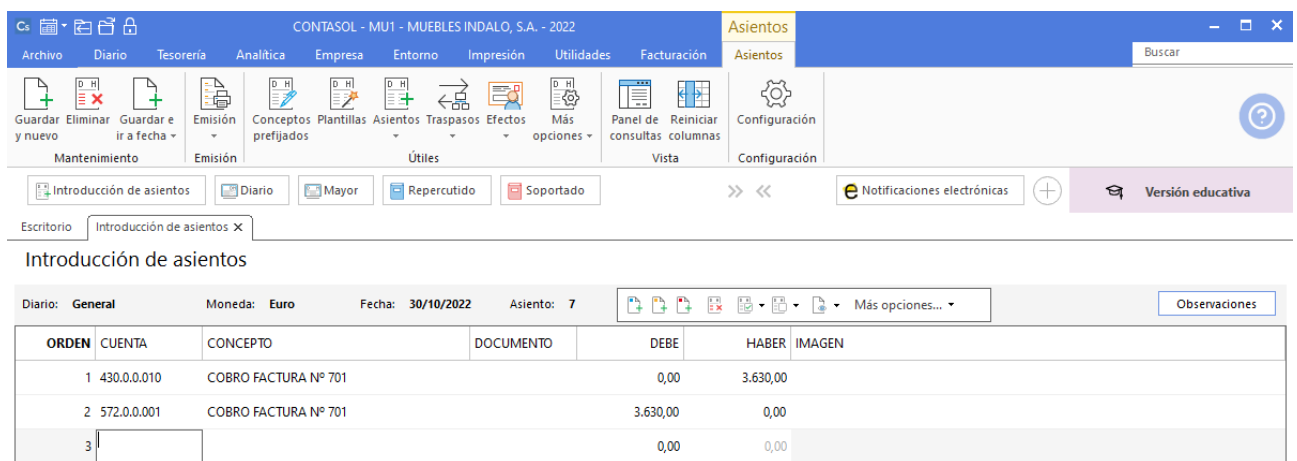

# <span id="page-28-0"></span>31/10. Paga por banco el sueldo del trabajador: sueldo bruto: 1200€. Retenciones de la Seguridad Social: 75€. Retenciones por IRPF: 120€. Seguridad Social a cargo de la empresa: 280 €.

A continuación, accede a la pantalla **Introducción de Asientos**, introduce la **Fecha** y pulsa **Enter**. Introduce el asiento de nómina manualmente y pulsa la tecla **Avpág** para guardarlo.

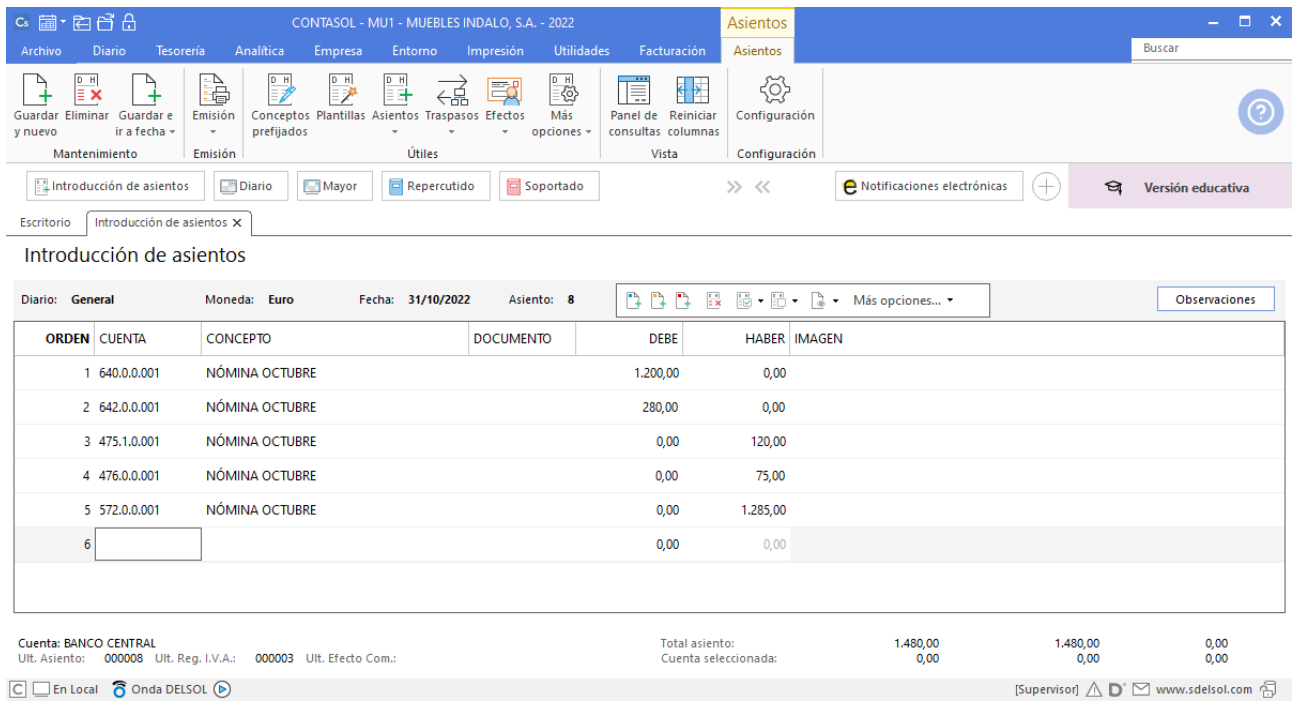

### <span id="page-29-0"></span>03/11. Paga por el BANCO CENTRAL, la factura de LUZ DEL SUR, 100 €. Factura nº 604 (total factura: 121€)

Antes de proceder a contabilizar el pago, debes contabilizar la factura, introduce la cuenta de acreedor, el concepto e importe y pulsa **Enter**.

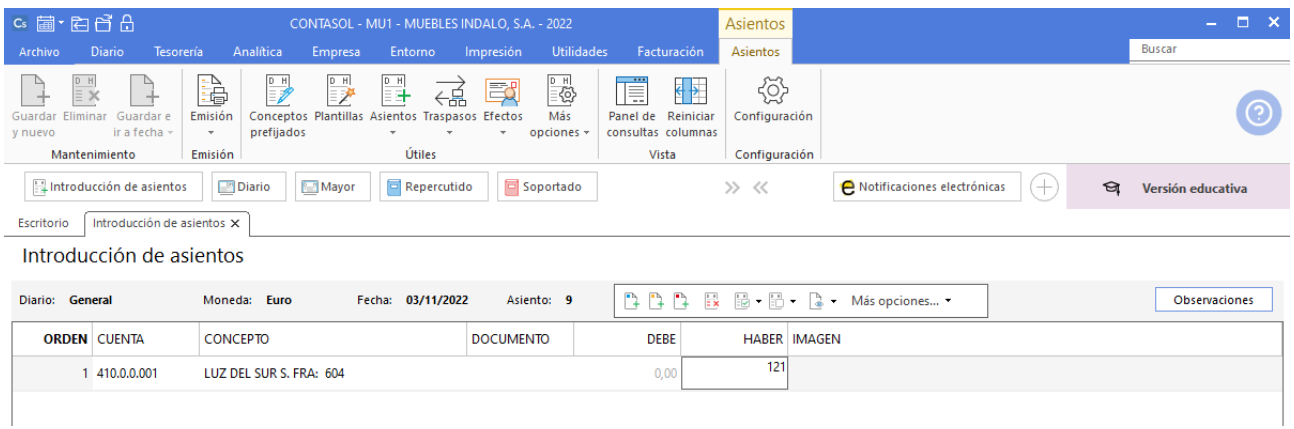

El programa te muestra la pantalla de **Nuevo registro de IVA Soportado:**

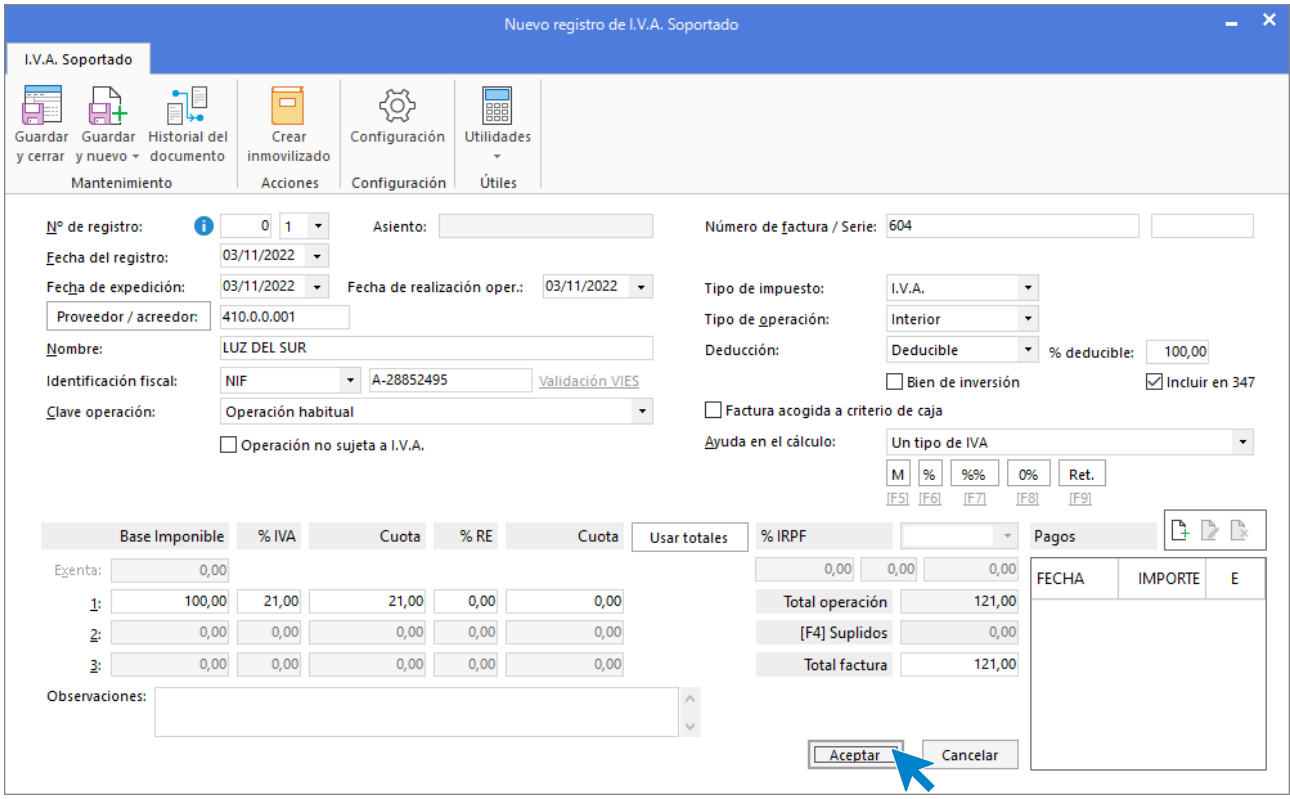

Comprueba que los datos son correctos y pulsa el botón **Aceptar**.

A continuación, se abre la pantalla de **Asiento automático de IVA/IGIC**:

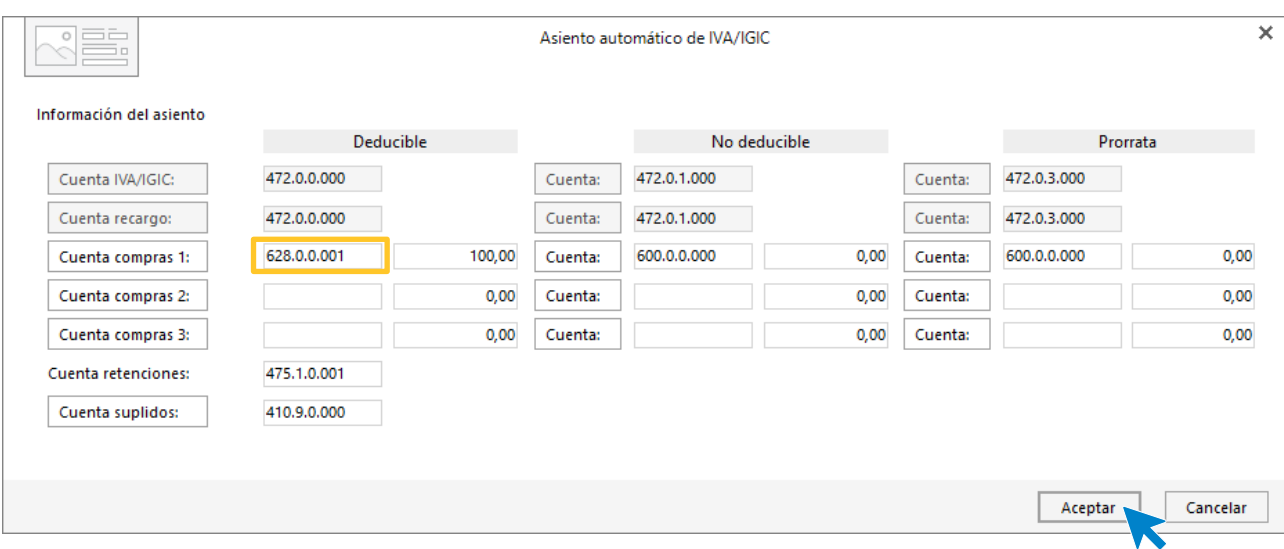

Indica como cuenta de compras la **628.0.0.001- ELECTRICIDAD**. Comprueba que los datos y las cuentas son correctos y pulsa el botón **Aceptar**.

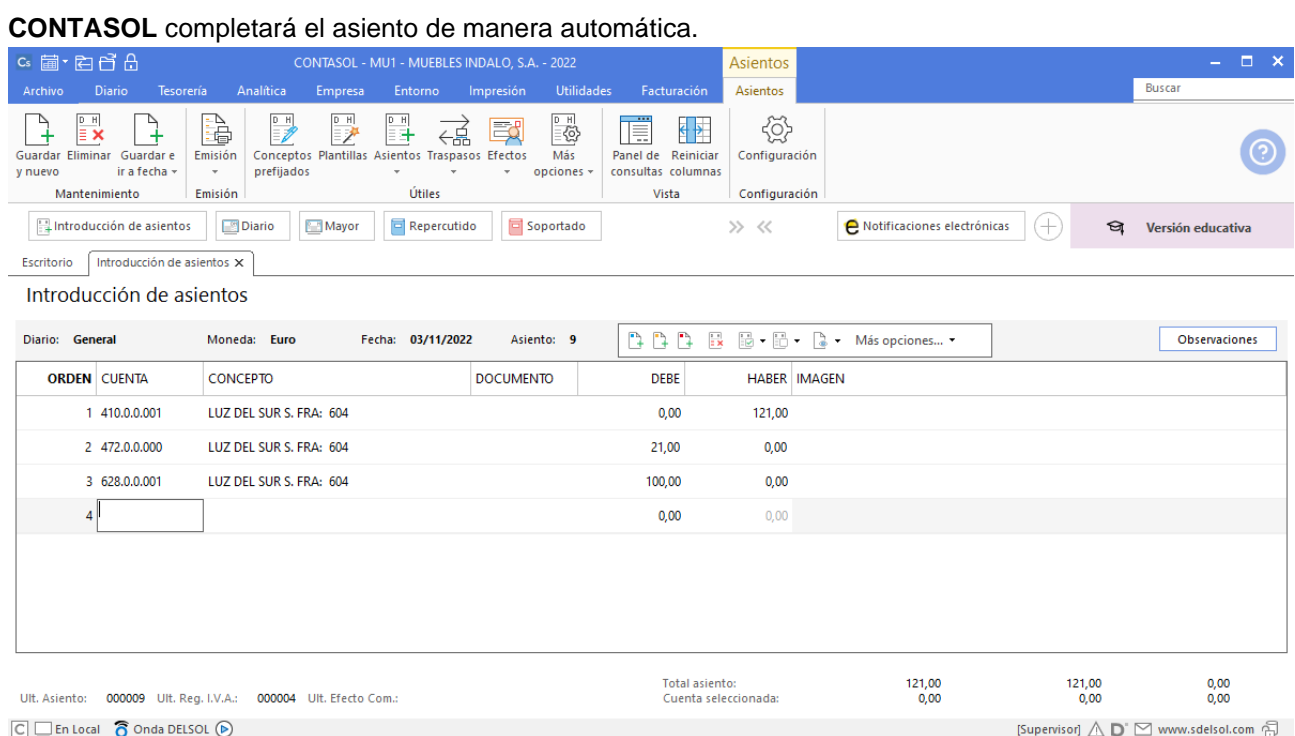

Para realizar el pago de la factura en el mismo asiento, pulsa la combinación de teclas <**Ctrl+K>**, **CONTASOL** realizará el pago de la factura contra la cuenta de banco.

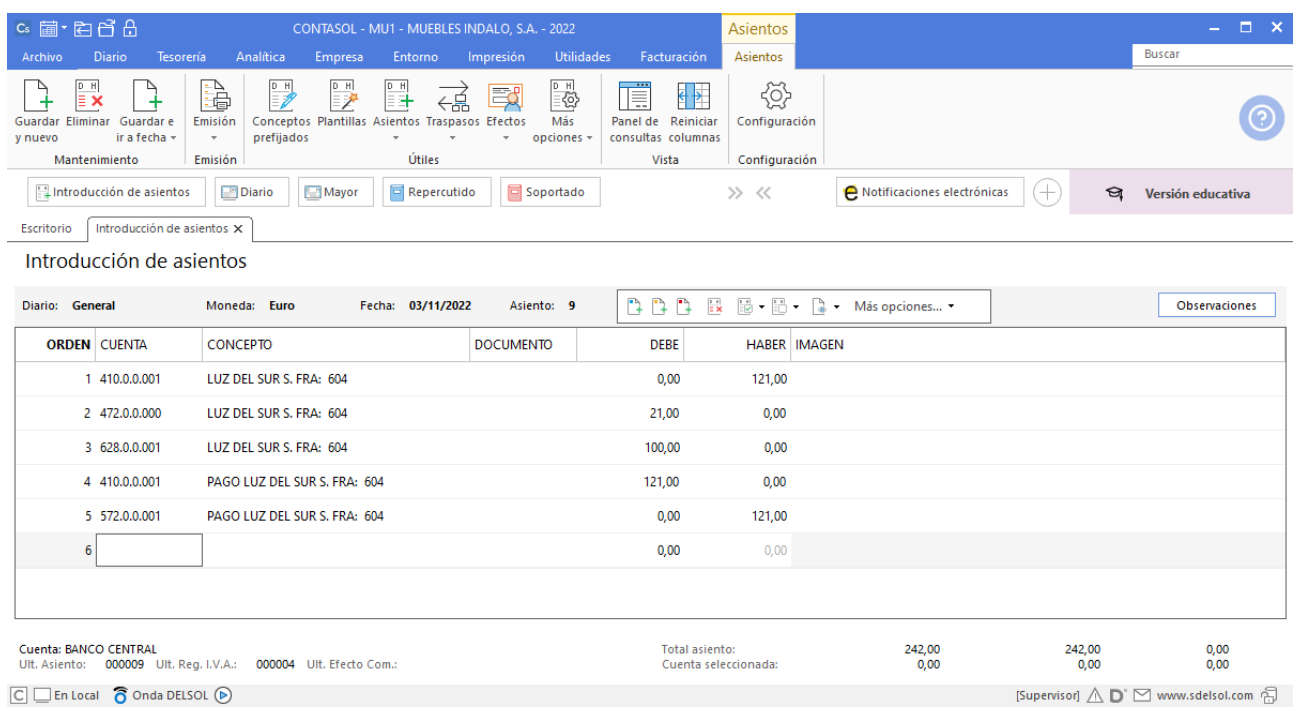

Modifica la cuenta de banco e indica **572.0.0.01 – BANCO CENTRAL.** Graba el asiento pulsando **AvPág.**

## <span id="page-32-0"></span>06/11. Venta de 2 armarios a MUEBLE HOGAR, SA, a 300€/unidad. Factura nº 703 (total factura: 726€).

Indica la cuenta de cliente, concepto e importe en el primer apunte del asiento y pulsa **Enter**.

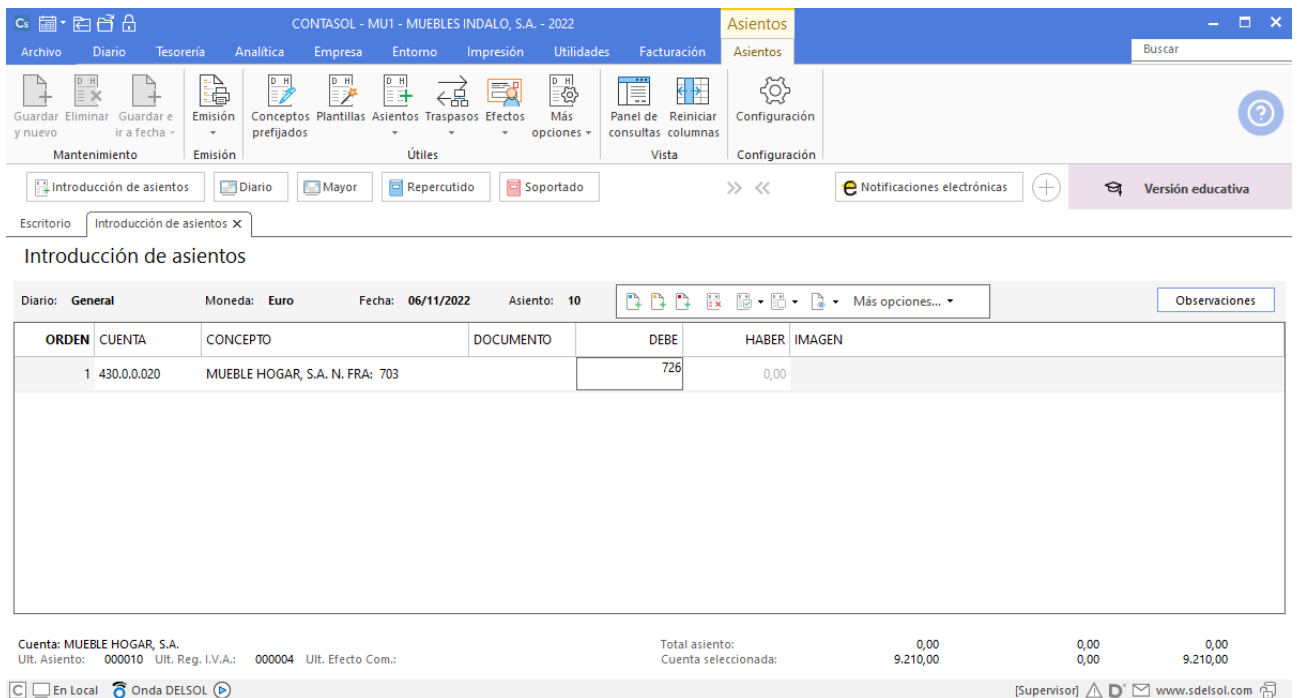

#### CONTASOL abre la pantalla Nuevo registro de IVA Repercutido:

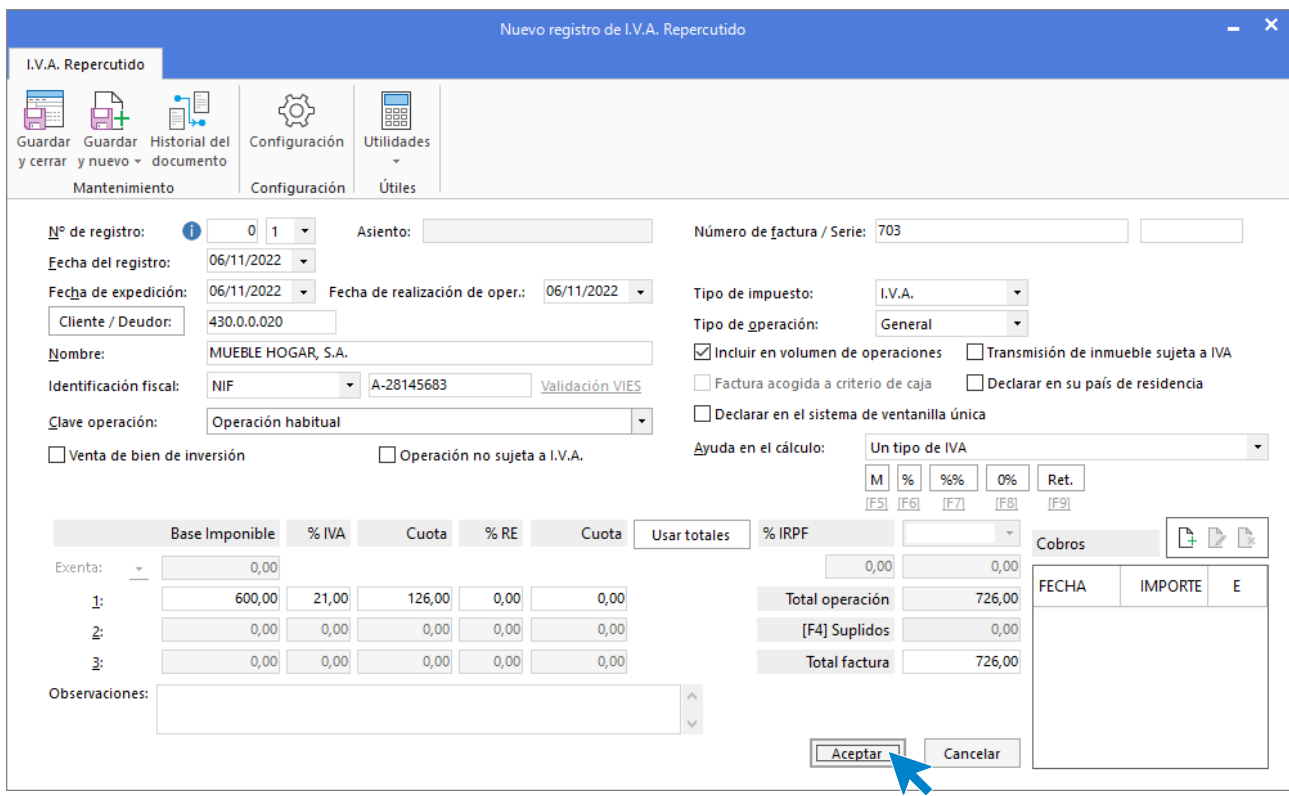

Comprueba que los datos son correctos y pulsa el botón **Aceptar**. A continuación, en la pantalla de **Asiento automático de IVA/IGIC** indica como cuenta de ventas la **700.0.0.30 – VENTAS ARMARIOS**.

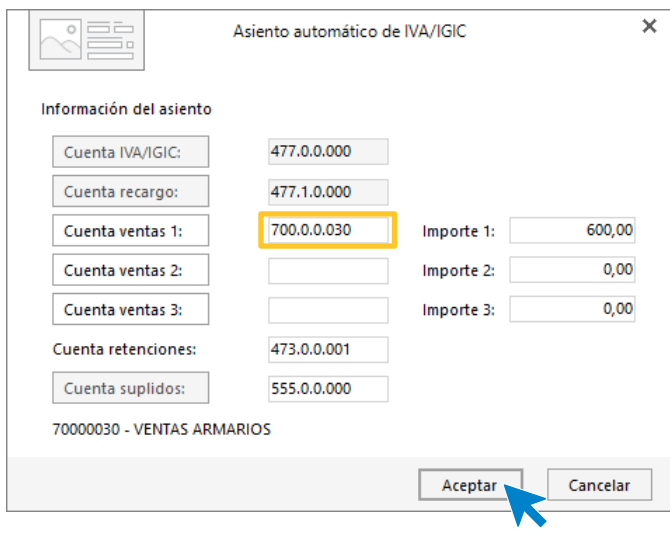

Comprueba que los datos y las cuentas son correctos y pulsa el botón **Aceptar**.

El asiento es el siguiente.

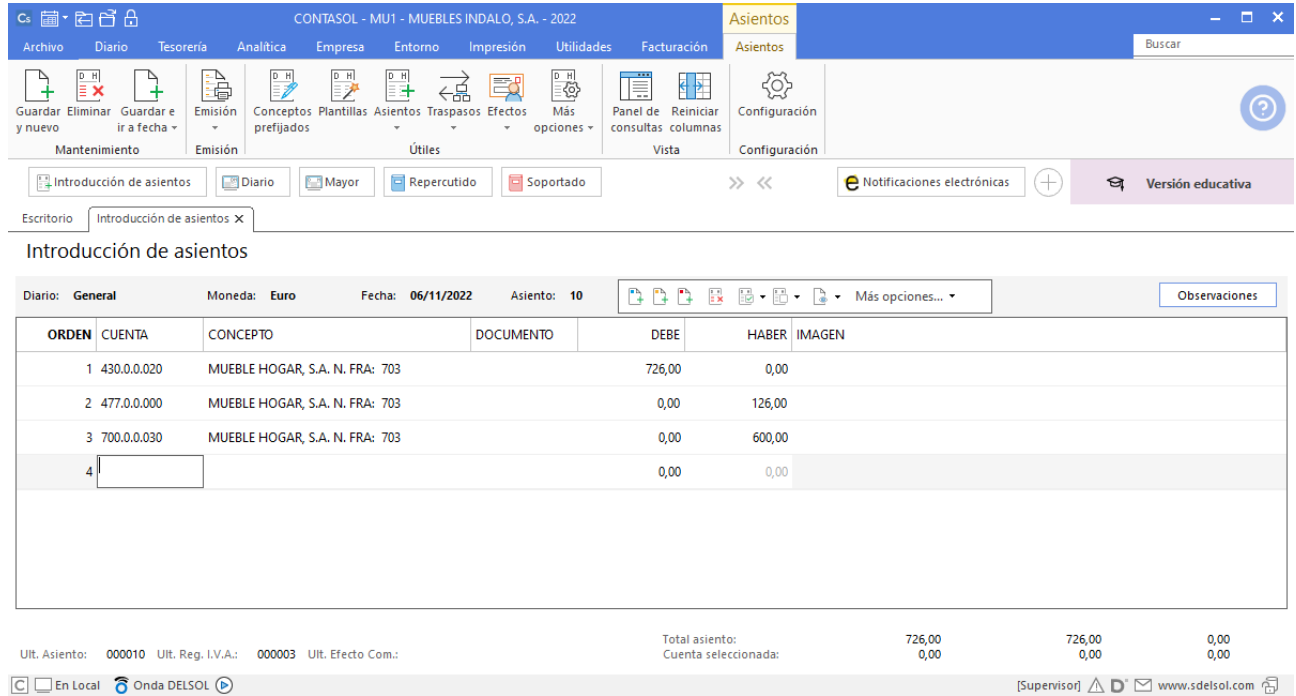

## <span id="page-34-0"></span>10/11. Cobra mediante cheque del BANCO CENTRAL la factura nº 702.

Utiliza el automatismo de **CONTASOL** para cobros y pagos. Introduce la fecha del asiento, la cuenta del cliente, y en el campo concepto realiza la combinación de teclas <**Alt+Q**> para activar la ventana **Cobro de facturas.**

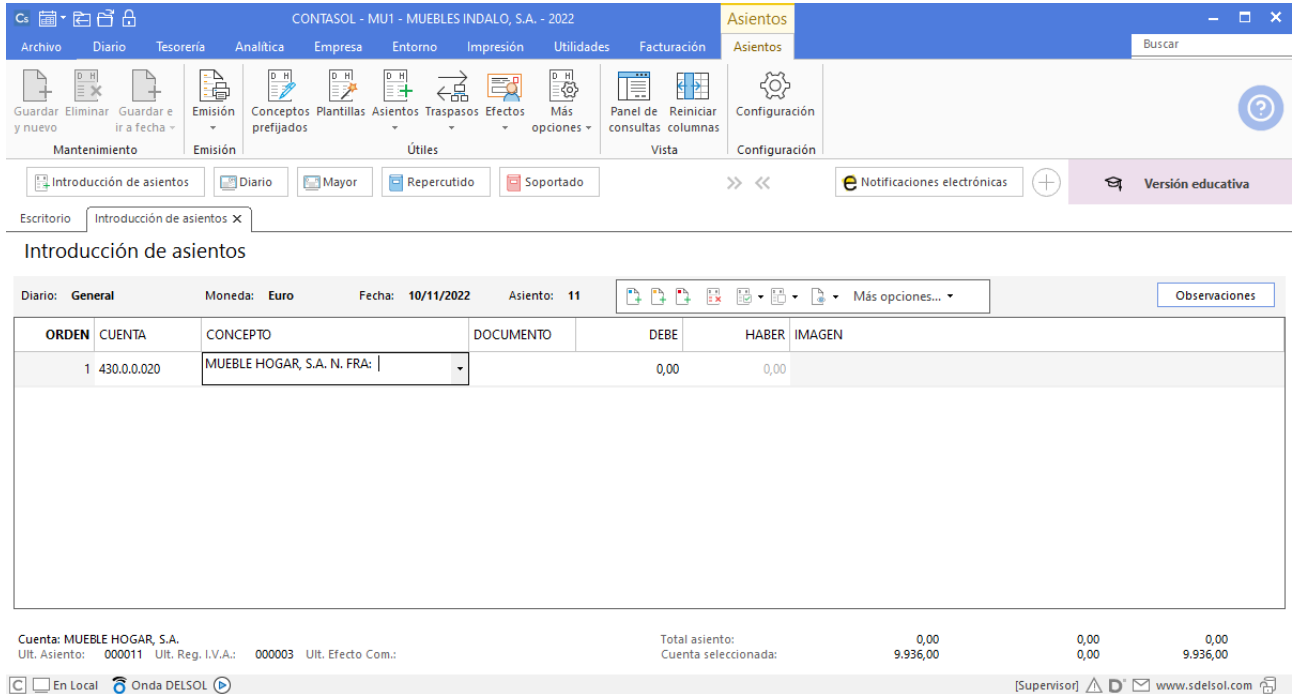

Se mostrará la ventana **Cobro de facturas,** selecciona la factura a cobrar correspondiente.

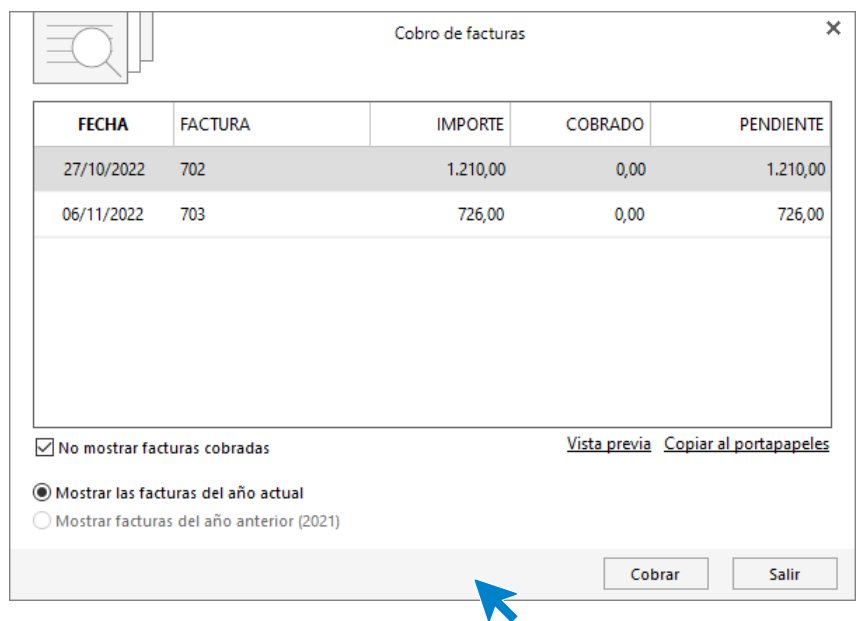

Pulsa el botón **Cobrar** y nos mostrará la pantalla **Nuevo cobro.** Indica en el campo **Contrapartida** la cuenta **572.0.0.01 - BANCO CENTRAL.**

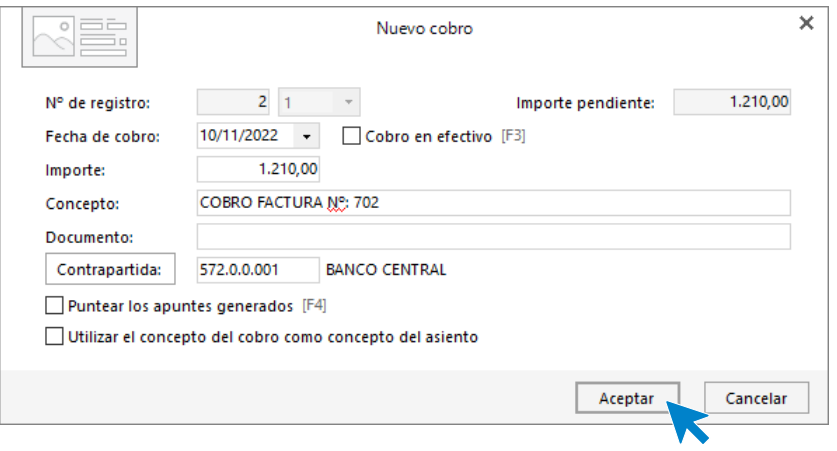

Pulsa **Aceptar** y **CONTASOL** completará el asiento de manera automática.

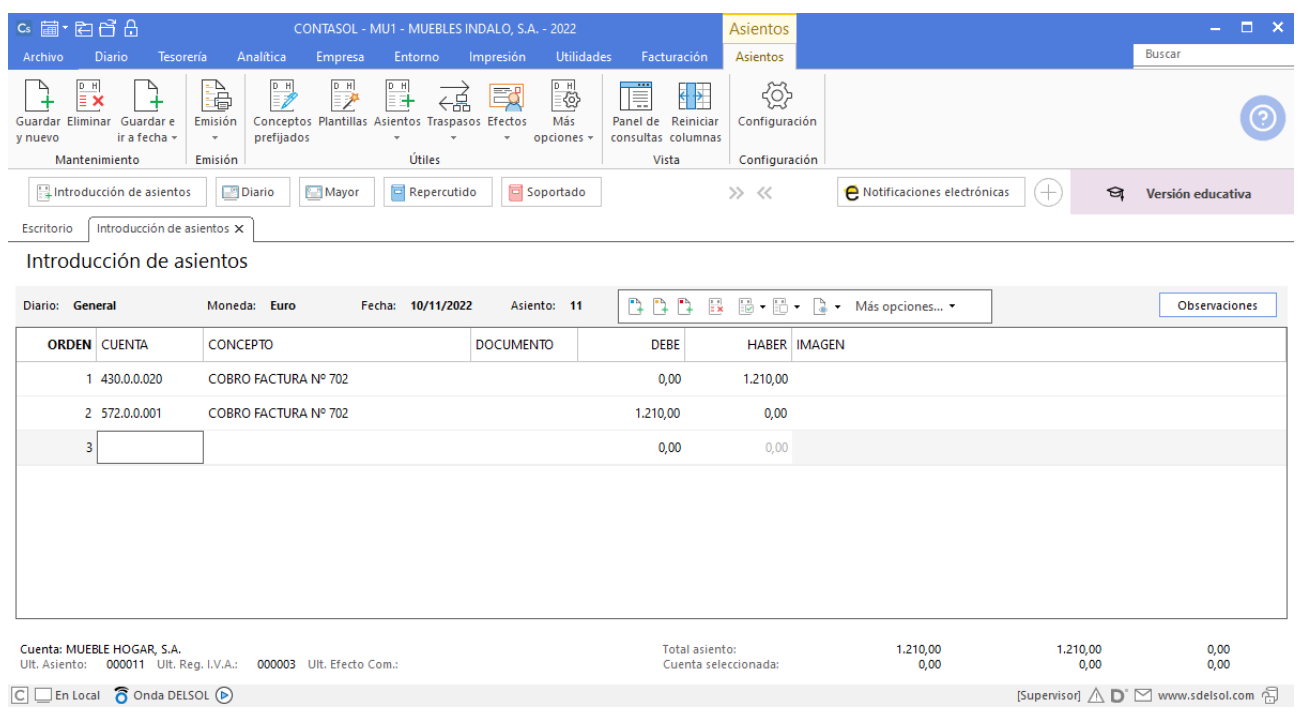
## 15/11. Paga por banco la deuda de la Seguridad Social del mes de octubre.

Introduce en primer lugar la **Fecha** y pulsa **Enter** en el campo **Asiento** para su numeración automática.

A continuación introduce el asiento de manera manual.

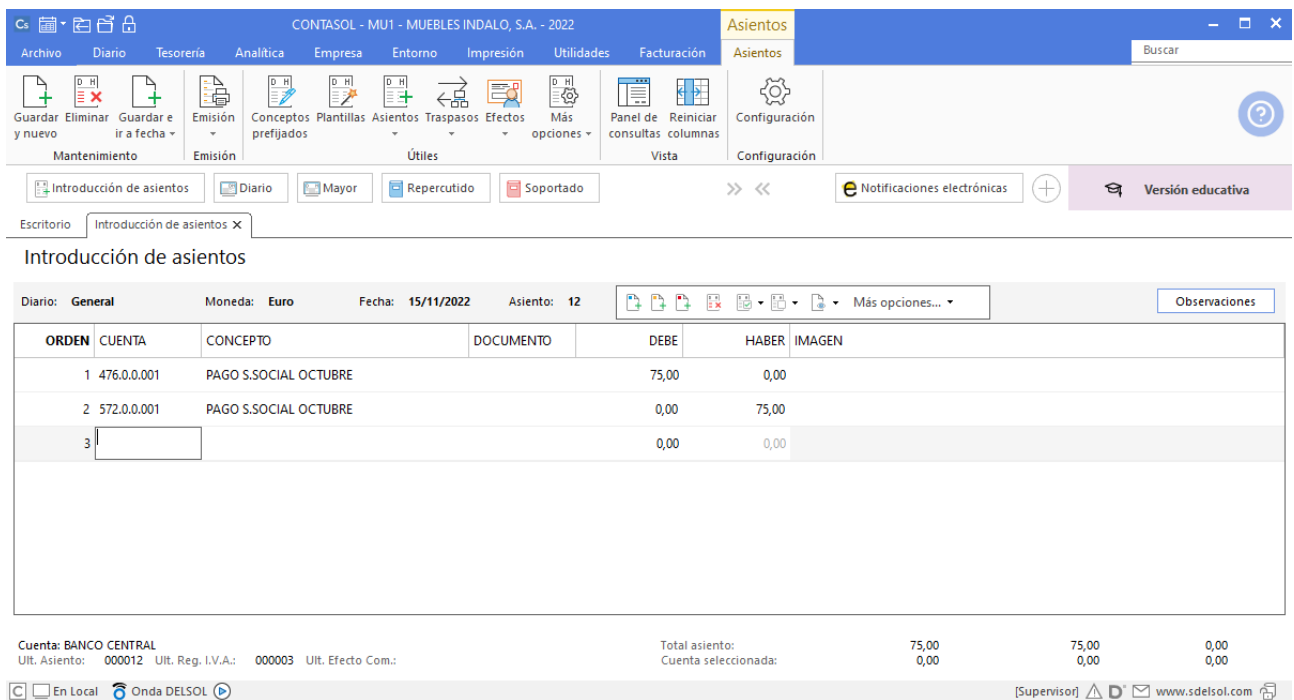

# 16/11. Compra de 20 mesas a JAVIER TOLEDANO a 103€/unidad. Factura nº 605 (total factura: 2.492,60€).

Comienza el asiento por la cuenta de proveedor, indica el concepto y el importe y pulsa **Enter**.

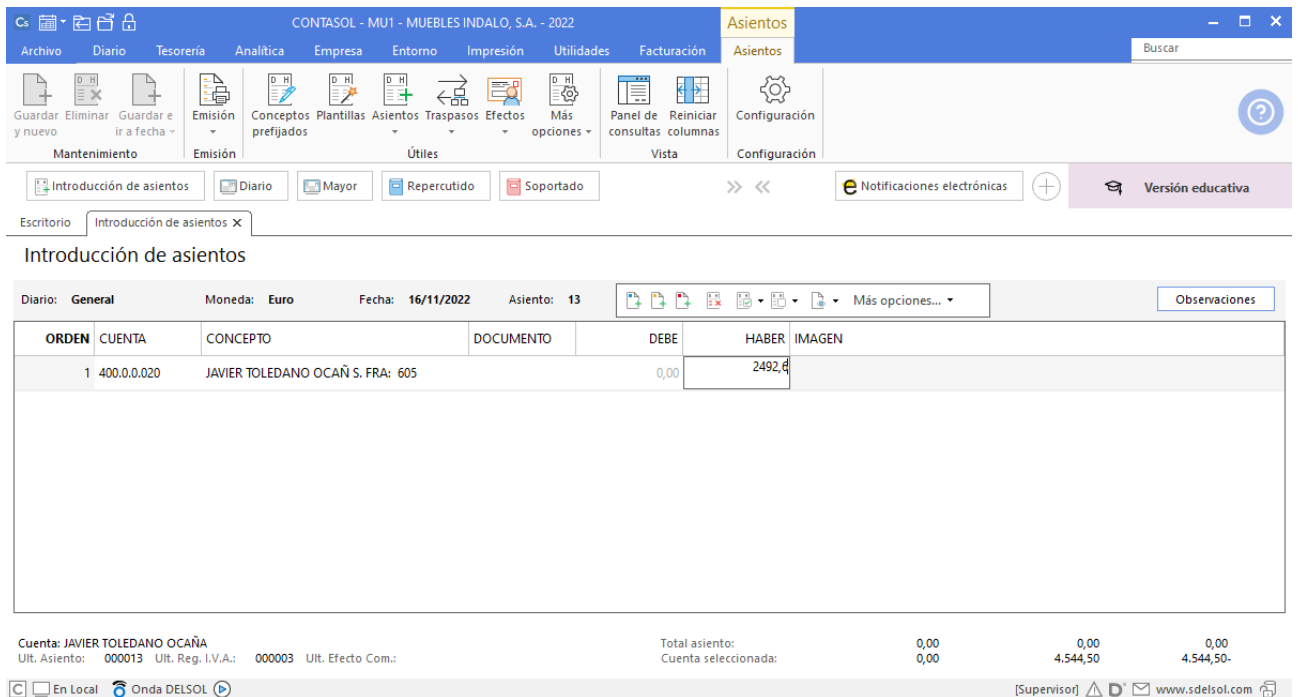

El programa te muestra la pantalla de **Nuevo registro de IVA Soportado:**

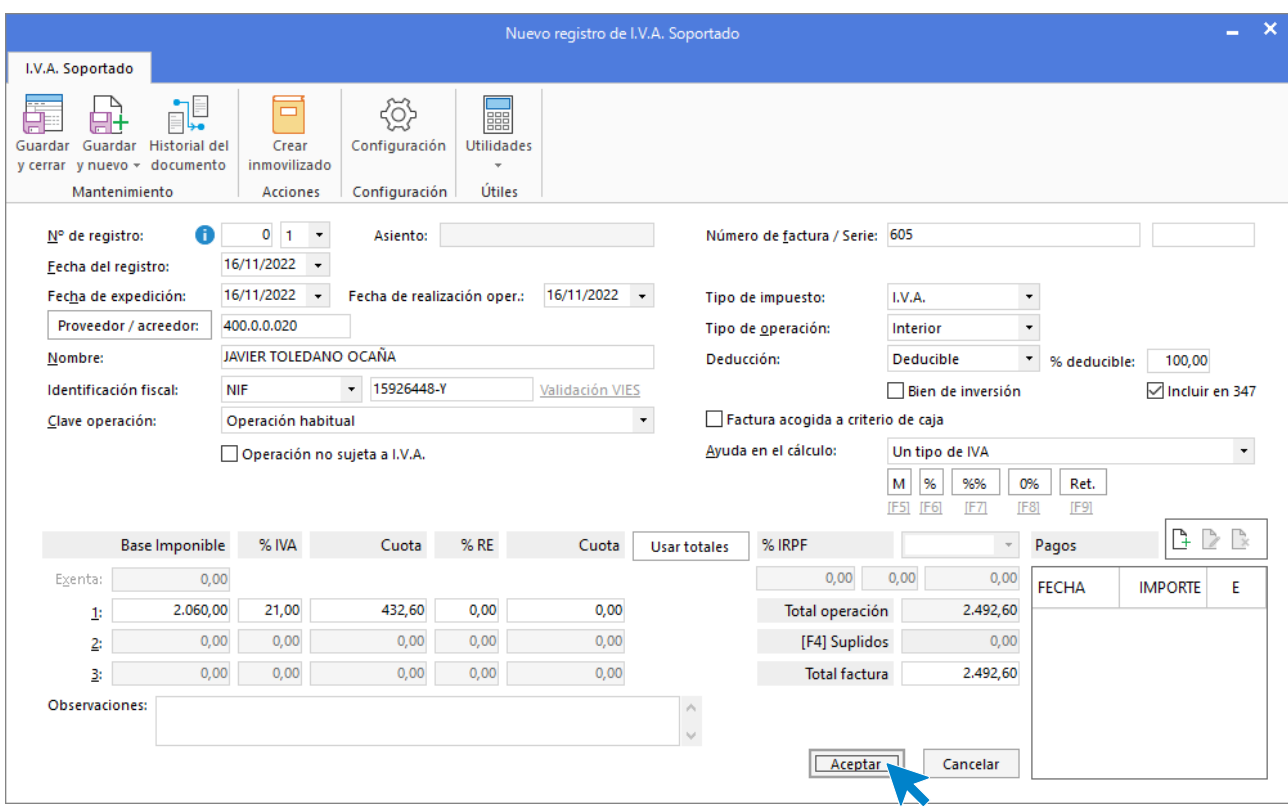

Comprueba que los datos son correctos y pulsa el botón **Aceptar**.

A continuación, se abre la pantalla de **Asiento automático de IVA/IGIC**, selecciona como cuenta de compras la **600.0.0.10 – COMPRAS MESAS**

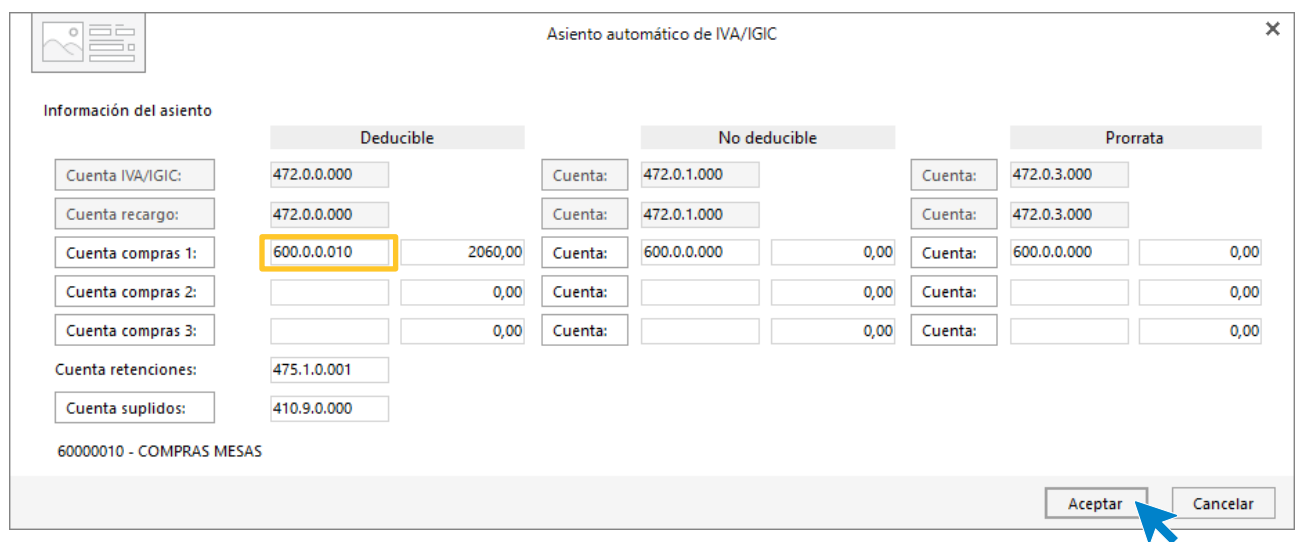

Comprueba que los datos y las cuentas son correctos y pulsa el botón **Aceptar**.

**CONTASOL** completará el asiento de manera automática.

### Unidad 9 - Aplicaciones Informáticas II - Caso práctico de recapitulación

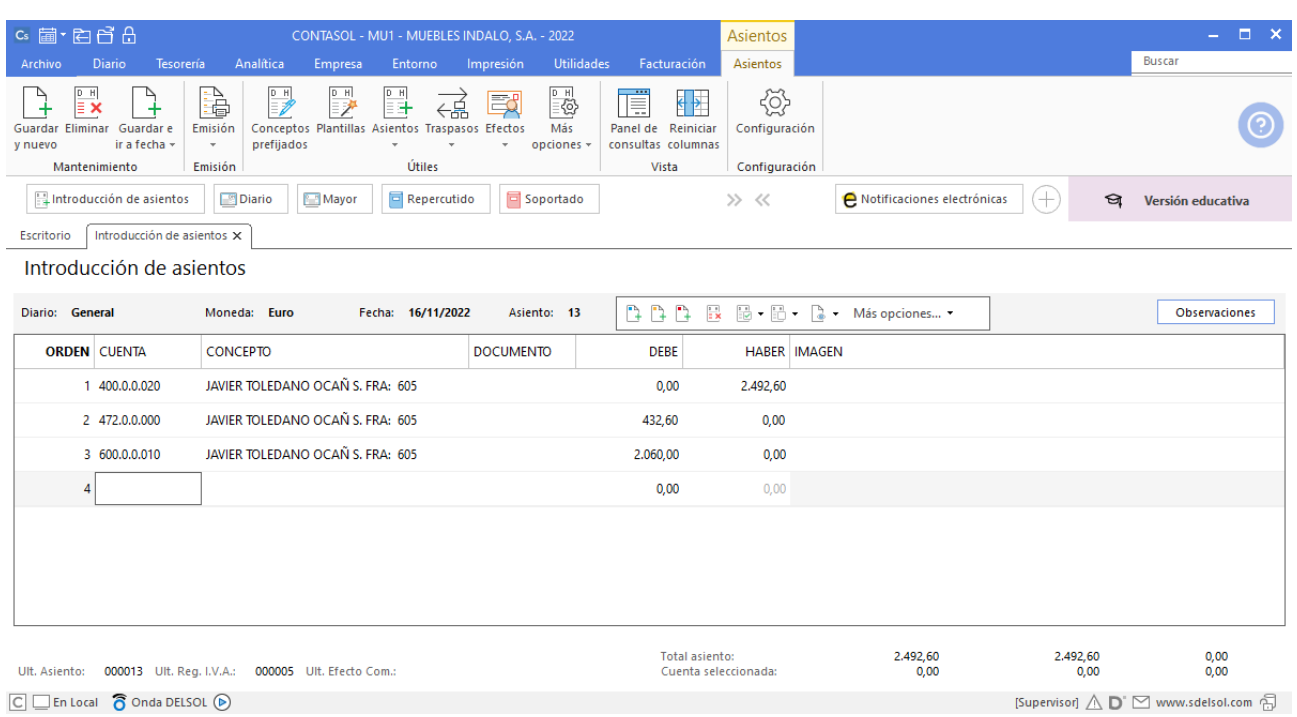

 $\boxed{\text{C}}$   $\boxed{\text{En Local}}$   $\boxed{\text{O} }$  Onda DELSOL  $\boxed{\text{O}}$ 

# 27/11. Venta de 25 sillas a ALBA POZO a 30 €/unidad. Factura nº 704 (total factura: 907,50€).

Introduce en primer lugar la **Fecha** y pulsa **Enter** en el campo **Asiento** para su numeración automática.

Indica la cuenta de cliente, el concepto e importe.

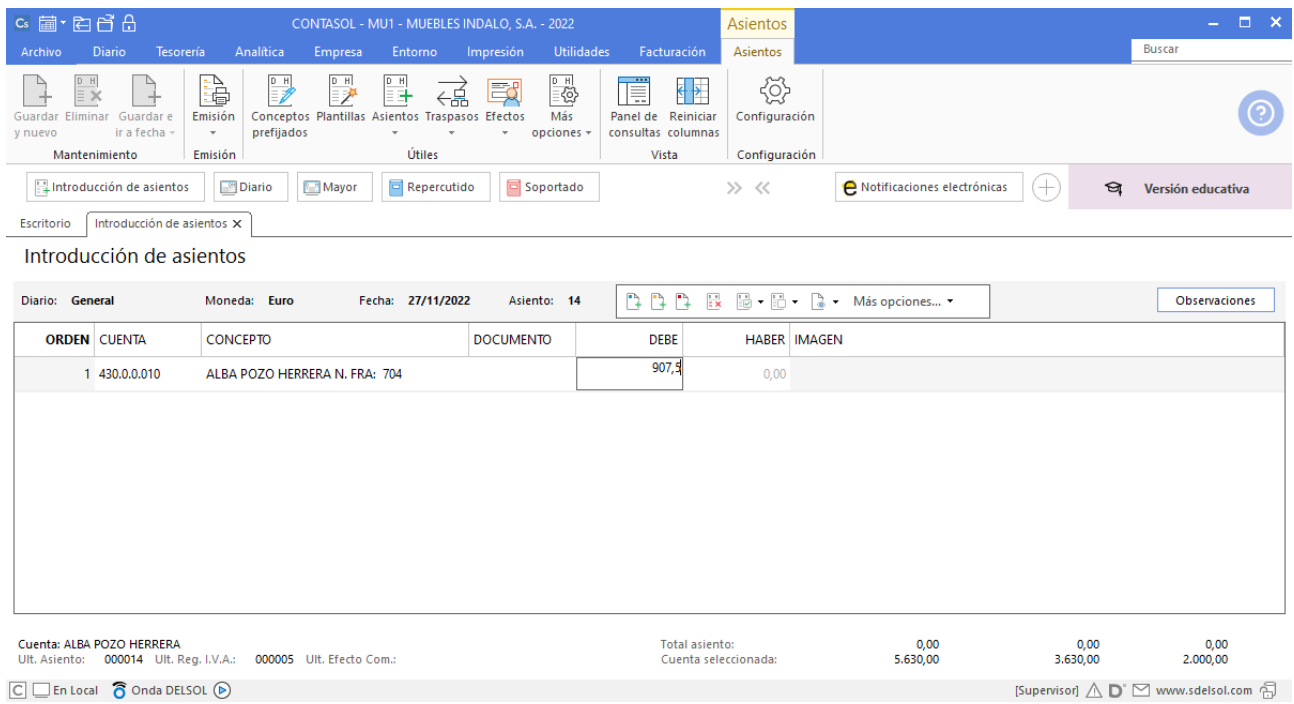

**CONTASOL** abre la pantalla Nuevo registro de IVA Repercutido

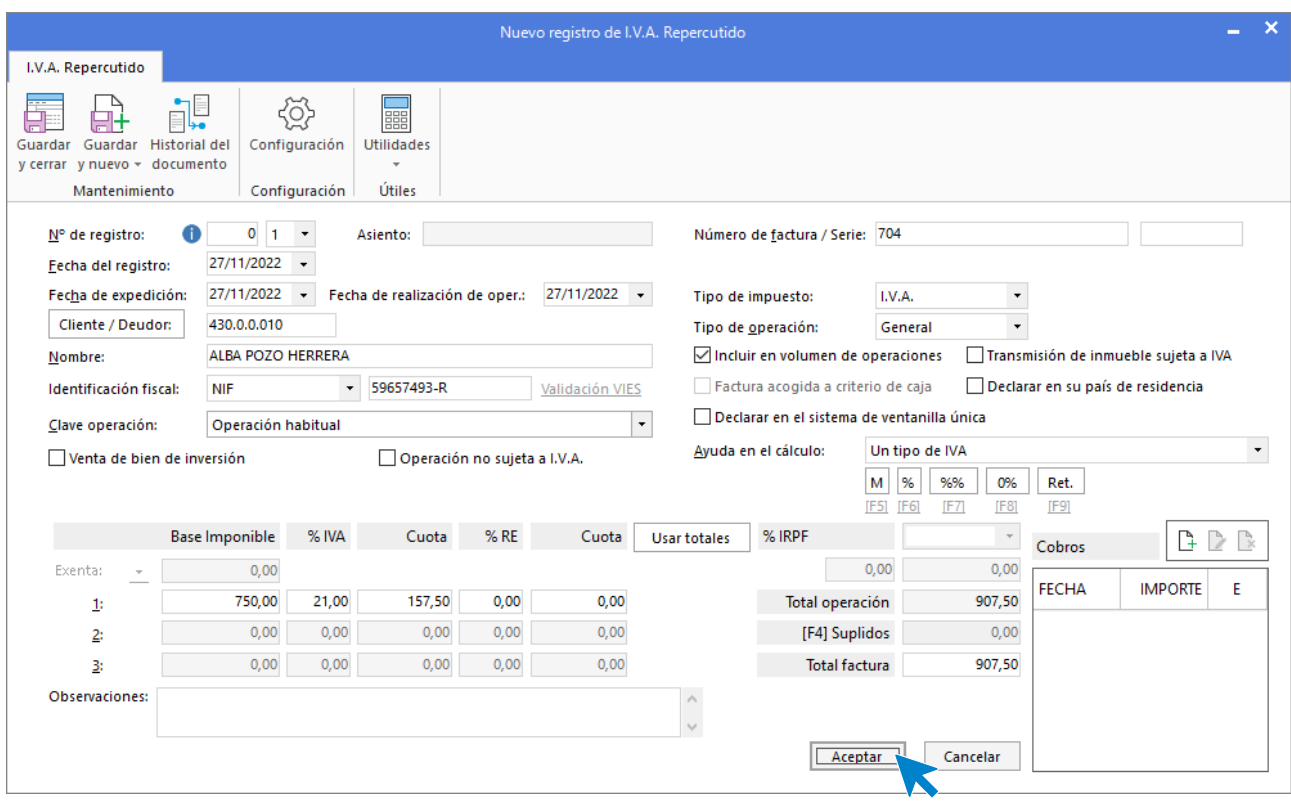

Comprueba que los datos son correctos y pulsa el botón **Aceptar**.

A continuación, se abre la pantalla de **Asiento automático de IVA/IGIC,** indica como cuenta de ventas **700.0.0.20- VENTAS SILLAS.**

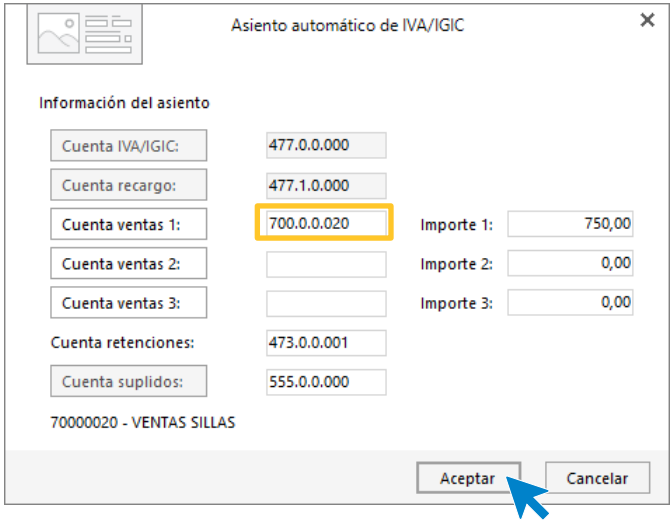

Comprueba que los datos y las cuentas son correctos y pulsa el botón **Aceptar**.

### Unidad 9 - Aplicaciones Informáticas II - Caso práctico de recapitulación

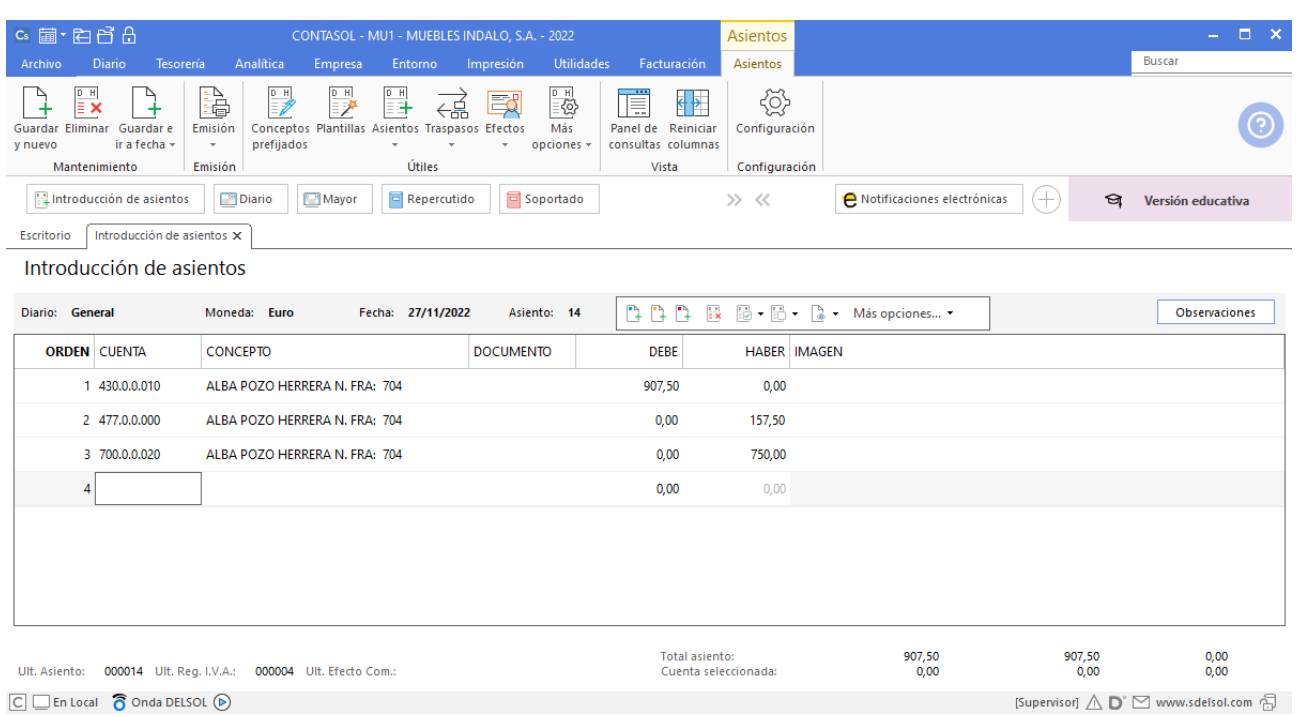

 $\boxed{\text{C}}$   $\boxed{\text{En Local}}$   $\boxed{\text{O} }$  Onda DELSOL  $\boxed{\text{O}}$ 

### 28/11. LUZ DEL SUR informa que el recibo por electricidad es de 250€. Factura nº 606 (total factura: 302,50€)

Registra la operación desde la **Introducción de asientos**. En este caso comienza el asiento indicando la cuenta de acreedor, seguidamente indica el concepto e importe y pulsa **Enter**.

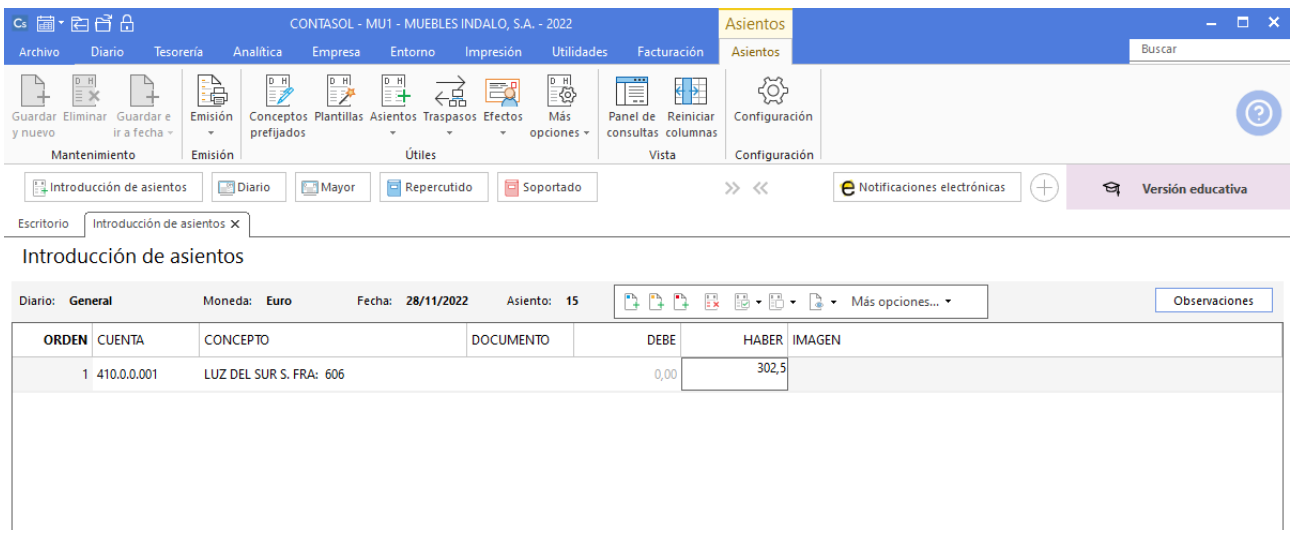

El programa te muestra la pantalla de **Nuevo registro de IVA Soportado:**

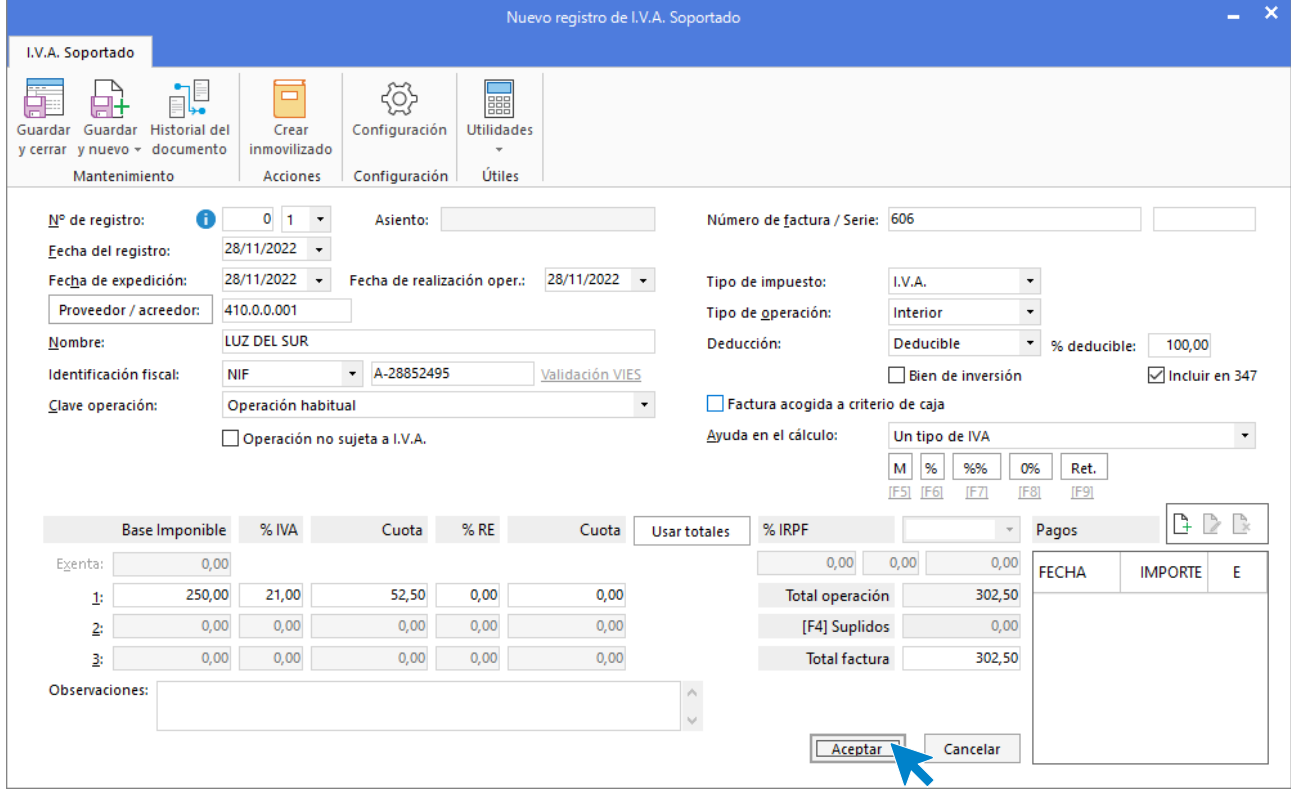

Comprueba que los datos son correctos y pulsa el botón **Aceptar**.

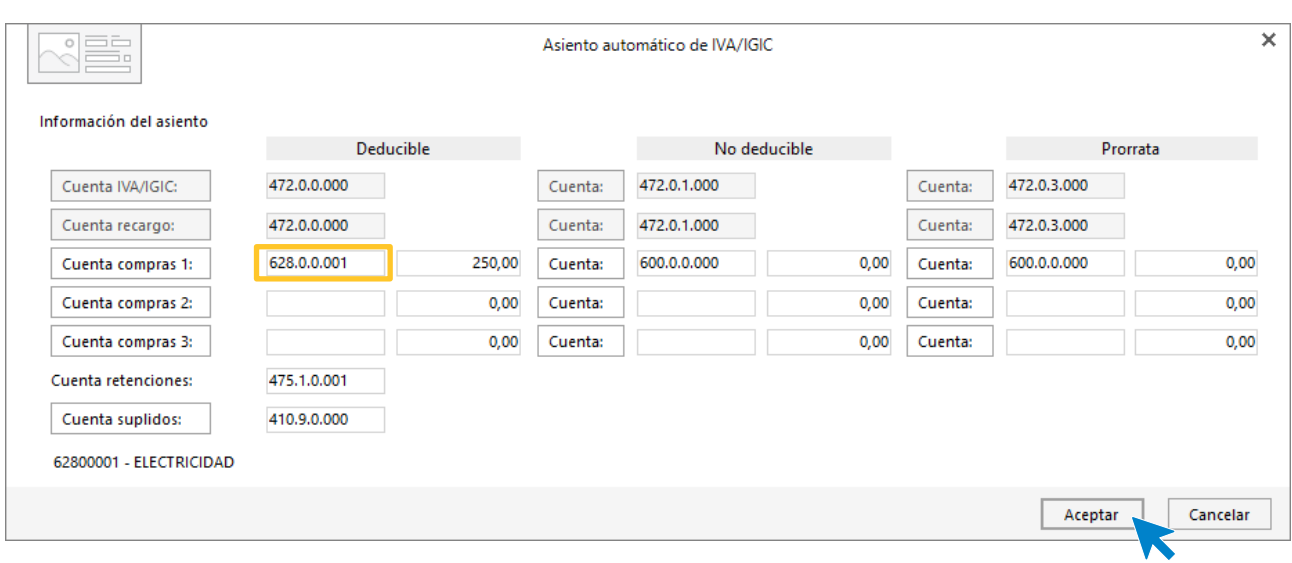

#### A continuación, se abre la pantalla de **Asiento automático de IVA/IGIC**:

Indica como cuenta de compras la **628.0.0.001- ELECTRICIDAD**. Comprueba que los datos y las cuentas son correctos y pulsa el botón **Aceptar**.

**CONTASOL** completará el asiento de manera automática.

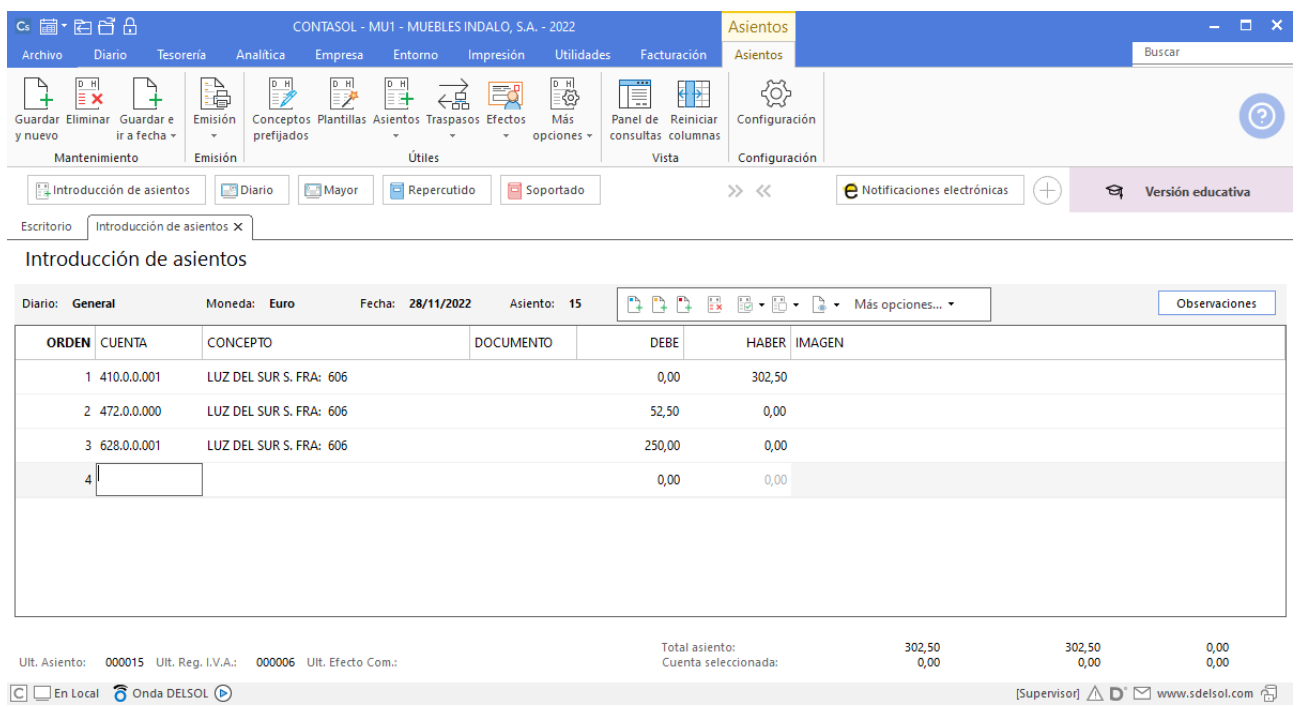

# 30/11. Paga por banco el sueldo del trabajador: sueldo bruto: 1200 €. Retenciones de la Seguridad Social: 75 €. Retenciones por IRPF: 120 €. Seguridad Social a cargo de la empresa: 280 €.

A continuación, accede a la pantalla **Introducción de Asientos**, introduce la **Fecha** y pulsa **Enter** en el campo **Asiento** para su numeración automática.

Introduce el asiento manualmente y pulsa la tecla **AvPág** para guardarlo.

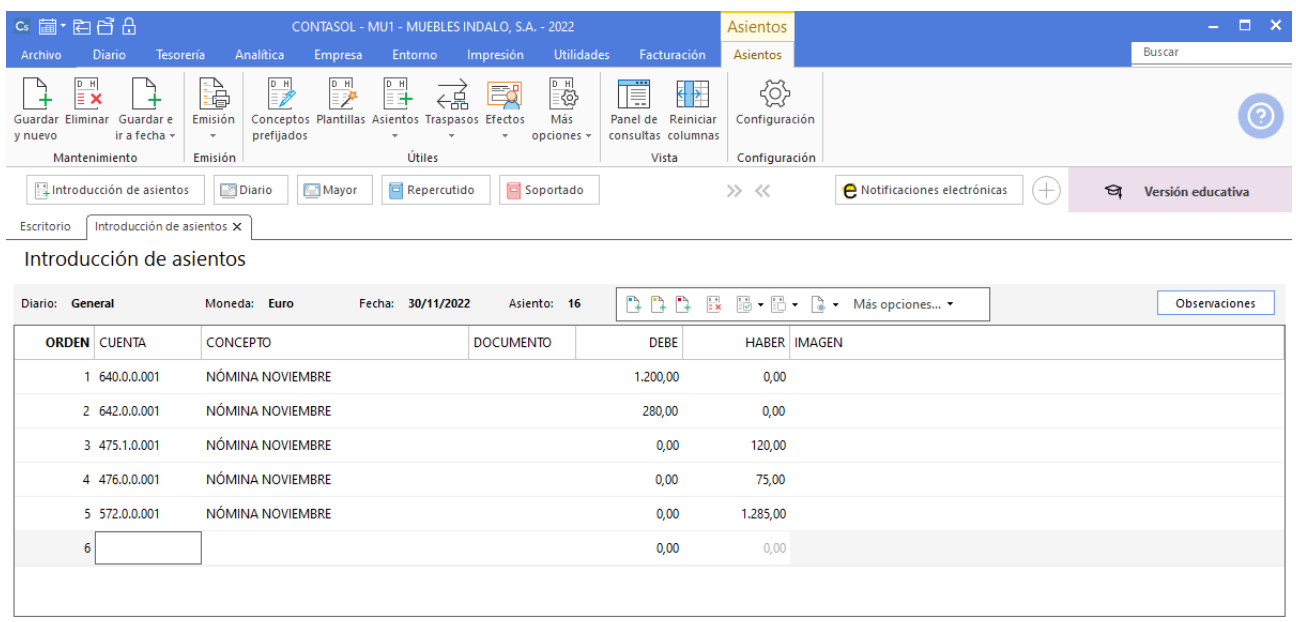

# 01/12. PHONE MEDINA informa que la factura por alquiler de teléfono es de 200 €. Queda pendiente de pago. Factura nº 607 (total factura: 242€)

Introduce en primer lugar la **Fecha** y pulsa **Enter** en el campo **Asiento**. Indica la cuenta de acreedor, el concepto e importe.

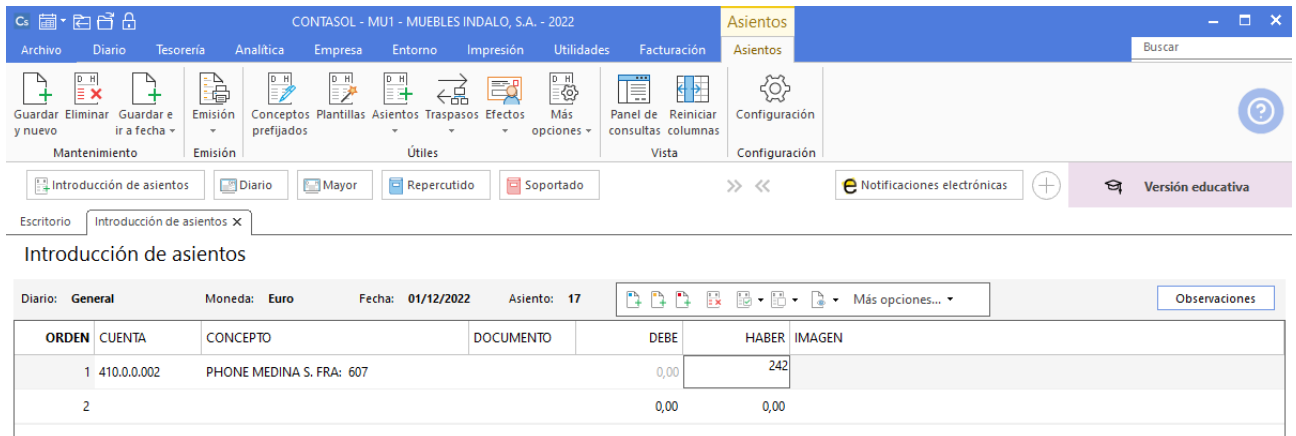

El programa te muestra la pantalla de **Nuevo registro de IVA Soportado,** pulsa **Aceptar**

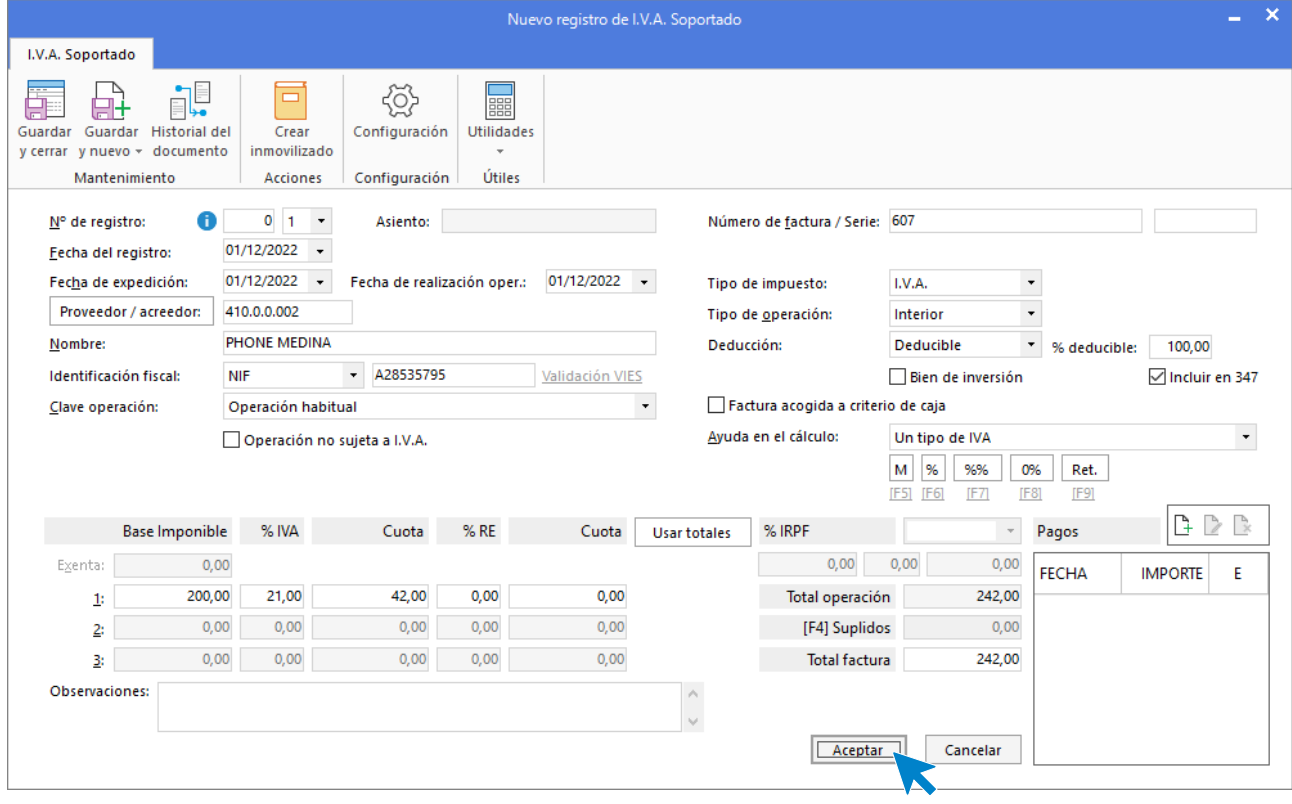

A continuación, se abre la pantalla de **Asiento automático de IVA/IGIC**:

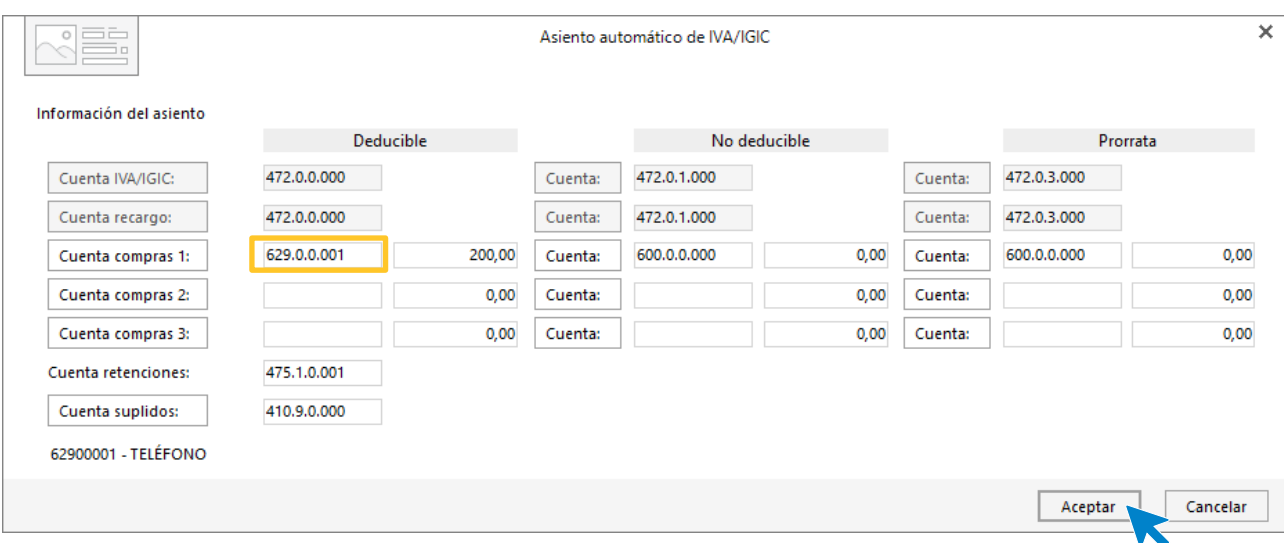

Indica como cuenta de compras la **629.0.0.001- TELÉFONO**. Comprueba que los datos y las cuentas son correctos y pulsa el botón **Aceptar**.

**CONTASOL** completará el asiento de manera automática.

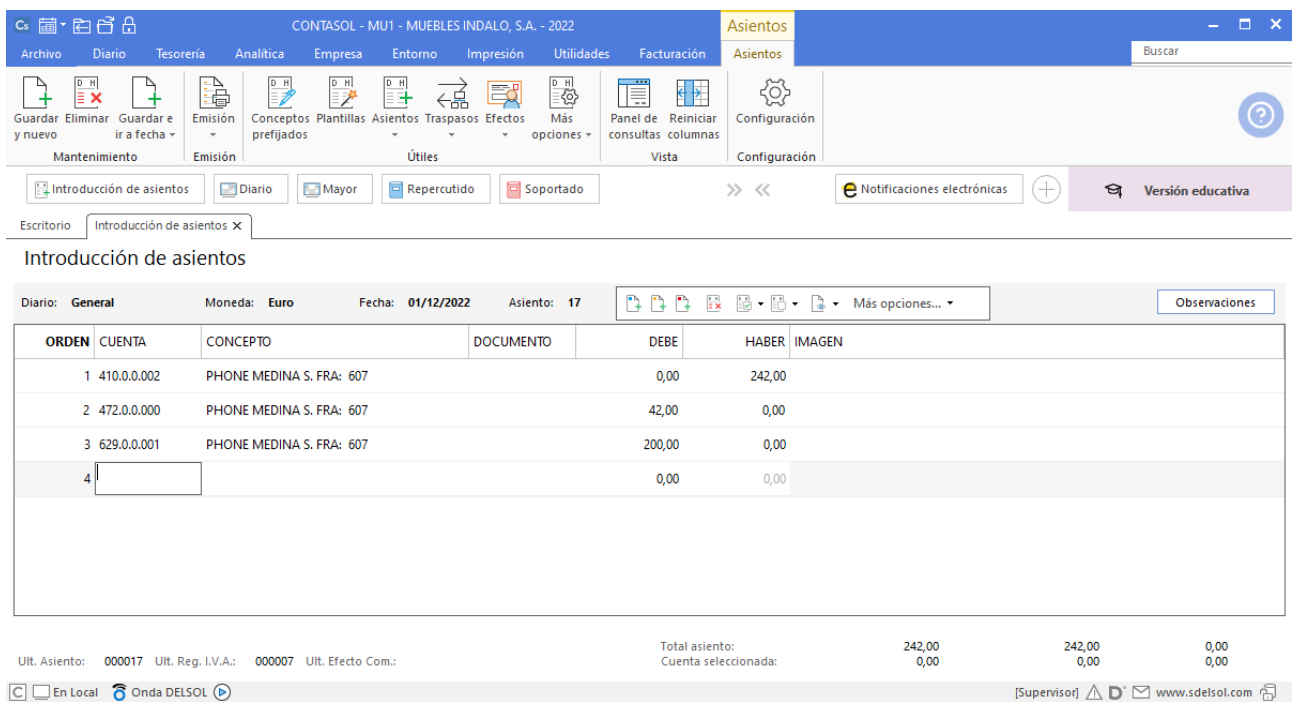

# 03/12. Compra de 20 sillas a FERNANDO GARCÍA, a 20€/unidad. Factura nº 608 (total factura: 484€)

Registra la operación desde la **Introducción de asientos**. Introduce la **Fecha** y pulsa **Enter** en el campo **Asiento**.

Comienza el asiento por la cuenta del proveedor para que **CONTASOL** muestre el automatismo, indica el concepto e importe y pulsa **Enter**.

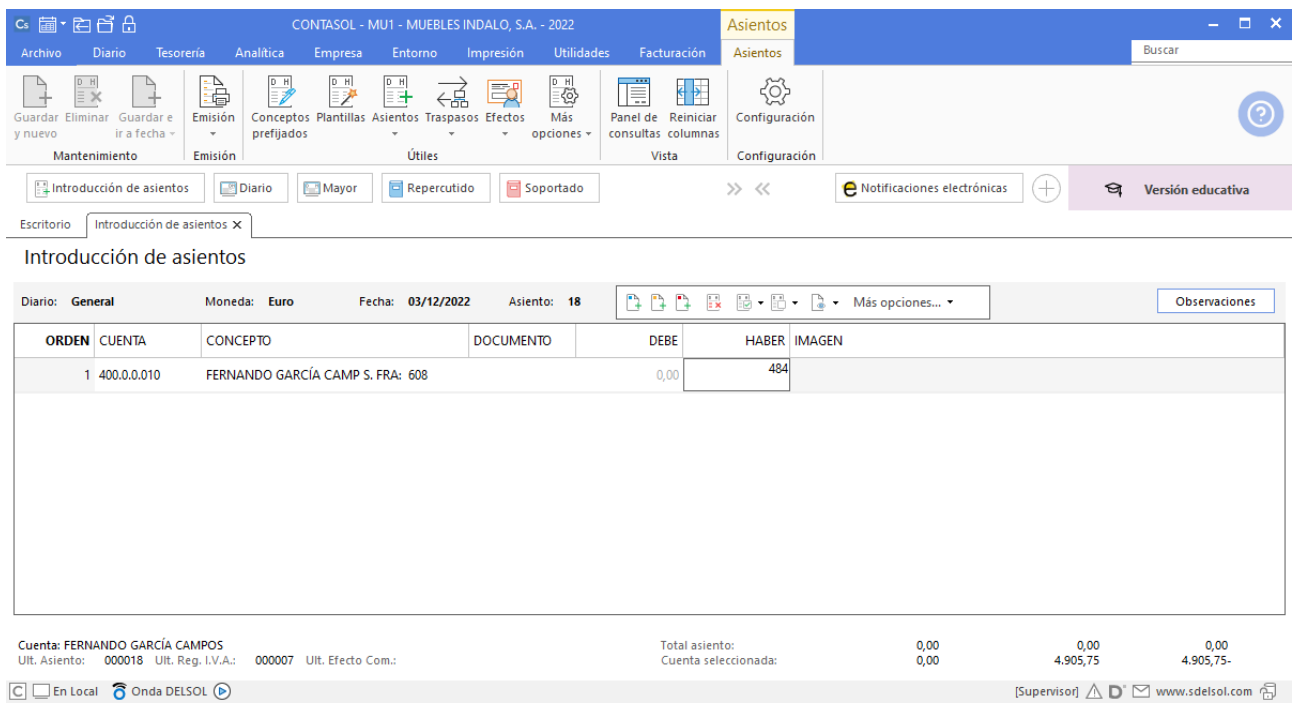

Antes de pasar a la siguiente cuenta el programa te muestra la pantalla de **Nuevo registro de IVA Soportado:**

#### Unidad 9 - Aplicaciones Informáticas II - Caso práctico de recapitulación

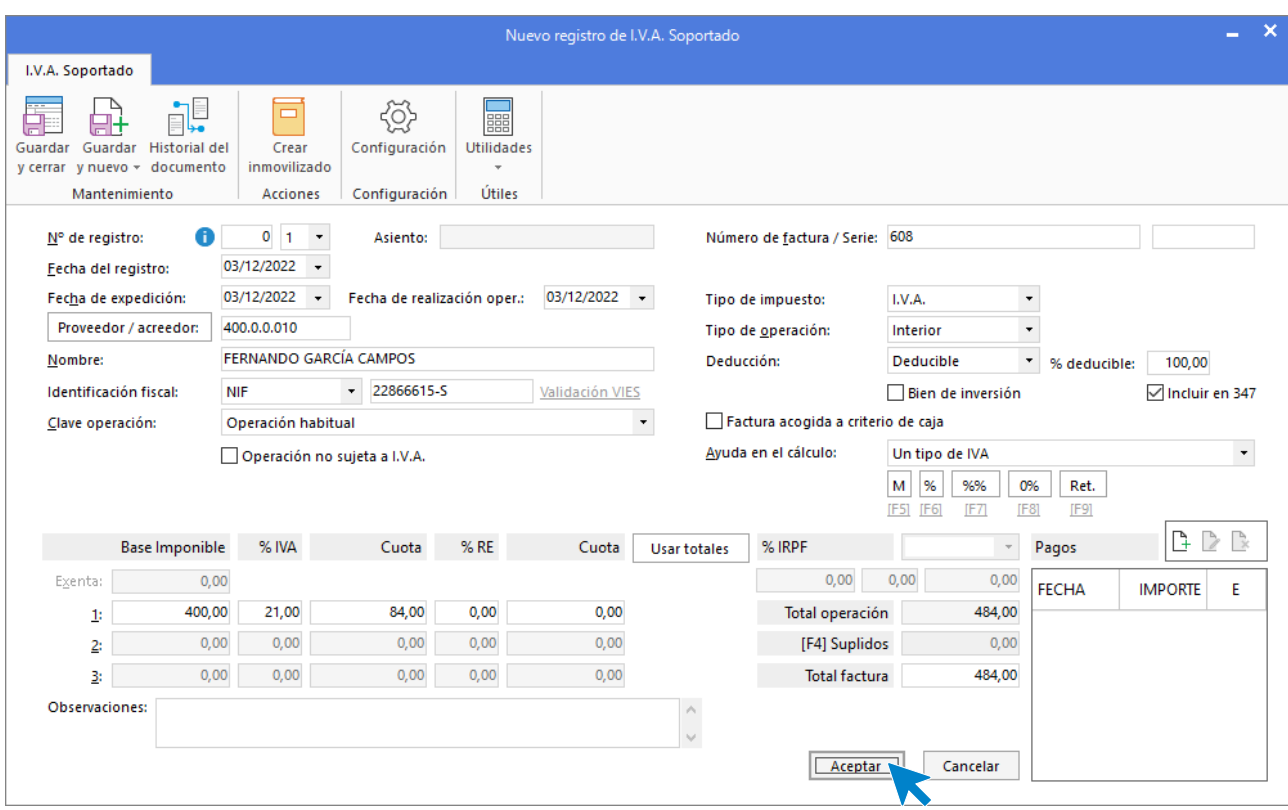

Comprueba que los datos son correctos y pulsa el botón **Aceptar**. A continuación, se abre la pantalla de **Asiento automático de IVA/IGIC:**

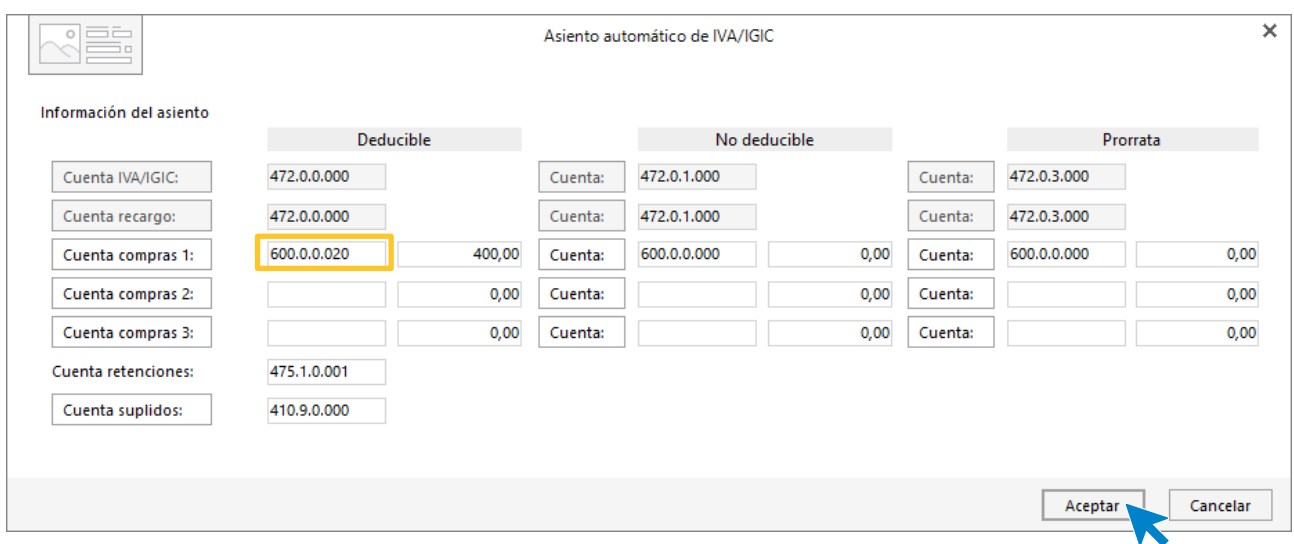

Indica como cuenta de compras la **600.0.0.20 – COMPRAS SILLAS** y pulsa el botón **Aceptar** para que **CONTASOL** complete el asiento de forma automática.

### Unidad 9 - Aplicaciones Informáticas II - Caso práctico de recapitulación

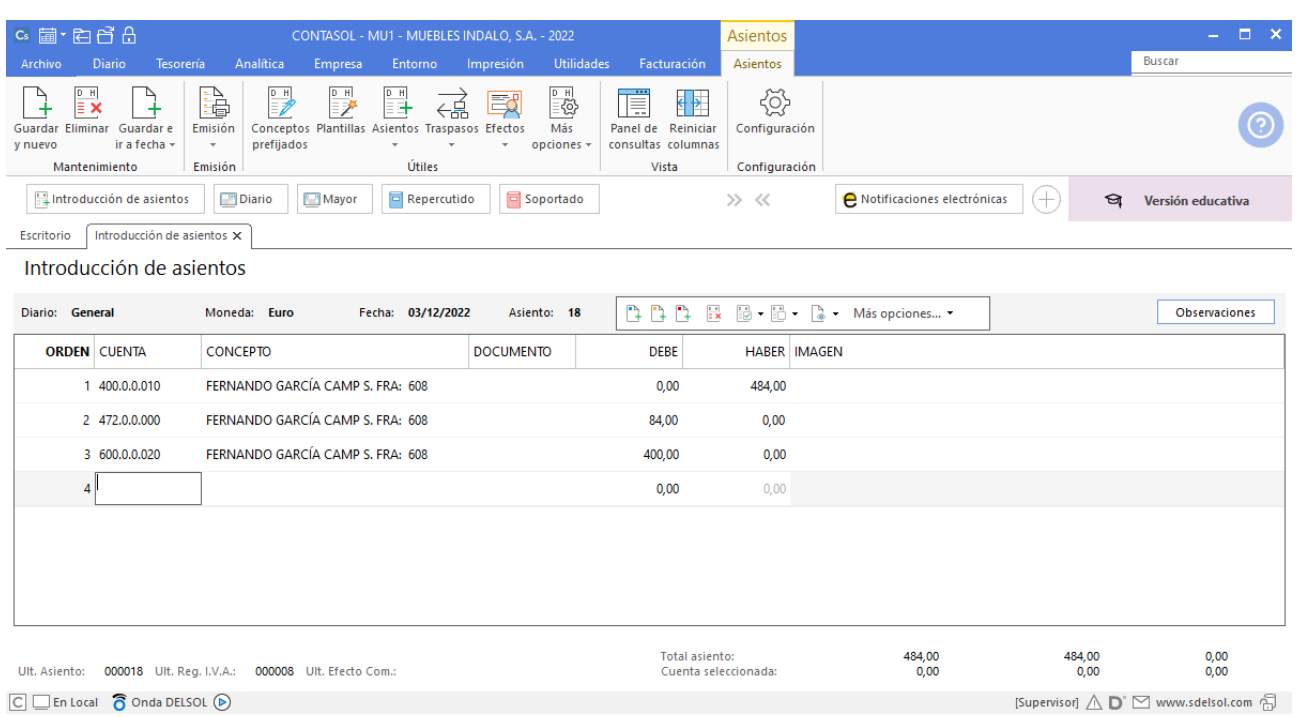

 $\boxed{\text{C}}$   $\boxed{\text{En Local}}$   $\boxed{\text{O} }$  Onda DELSOL  $\boxed{\text{O}}$ 

### 10/12. Se paga la factura del teléfono por banco.

Utilizaremos el automatismo de **CONTASOL** para dar pagos a facturas desde la **Introducción de asientos** (solapa **Diario** > grupo **Diario**> icono **Introducción de asientos**).

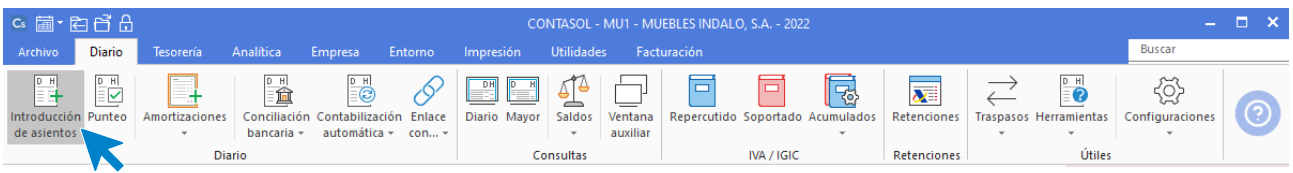

Introduce la fecha del asiento, la cuenta del cliente, y en el campo concepto realiza la combinación de teclas <**Alt+Q**> para activar la ventana **Pago de facturas.**

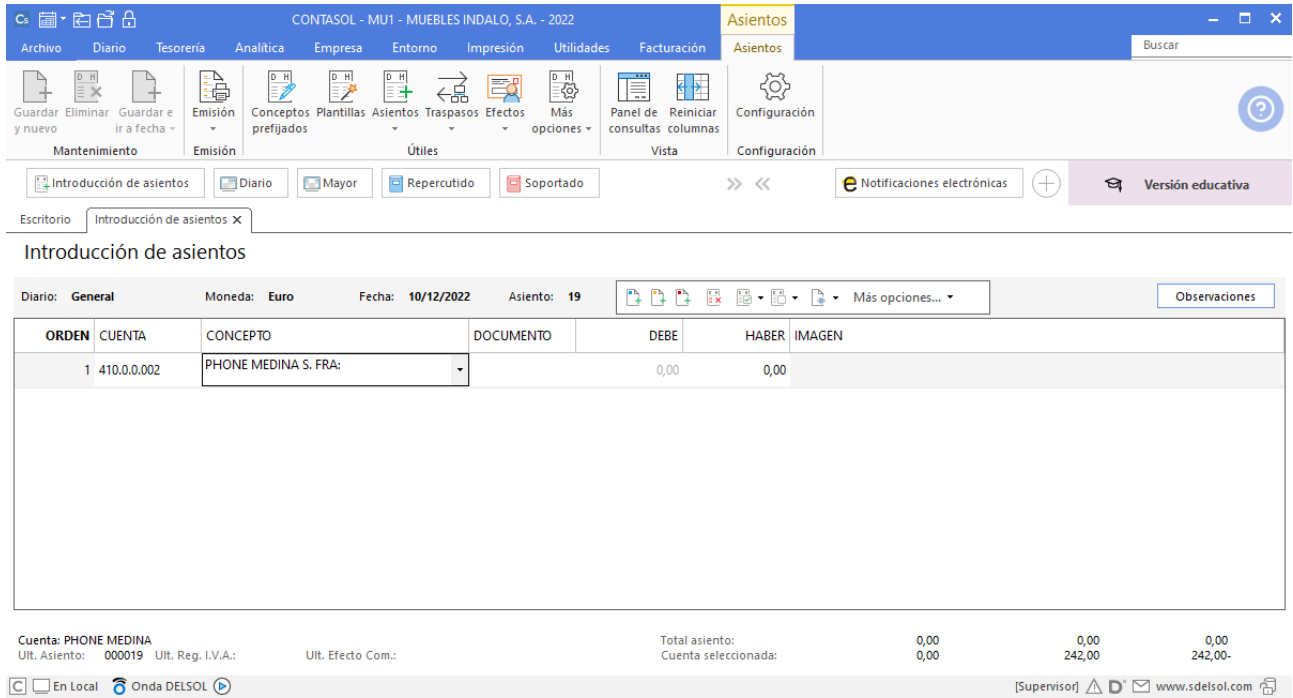

Se mostrará la ventana **Pago de facturas** en la que seleccionarás la factura a pagar correspondiente.

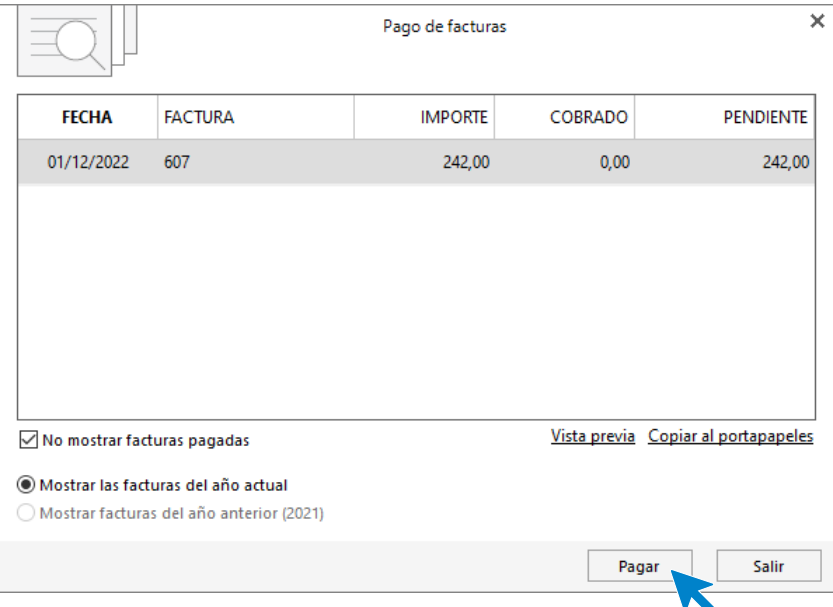

Pulsa el botón **Pagar** y nos mostrará la pantalla **Nuevo pago.** Indica en el campo **Contrapartida** la cuenta **572.0.0.01 - BANCO CENTRAL.**

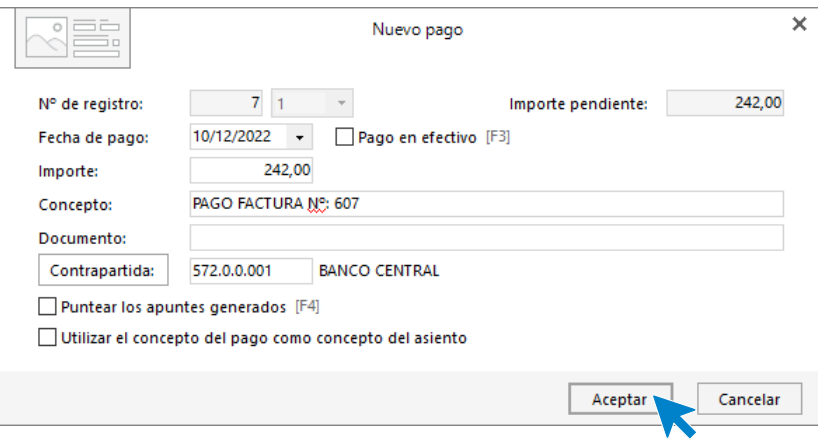

Pulsa **Aceptar** y **CONTASOL** completará el asiento de manera automática.

### Unidad 9 - Aplicaciones Informáticas II - Caso práctico de recapitulación

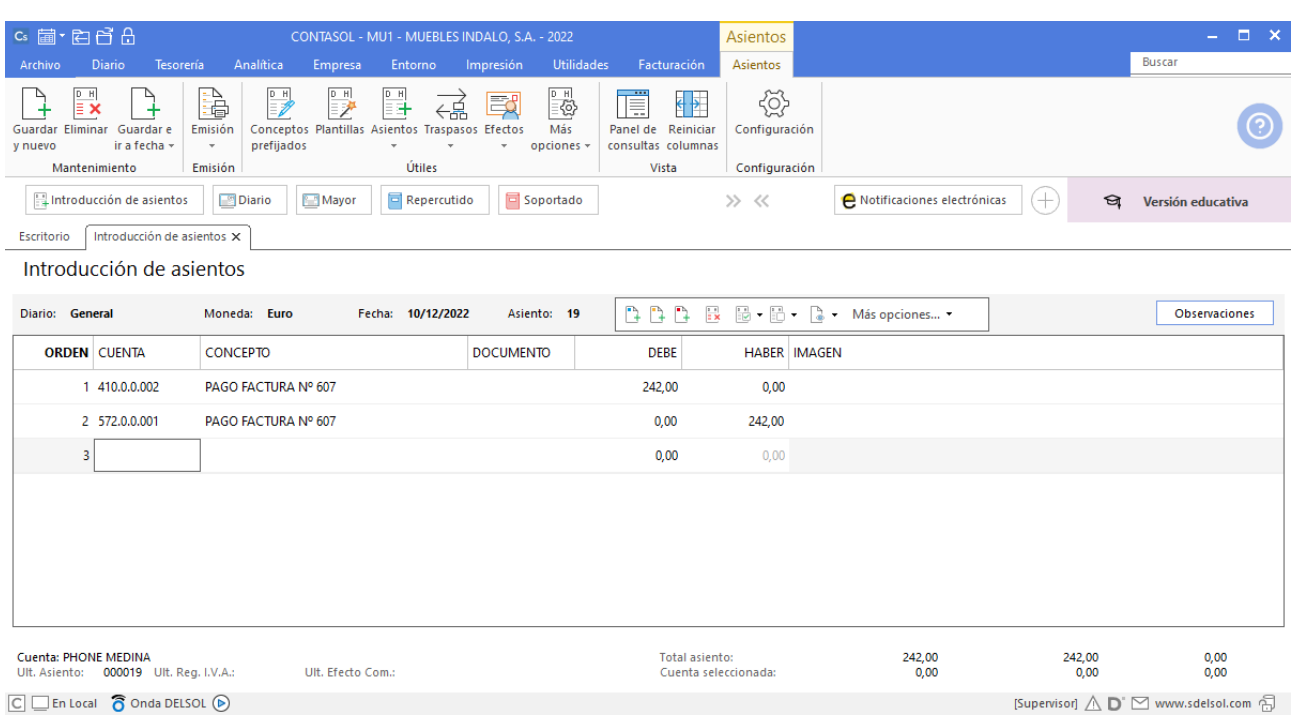

 $\boxed{\text{C}}$   $\boxed{\text{En Local}}$   $\boxed{\text{O} }$  Onda DELSOL  $\boxed{\text{O}}$ 

# 12/12. Compra 4 de armarios a FERNANDO GARCÍA, a 220€/unidad. Factura nº 609 (total factura: 1.064,80€).

Introduce la **Fecha** y pulsa **Enter** en el campo **Asiento** para su numeración automática. Comienza con la cuenta de proveedor e indica el concepto e importe.

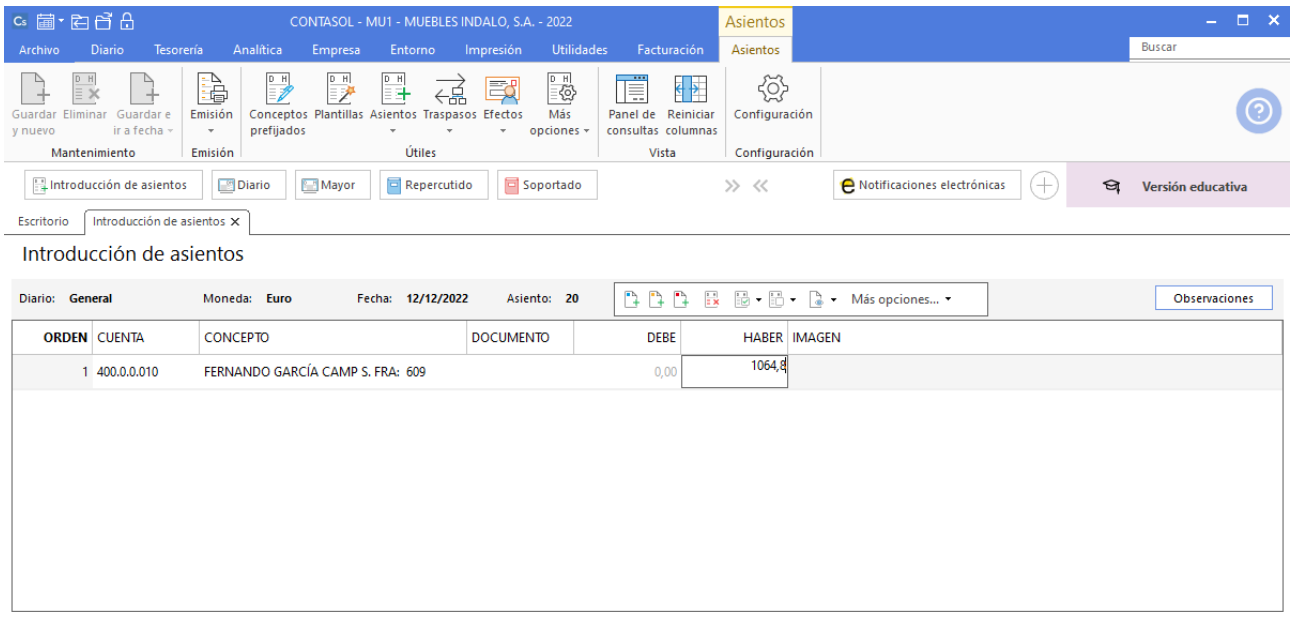

**CONTASOL** abre la pantalla de Nuevo registro de IVA Soportado, pulsa Aceptar.

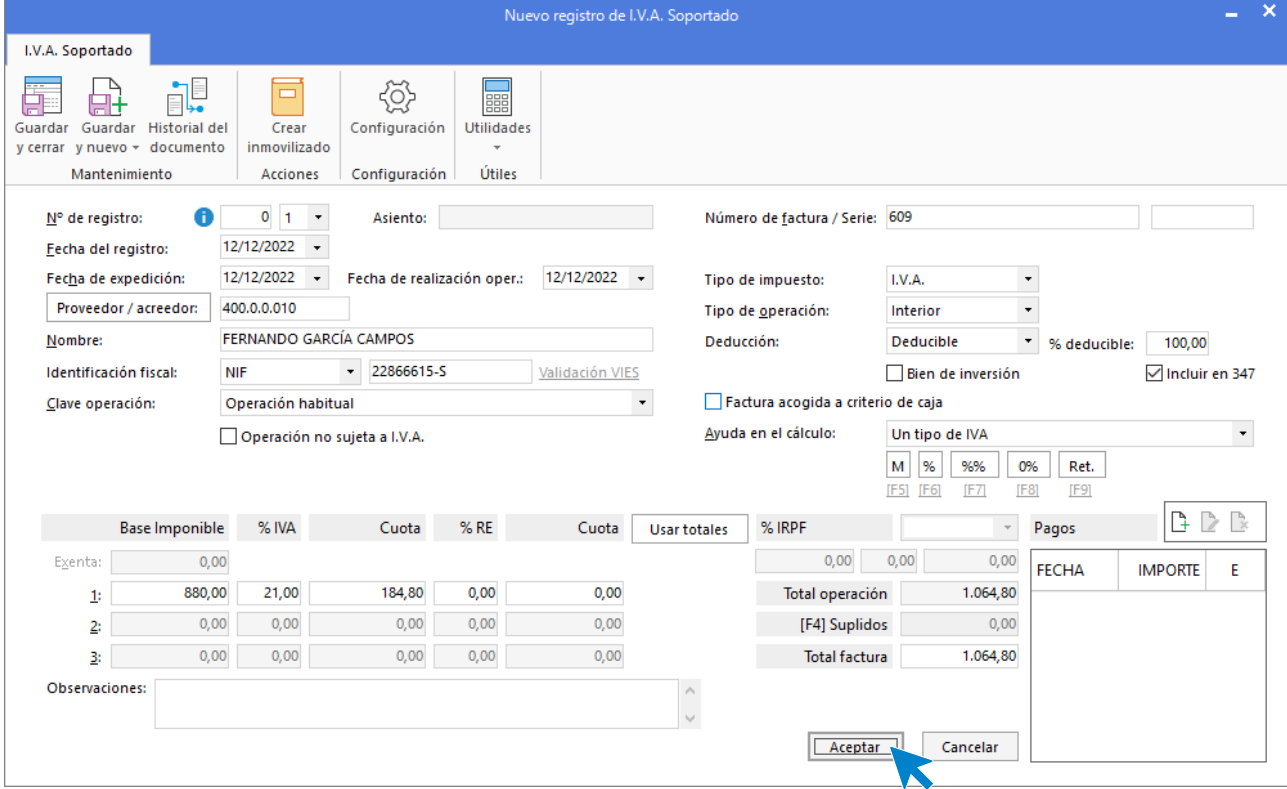

Indica como cuenta de compras la **600.0.0.30 – COMPRAS DE ARMARIOS**. Comprueba que los datos y las cuentas son correctos y pulsa el botón **Aceptar.**

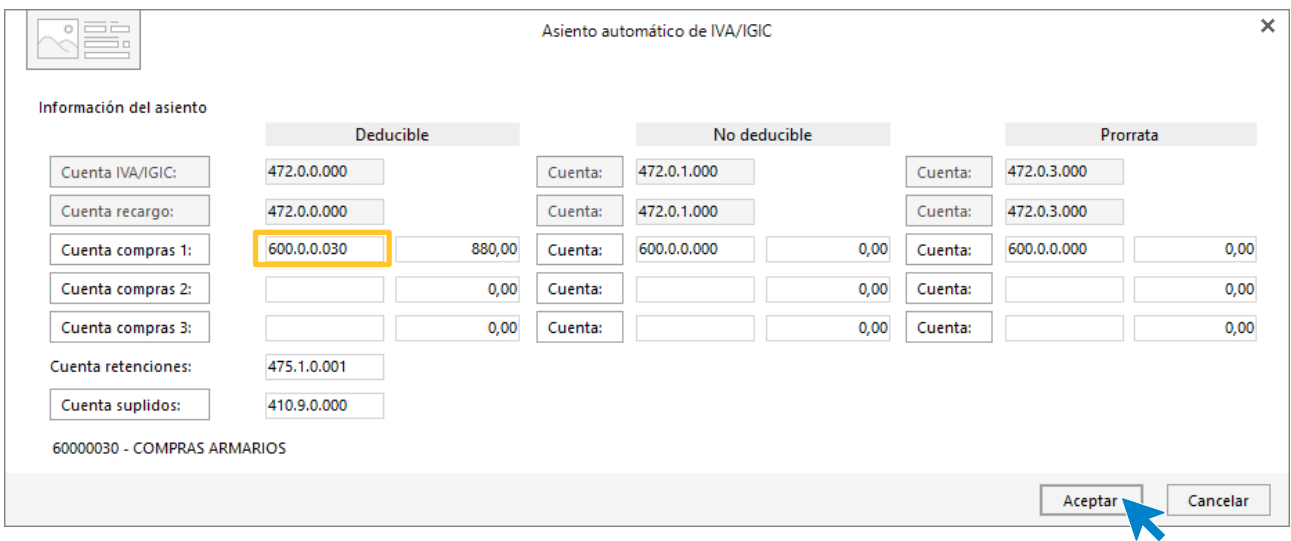

#### **CONTASOL** completa el asiento de forma automática.

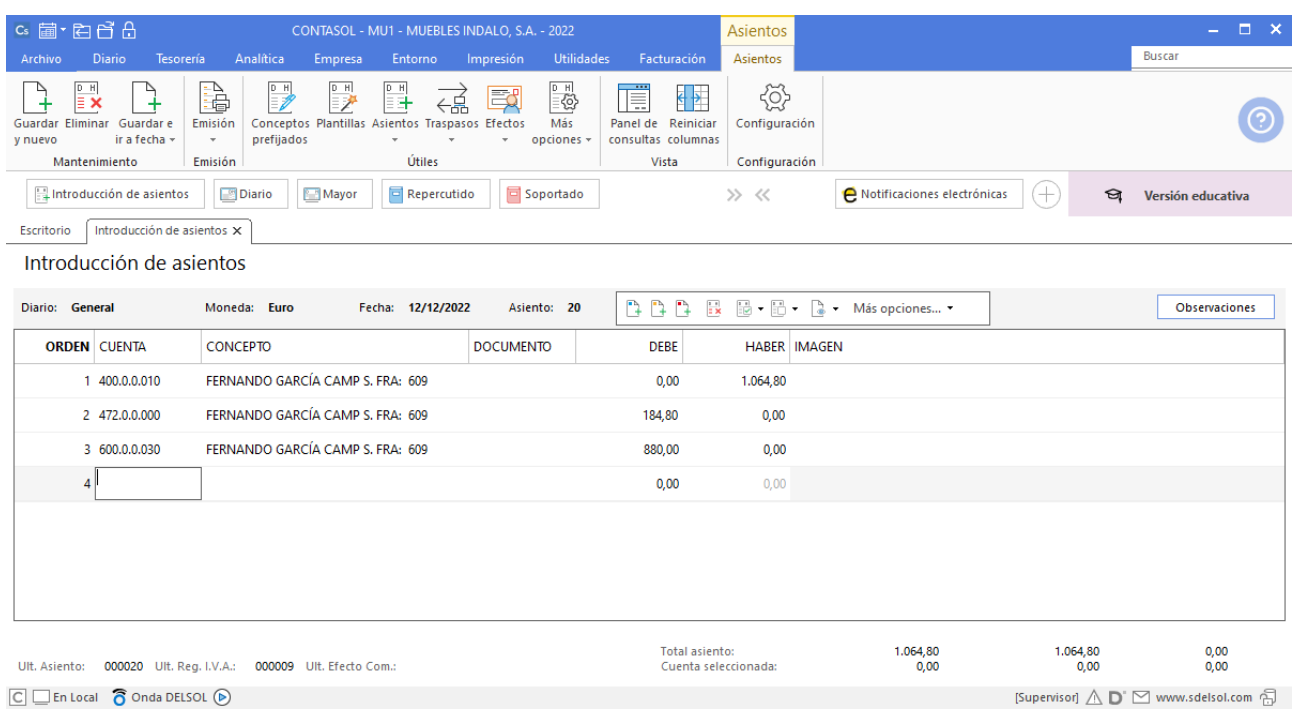

### 14/12. Se paga la factura de la luz por banco.

Introduce la fecha del asiento, la cuenta del acreedor, y en el campo concepto realiza la combinación de teclas <**Alt+Q**> para activar la ventana **Pago de facturas.**

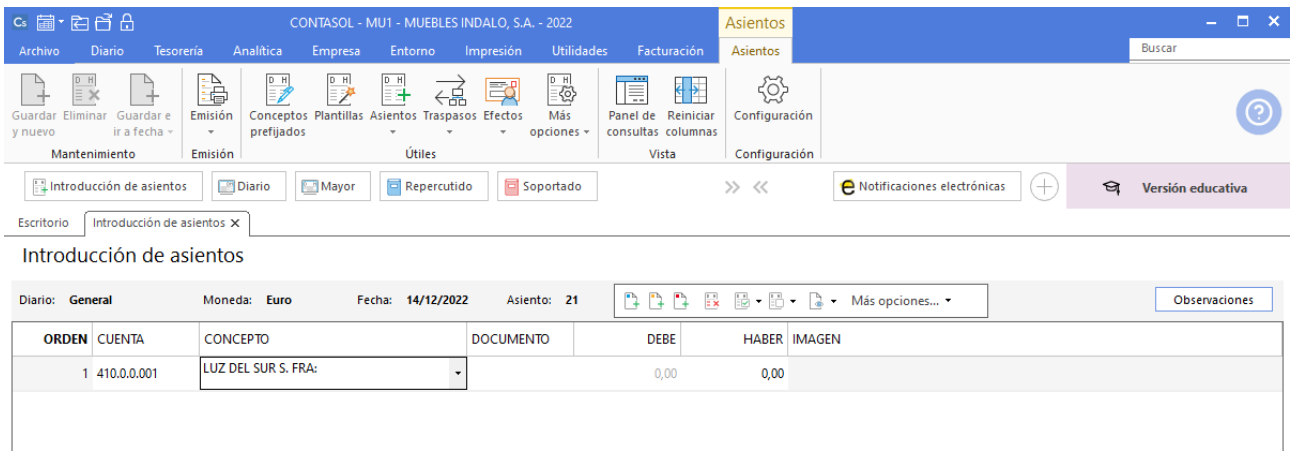

Se mostrará la ventana **Pago de facturas** en la que seleccionarás la factura a pagar correspondiente.

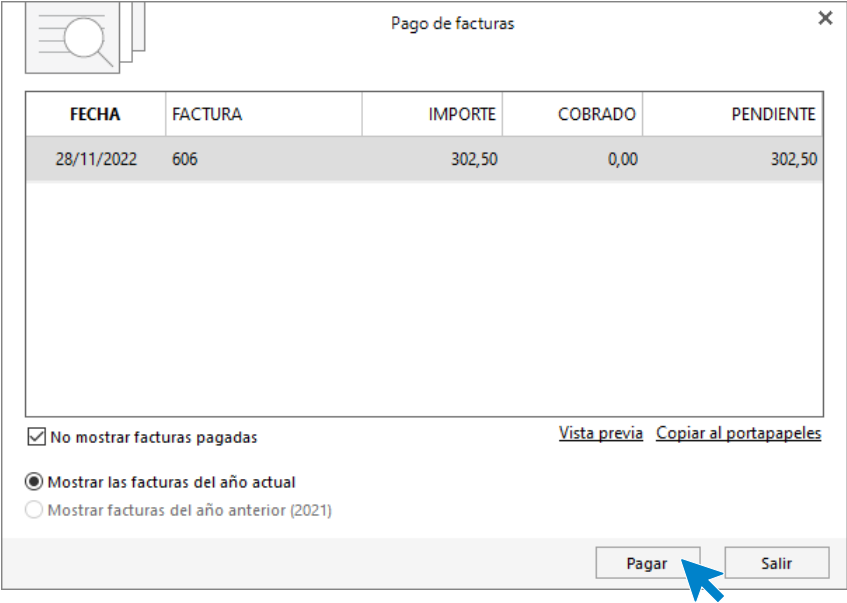

Pulsa el botón **Pagar** y nos mostrará la pantalla **Nuevo Pago.** Indica en el campo **Contrapartida** la cuenta **572.0.0.01 - BANCO CENTRAL.**

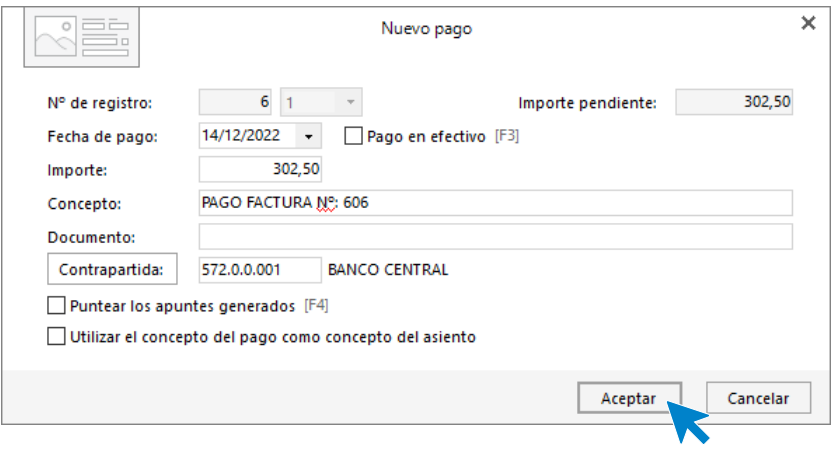

Pulsa **Aceptar** y **CONTASOL** completará el asiento de manera automática.

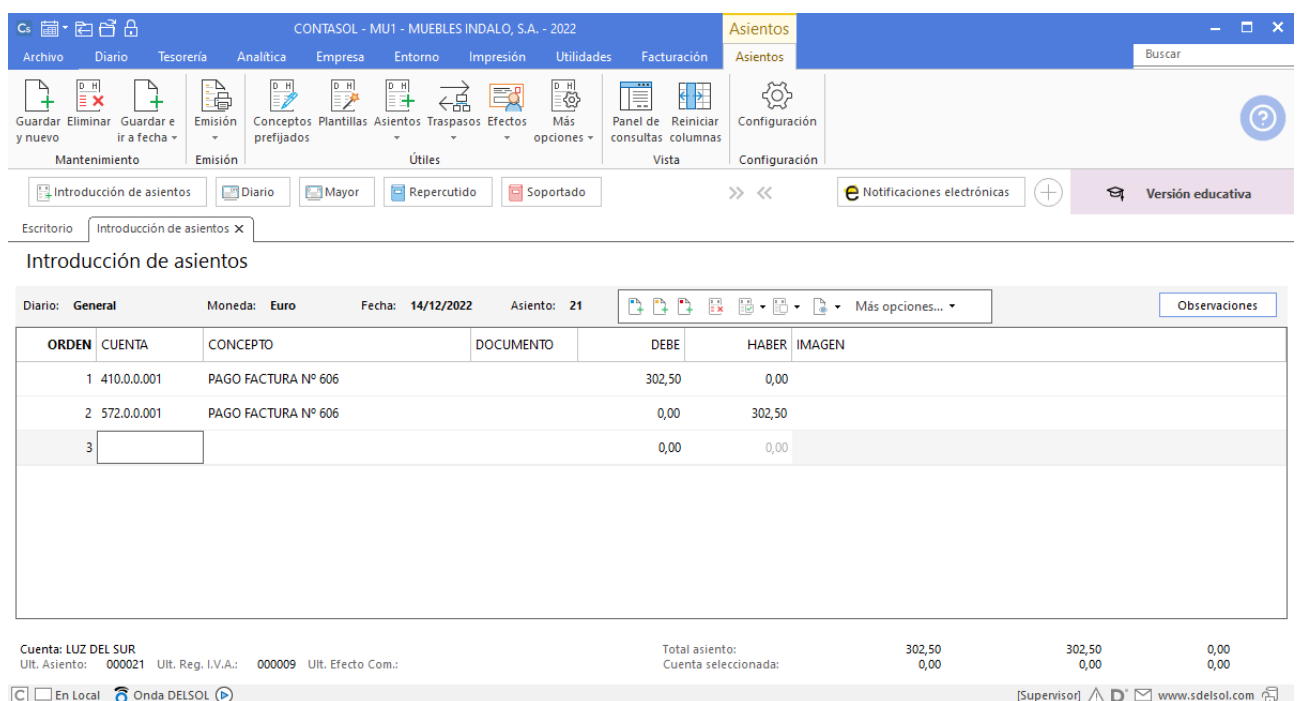

15/12. Compra un ordenador para la oficina por 3.000€ y una impresora por 500 € a INFORMÁTICA FUENTES. Acuerda con el proveedor el pago en enero del año siguiente. Factura nº610 (total factura: 4.235€)

Para la siguiente operación es necesario crear las siguientes subcuentas:

681.0.0.01 AMORTIZACIÓN DE INMOVILIZADO MATERIAL 281.7.0.01 AMORTIZACIÓN ACUMULADA PARA PROC. INFORMACIÓN

Para crear las subcuentas, accede al **Plan de cuentas de la empresa** desde la solapa **Empresa** > grupo **Ficheros** > icono **P.G.C.**

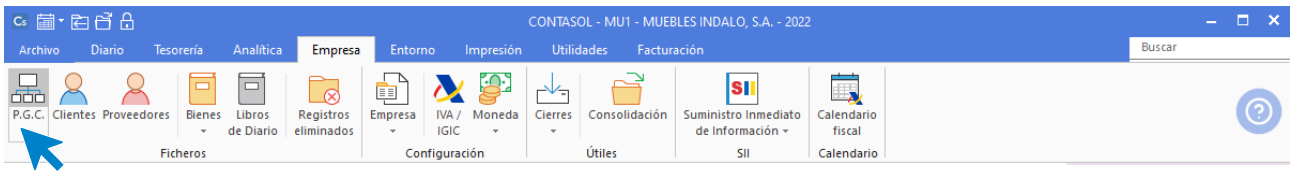

En la pantalla **Maestro de cuentas**, pulsa el icono **Nuevo** cumplimenta el **Código** y la **Descripción,**  posteriormente pulsa el botón **Aceptar.**

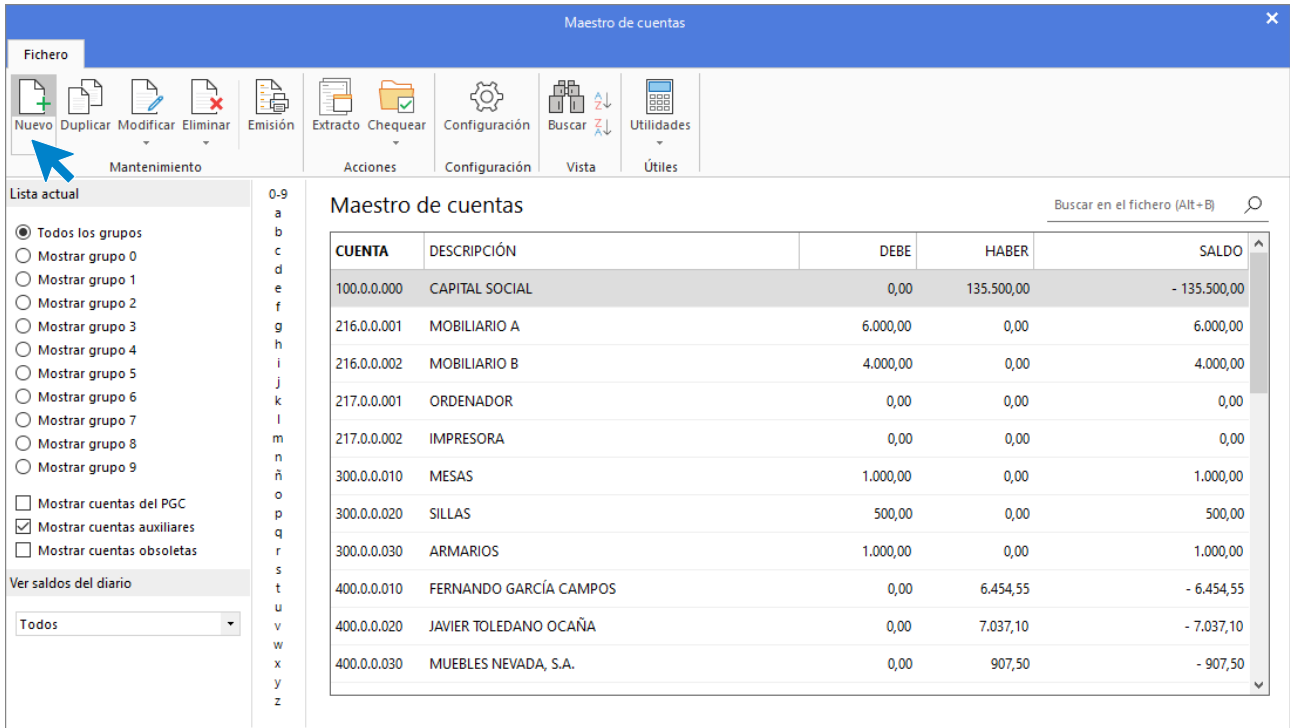

#### 681.0.0.01 - AMORTIZACIÓN DEL INMOVILIZADO MATERIAL

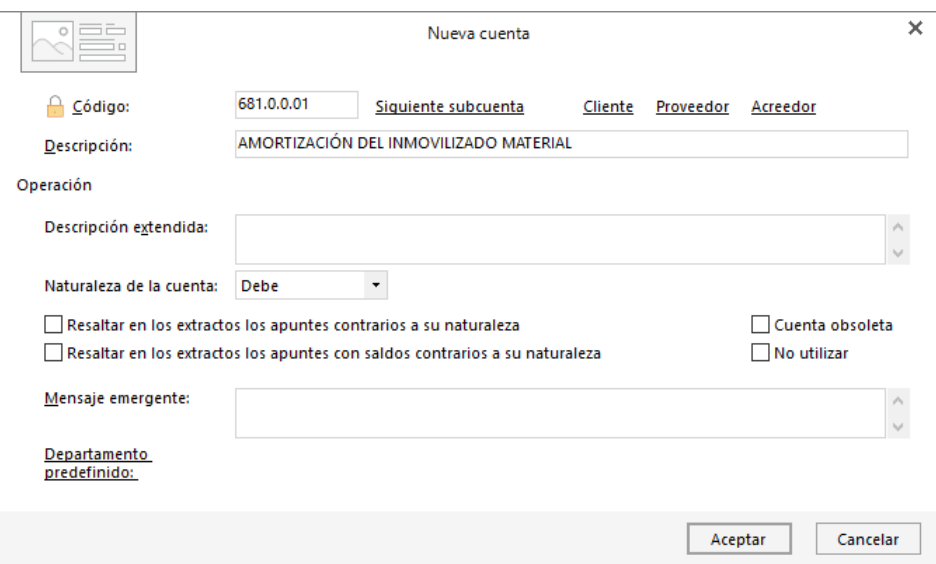

Vuelve a pulsar en **Nuevo** y crea la segunda subcuenta.

#### 281.7.0.01 - AMORT. ACUM. DE EQUIPOS PARA PROC INFORM

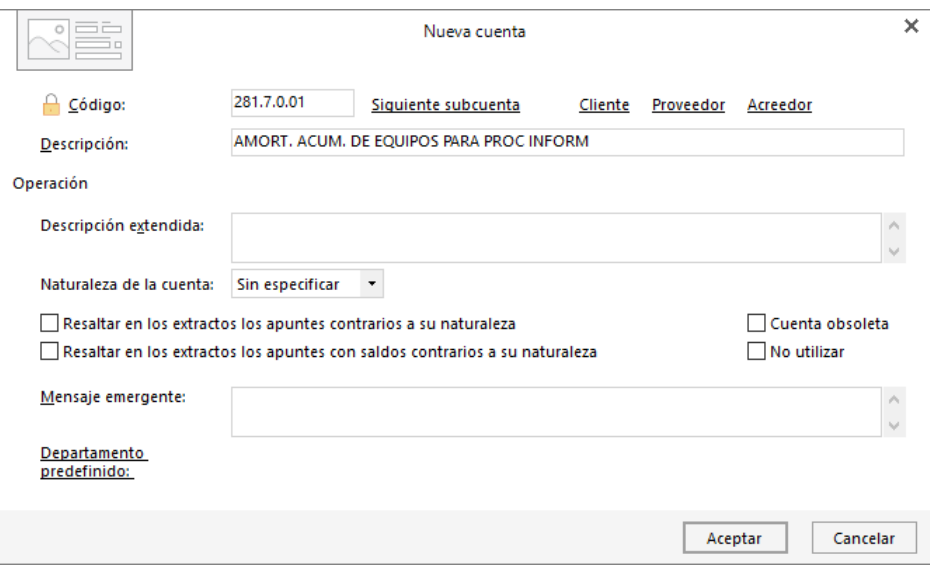

Registra la factura y crea los inmovilizados en el momento de contabilización. Accede a la **Introducción de asientos** desde la solapa **Diario** > grupo **Diario**> icono **Introducción de asientos**.

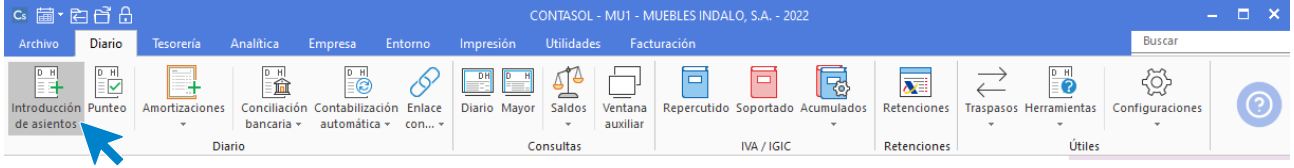

Introduce la **Fecha** y pulsa **Enter** en el campo **Asiento** para su numeración automática.

Introduce la cuenta de proveedor de inmovilizado, el concepto e importe.

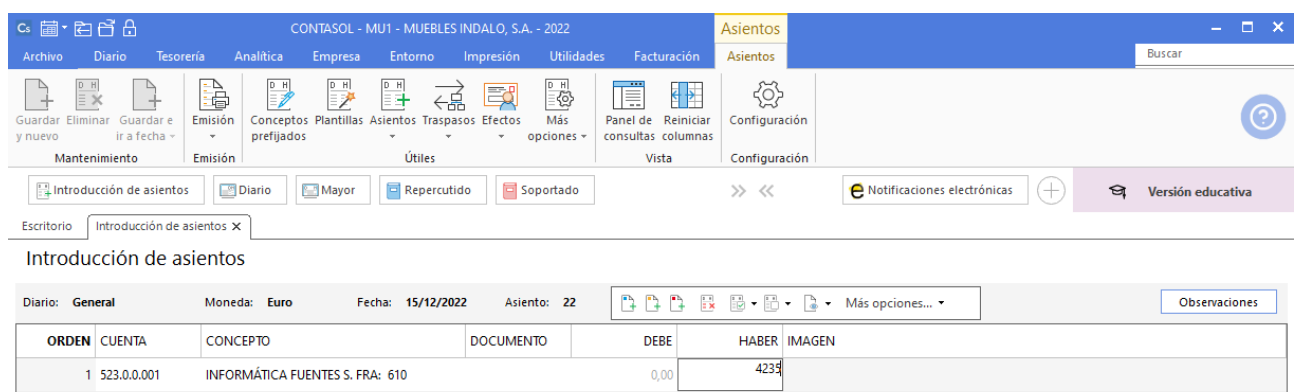

Antes de pasar a la siguiente cuenta el programa te muestra la pantalla de **Nuevo registro de IVA Soportado:**

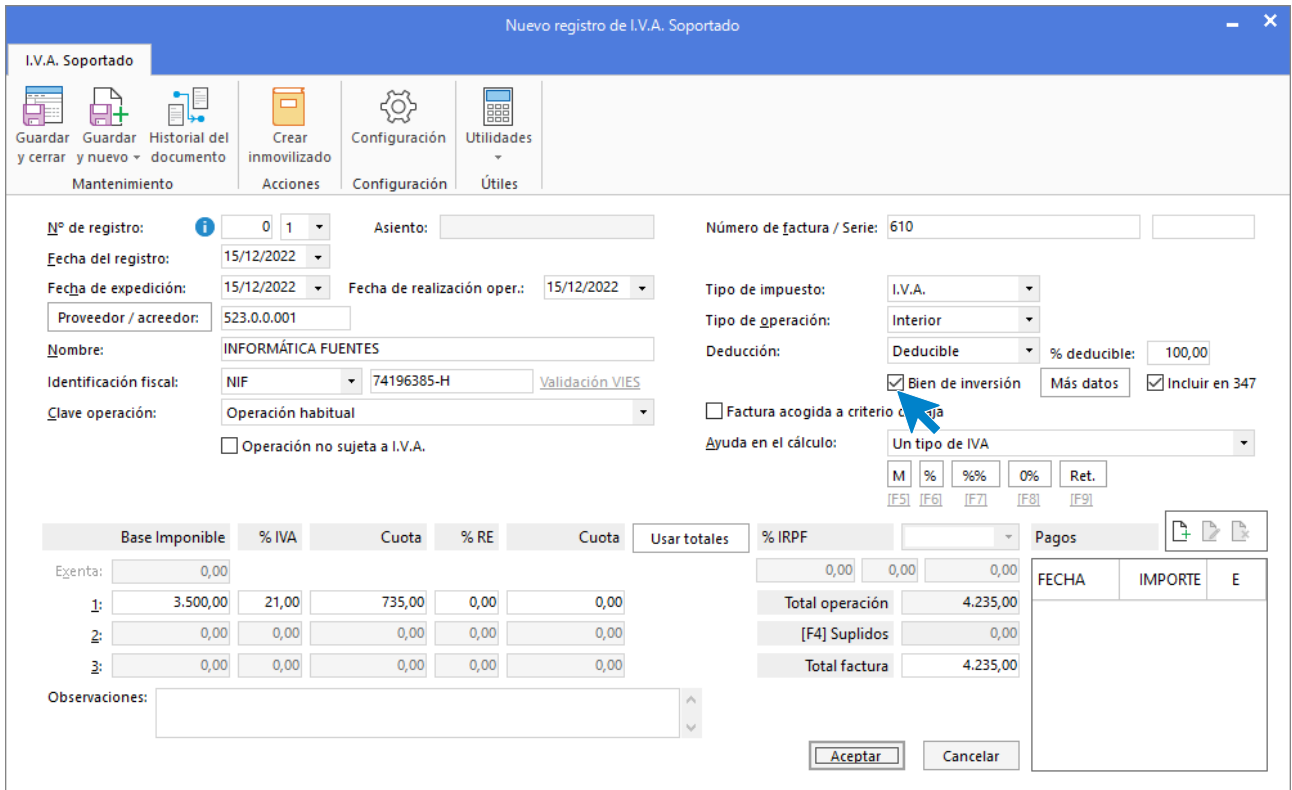

Al estar registrando la compra de un inmovilizado material, marca la casilla **Bien de inversión** y pulsa el botón **Aceptar**.

Indica como **Cuenta de compras 1** la subcuenta **217.0.0.01 – ORDENADOR,** e indica la cantidad de 3.000€ y como **Cuenta de compras 2** la subcuenta **217.0.0.02 – IMPRESORA** por 500€ de importe.

Comprueba que los datos y las cuentas son correctos y pulsa el botón **Aceptar**.

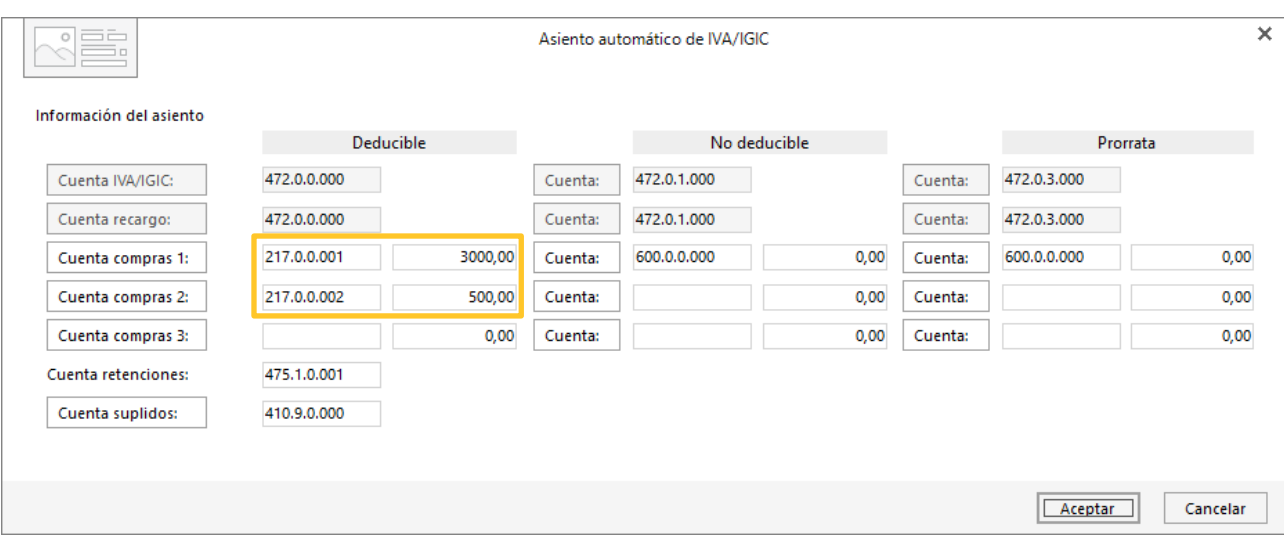

**CONTASOL** seguidamente muestra la pantalla de **Creación de inmovilizado.** Comienza registrando el ordenador.

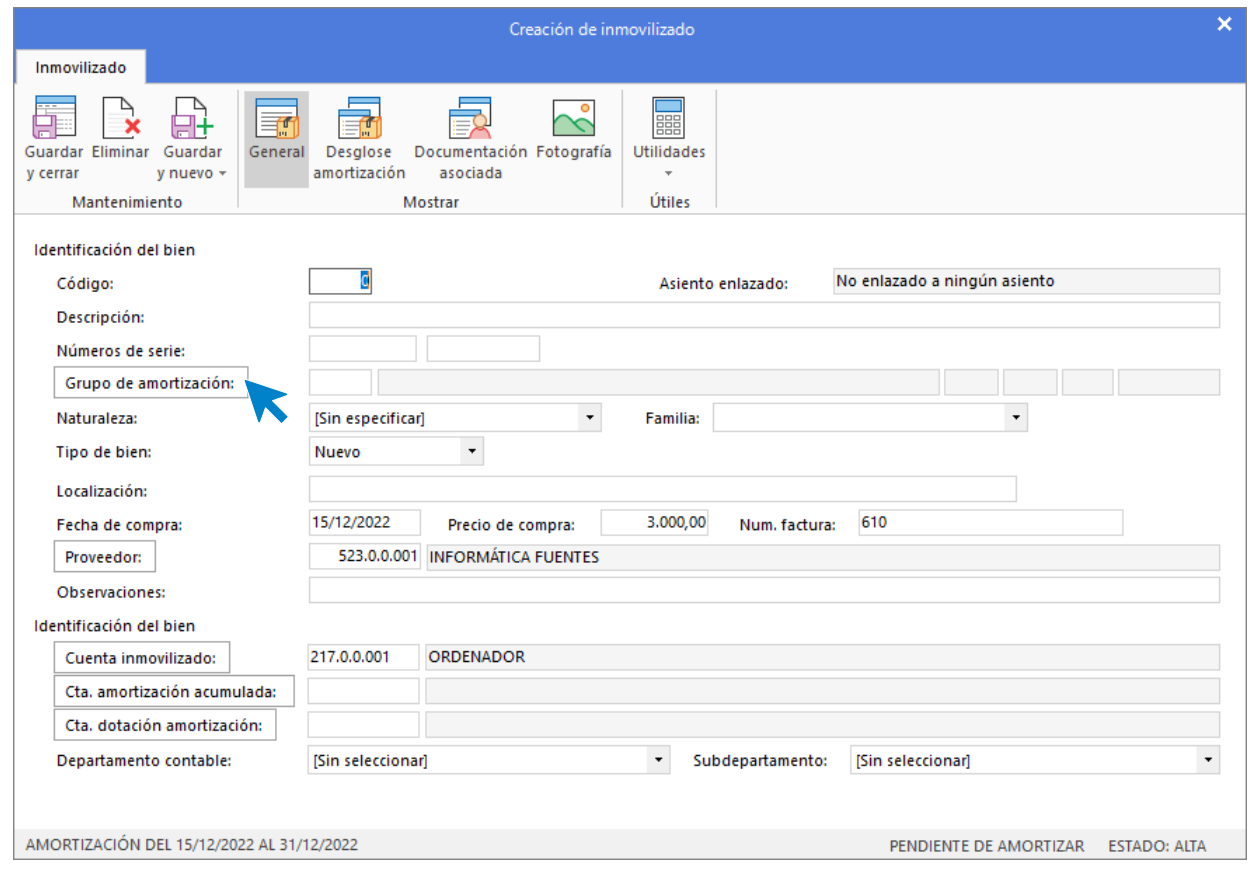

Indica la **Descripción** del bien, en este caso **ORDENADOR** y pulsa en el botón **Grupo de amortización.** En la pantalla Buscar grupo de amortización pulsa **Nuevo.**

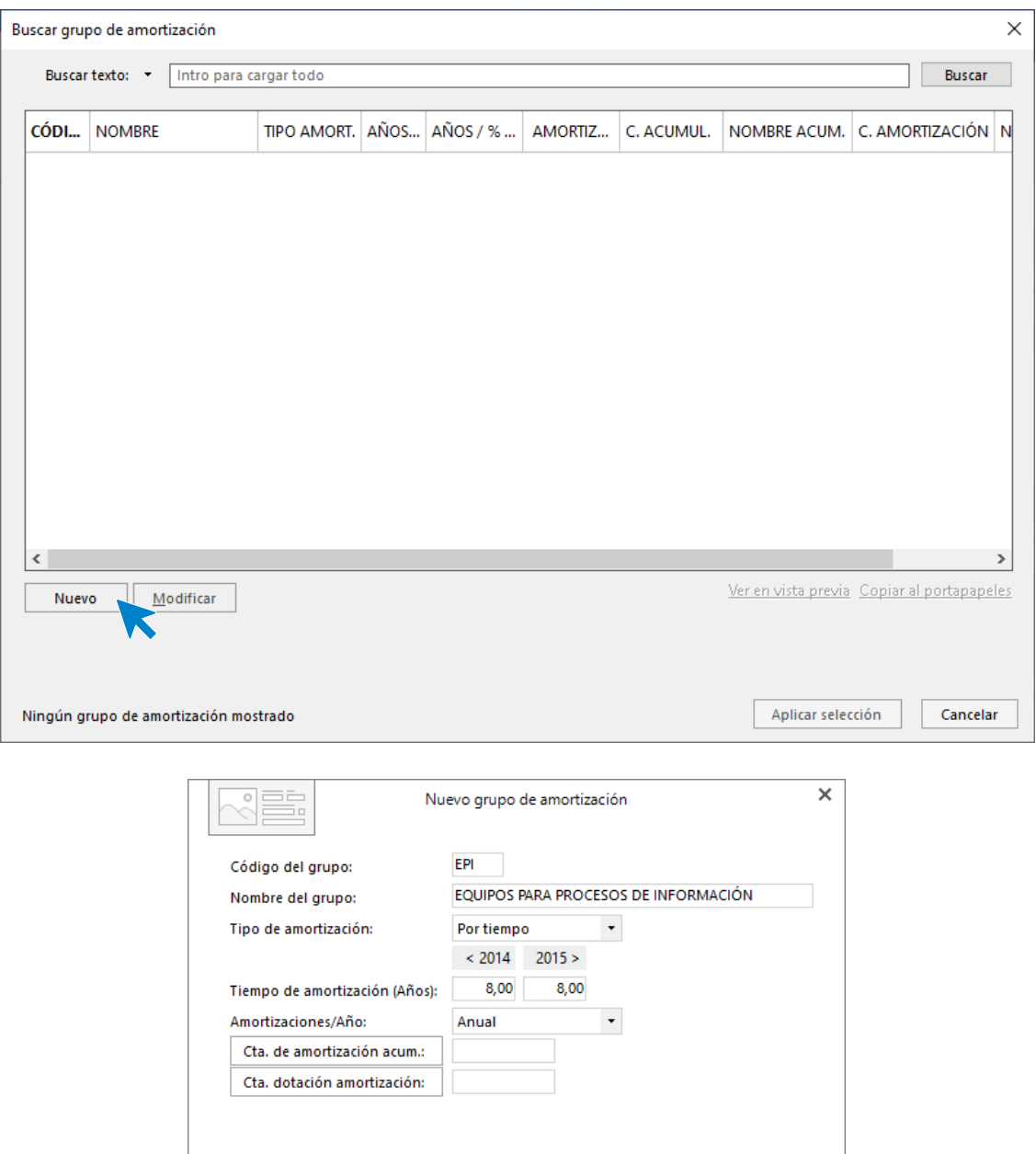

Revisa los campos Tipo de amortización y el Tiempo de amortización (Años) y pulsa Aceptar.

Aceptar

Cancelar

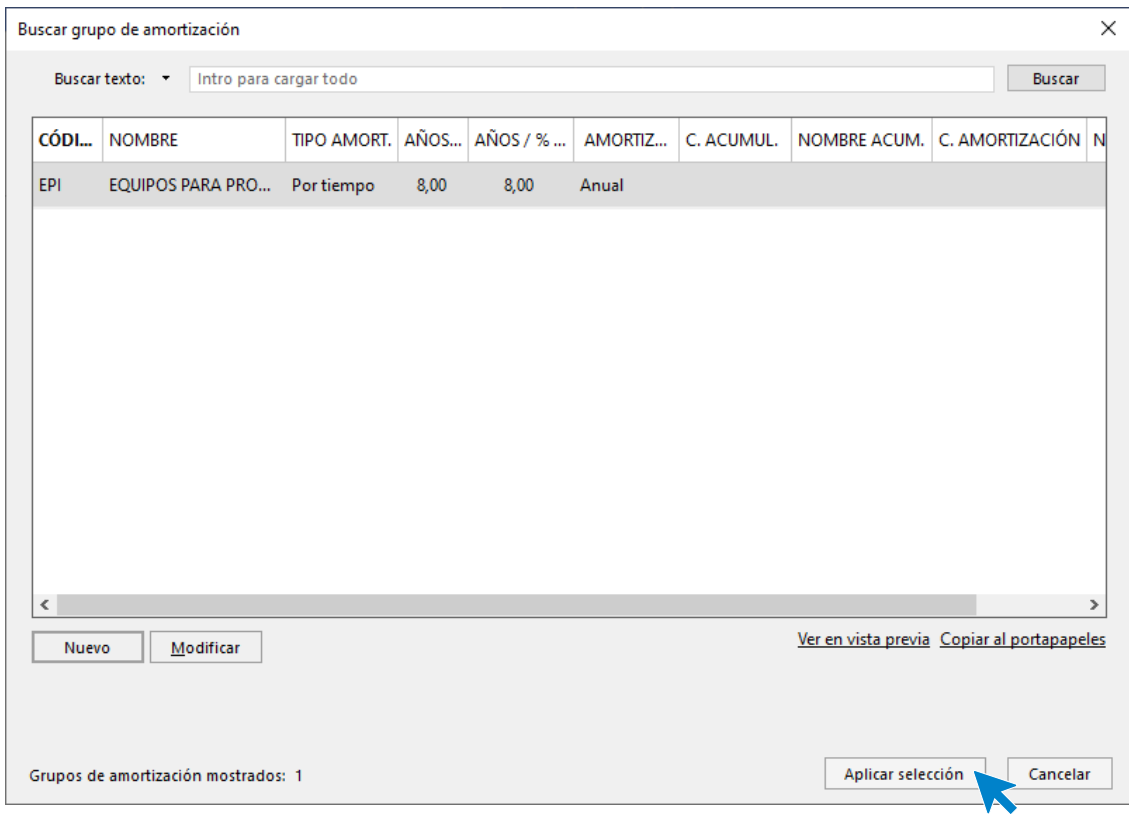

Teniendo marcado el grupo de amortización creado, pulsa **Aplicar selección**.

Indica la naturaleza del bien y las cuentas contables de amortización acumulada (281.7.0.01) y dotación (681.0.0.01).

#### Unidad 9 - Aplicaciones Informáticas II - Caso práctico de recapitulación

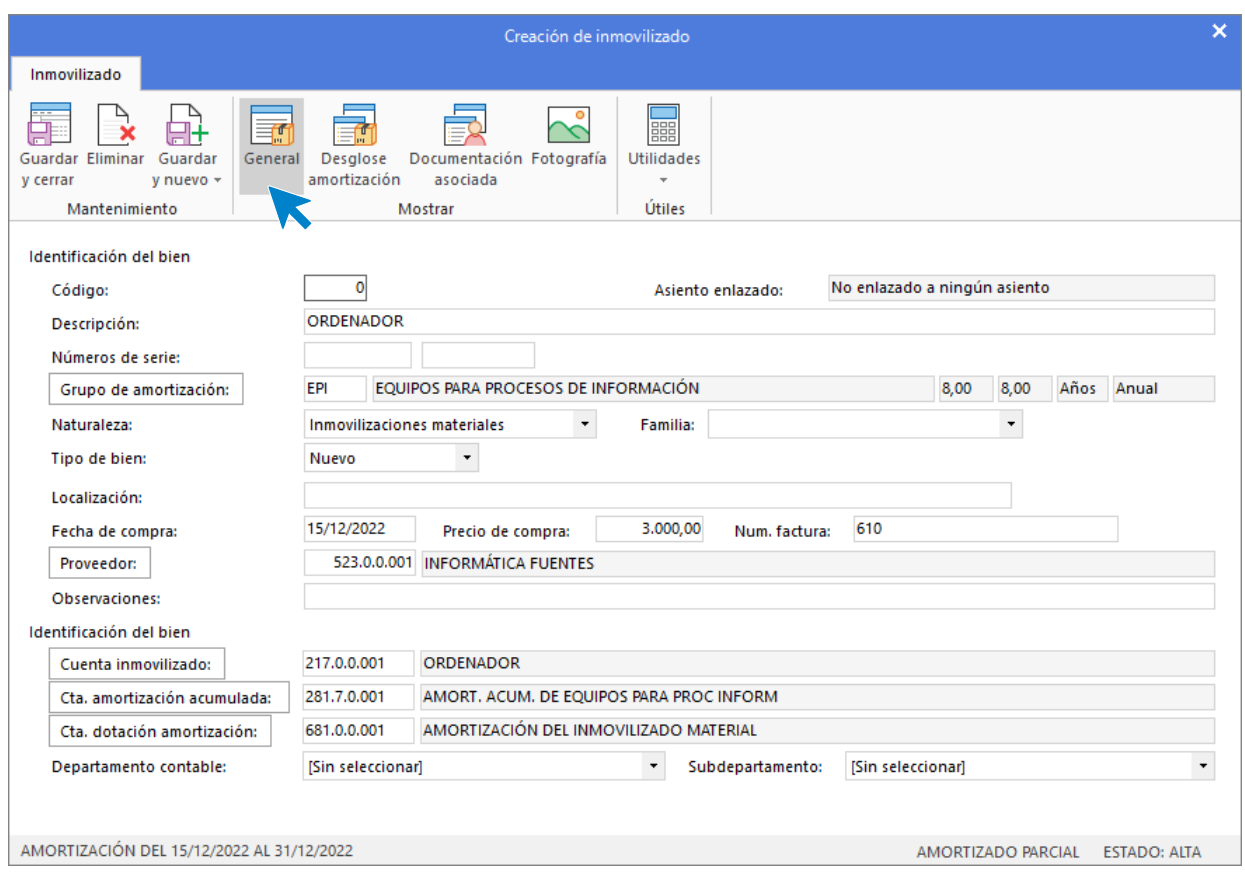

Accede al icono **Desglose de amortización** y comprueba que las tablas de amortización aparecen correctas.

|                                                                                                    | Creación de inmovilizado                                    |                                |                                       |                        |              |                            | $\boldsymbol{\mathsf{x}}$ |
|----------------------------------------------------------------------------------------------------|-------------------------------------------------------------|--------------------------------|---------------------------------------|------------------------|--------------|----------------------------|---------------------------|
| Inmovilizado                                                                                             |                                                             |                                |                                       |                        |              |                            |                           |
| 肩<br>Desglose<br><b>Guardar Eliminar</b><br>Guardar<br>General<br>v nuevo -<br>v cerrar<br>Mantenimiento | scumentación Fotografía<br>amortización asociada<br>Mostrar |                                | e<br><b>Utilidades</b><br>÷<br>Útiles |                        |              |                            |                           |
| Amortización                                                                                             |                                                             |                                |                                       |                        |              |                            |                           |
| Valor no amortizable:                                                                                    | d                                                           |                                |                                       | Desglose anual teórico |              | Desglose mensual           |                           |
| Inicio/Final de la amortización:                                                                         | 15/12/2022<br>۰                                             | 14/12/2030                     |                                       | Año                    | Amortización | Mes                        | Amortización              |
| Inicio/Final Amort. del ejercicio:                                                                       | 15/12/2022                                                  | 31/12/2022                     |                                       | 2022                   | 17,47        | Enero                      | 0,00                      |
| Amort. acum. ejercicios anteriores:                                                                      | 0,00                                                        |                                |                                       | 2023                   | 375,00       | Febrero                    | 0,00                      |
| Amortización del ejercicio:                                                                              | 17,47                                                       |                                |                                       | 2024                   | 375,00       | Marzo                      | 0,00                      |
| Calcular                                                                                                 |                                                             |                                |                                       | 2025                   | 375,00       | Abril                      | 0.00                      |
| Amort. Acum. al final del ejercicio:                                                                     | 17,47                                                       |                                |                                       | 2026                   | 375,00       | Mayo                       | 0,00                      |
| Resultado extraordinario:                                                                                | 0,00                                                        |                                |                                       | 2027                   | 375,00       | Junio                      | 0,00                      |
| Baja del bien                                                                                            |                                                             |                                |                                       | 2028                   | 375,00       | Julio                      | 0,00                      |
| Baja del bien                                                                                            |                                                             |                                |                                       | 2029                   | 375,00       | Agosto                     | 0.00                      |
| Causa:                                                                                                   |                                                             | $\mathcal{L}$<br><b>Buscar</b> |                                       | 2030                   | 357,53       | Septiembre                 | 0.00                      |
|                                                                                                    |                                                             |                                |                                       | Total:                 | 3.000,00     | Octubre                    | 0,00                      |
| Fecha:<br>۰                                                                                              |                                                             |                                |                                       |                        |              | Noviembre                  | 0,00                      |
| 0,00<br>Importe:                                                                                         |                                                             |                                |                                       |                        |              | <b>Diciembre</b>           | 17,47                     |
|                                                                                                    |                                                             |                                |                                       |                        |              | Amortización contabilizada |                           |
| AMORTIZACIÓN DEL 15/12/2022 AL 31/12/2022                                                                |                                                             |                                |                                       |                        |              | AMORTIZADO PARCIAL         | <b>ESTADO: ALTA</b>       |

Pulsa **Guardar y cerrar**.

Se mostrará una nueva pantalla de Creación de inmovilizado para la impresora. Repite el proceso para crear el inmovilizado y pulsa **Guardar y cerrar.**

### Unidad 9 - Aplicaciones Informáticas II - Caso práctico de recapitulación

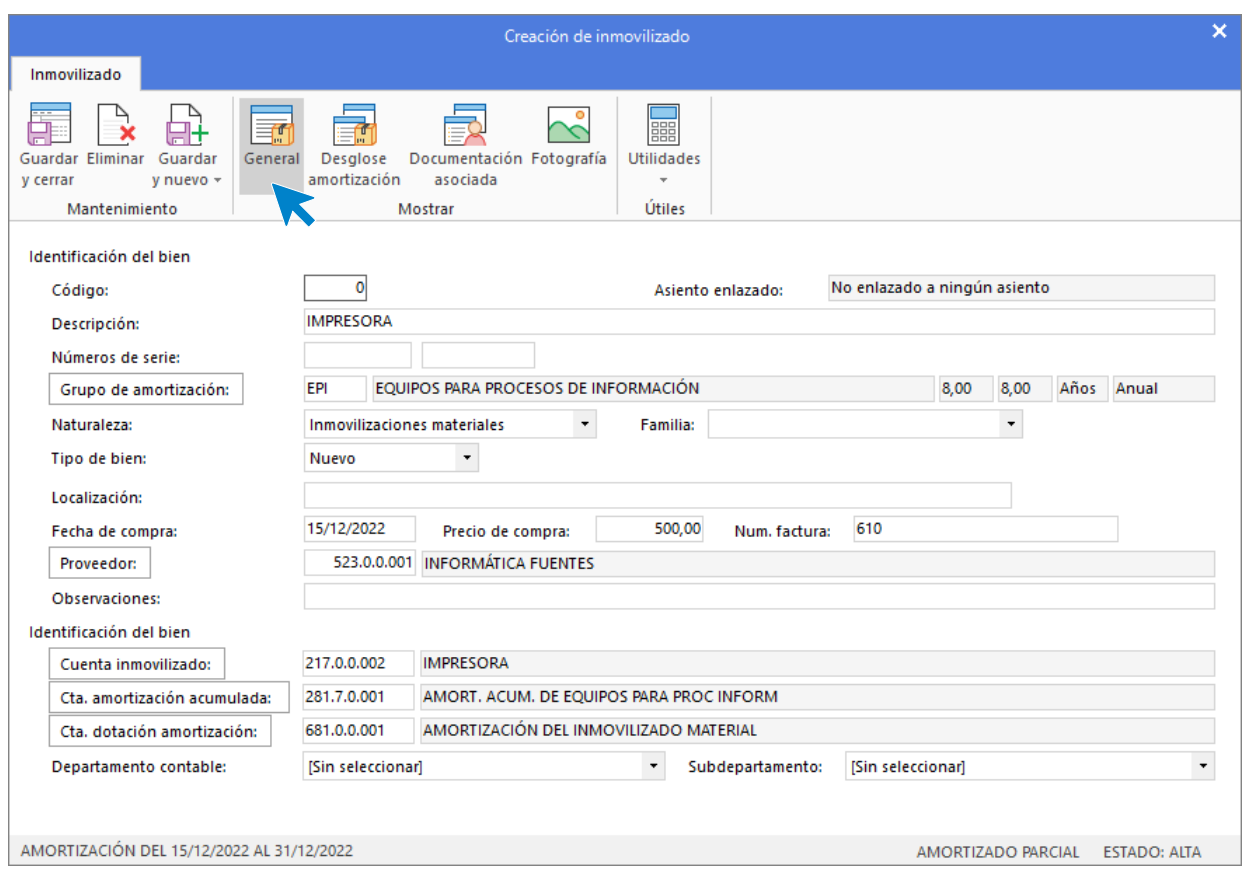

Pulsa el icono **Desglose de amortización** para ver el desglose anual teórico del bien.

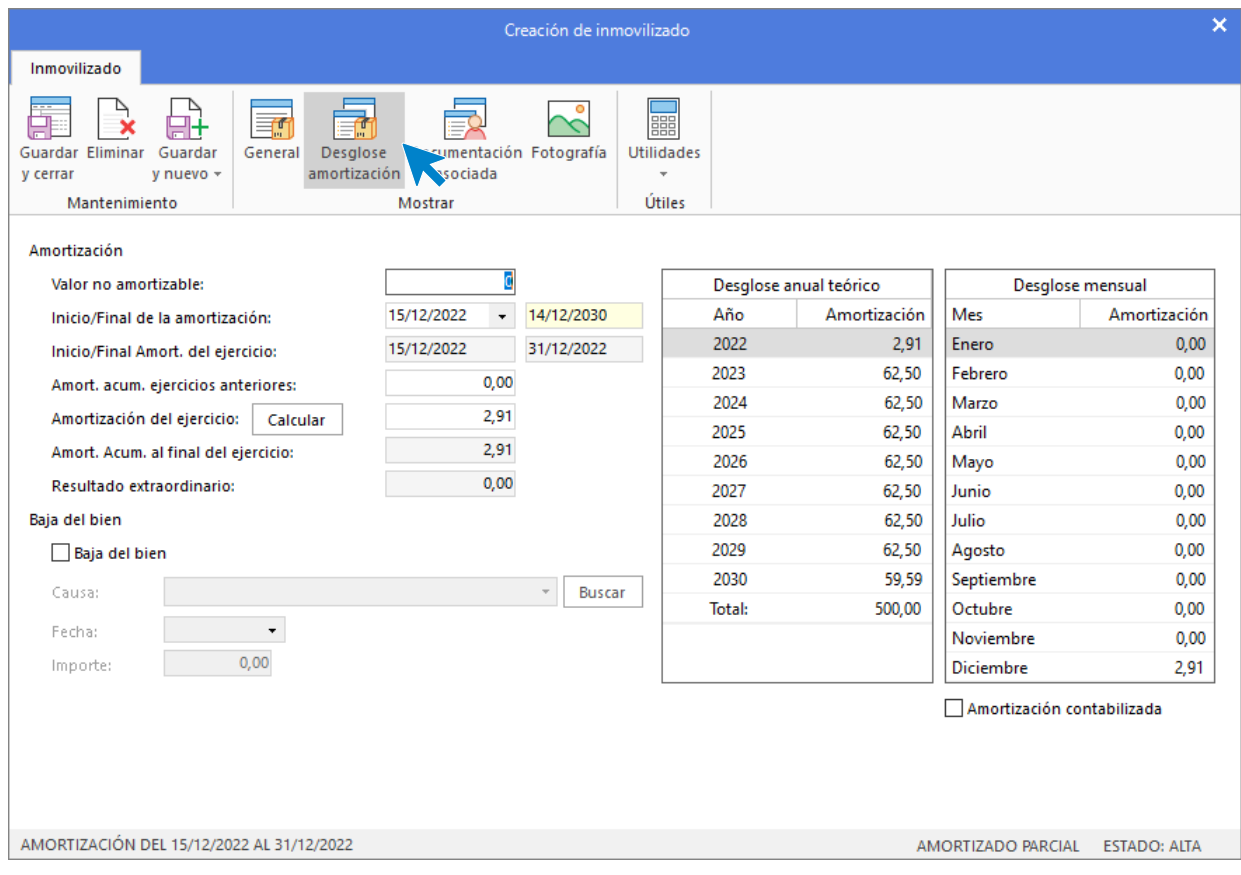

### Pulsa **Guardar y cerrar** y **CONTASOL** completará el asiento automáticamente.

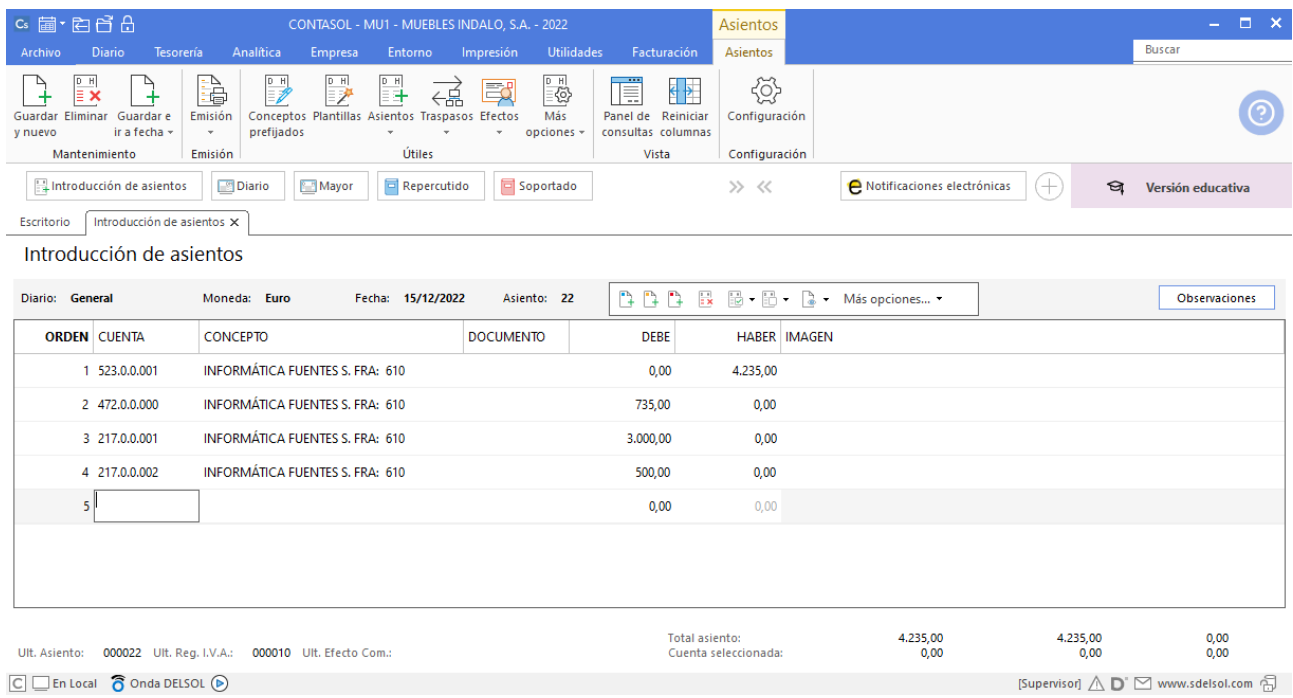

# 16/12. Paga por banco la deuda de la Seguridad Social del mes de noviembre.

Introduce la fecha del asiento y pulsa **Enter** para que **CONTASOL** lo numere de manera automática. Registra el asiento manualmente.

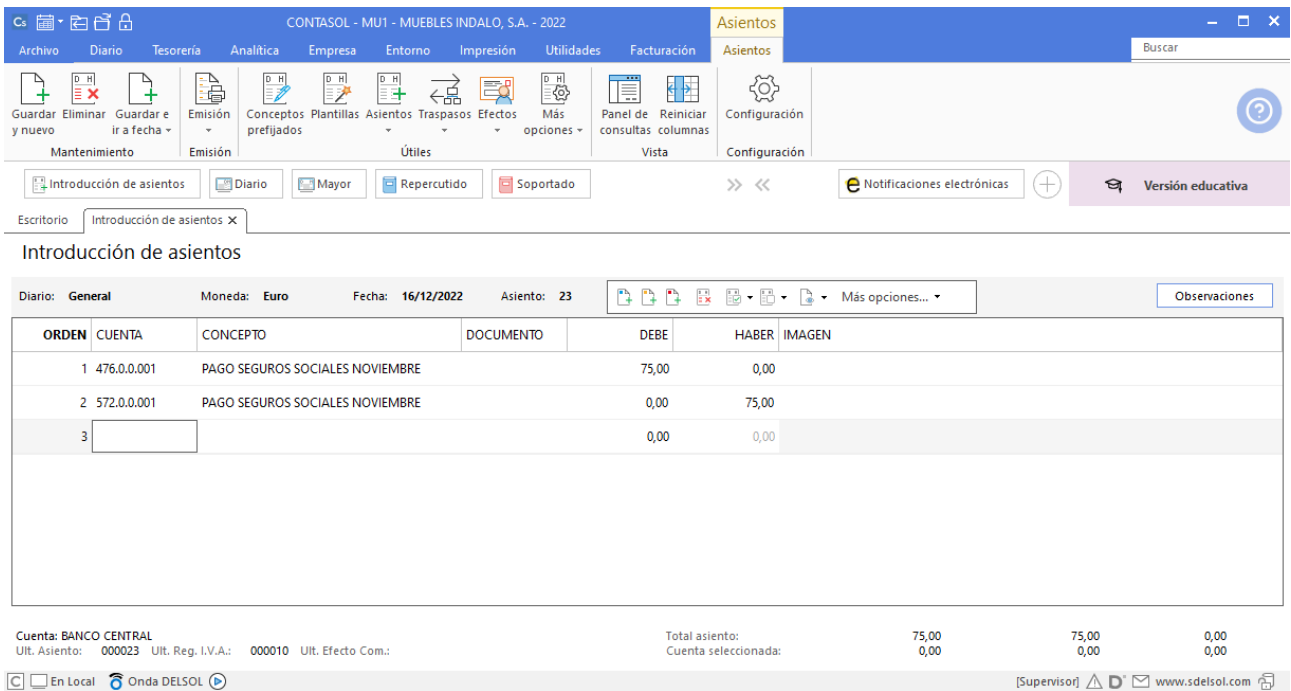

### 18/12. Paga mediante cheque la factura nº 603.

Introduce la fecha del asiento, la cuenta del cliente, y en el campo concepto realiza la combinación de teclas <**Alt+Q**> para activar la ventana **Pago de facturas.**

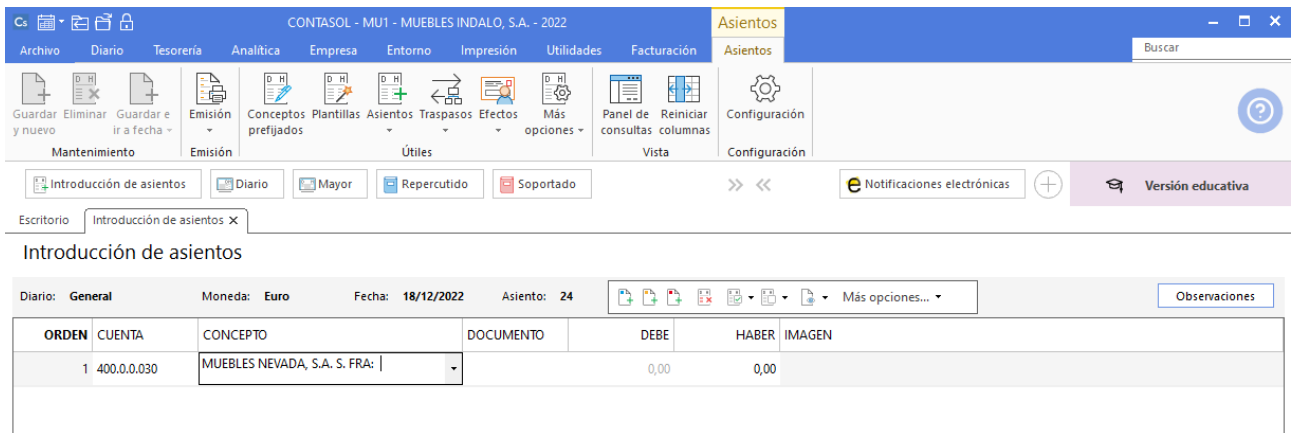

Se mostrará la ventana **Pago de facturas** en la que seleccionarás la factura a pagar correspondiente.

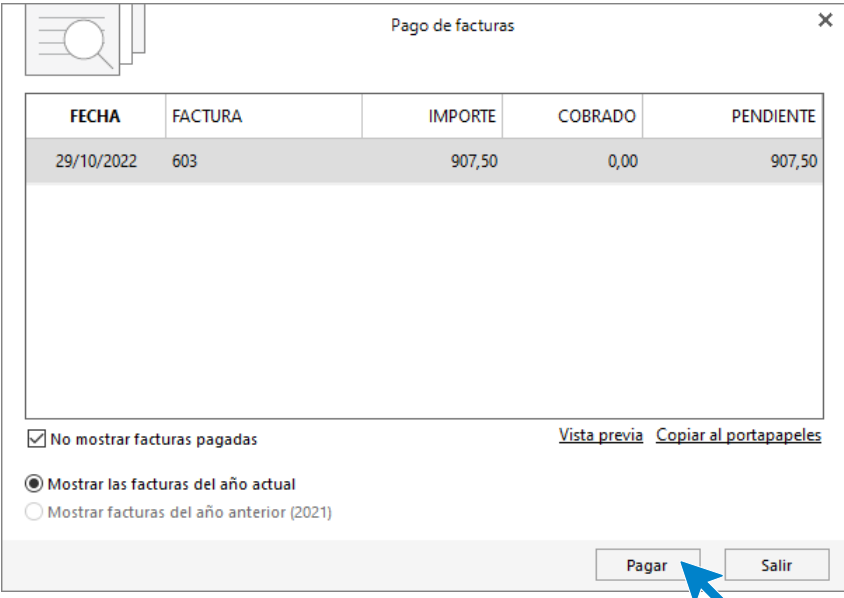

Pulsa el botón **Pagar** y nos mostrará la pantalla **Nuevo pago.** Indica en el campo **Contrapartida** la cuenta **572.0.0.01 - BANCO CENTRAL.**

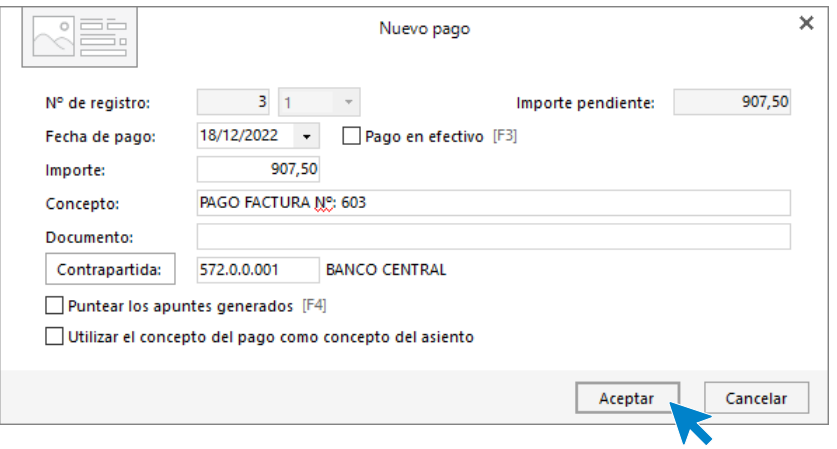

Pulsa **Aceptar** y **CONTASOL** completará el asiento de manera automática.

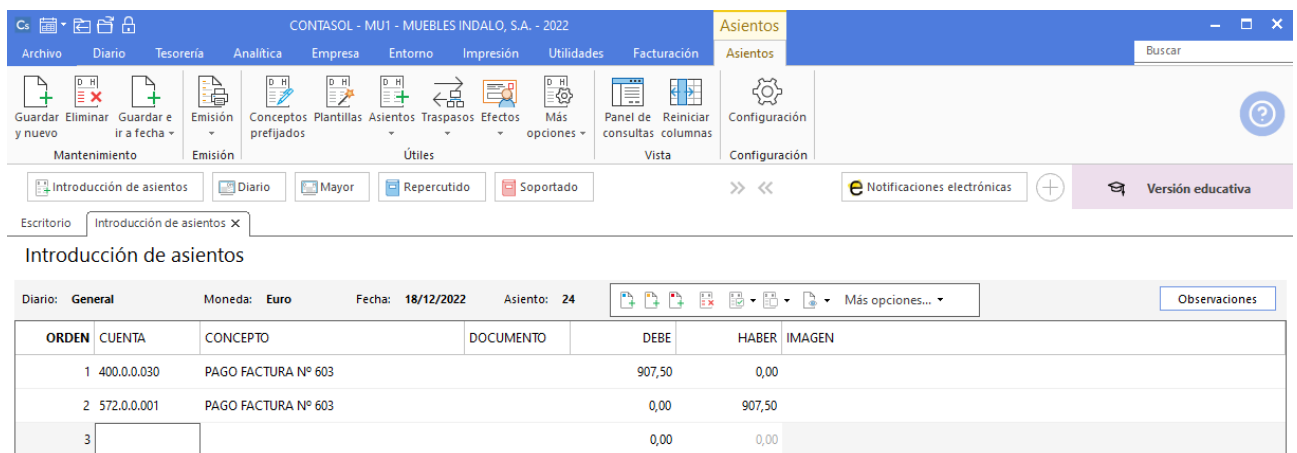

# 20/12. Venta de 20 mesas a MUEBLE HOGAR, S.A. a 140€/unidad. Factura nº 705 (total factura: 3.388€).

Introduce en primer lugar la **Fecha** y pulsa **Enter** en el campo **Asiento** para su numeración automática.

Comienza por la cuenta de cliente, el concepto e importe. **CONTASOL** muestra el automatismo de IVA.

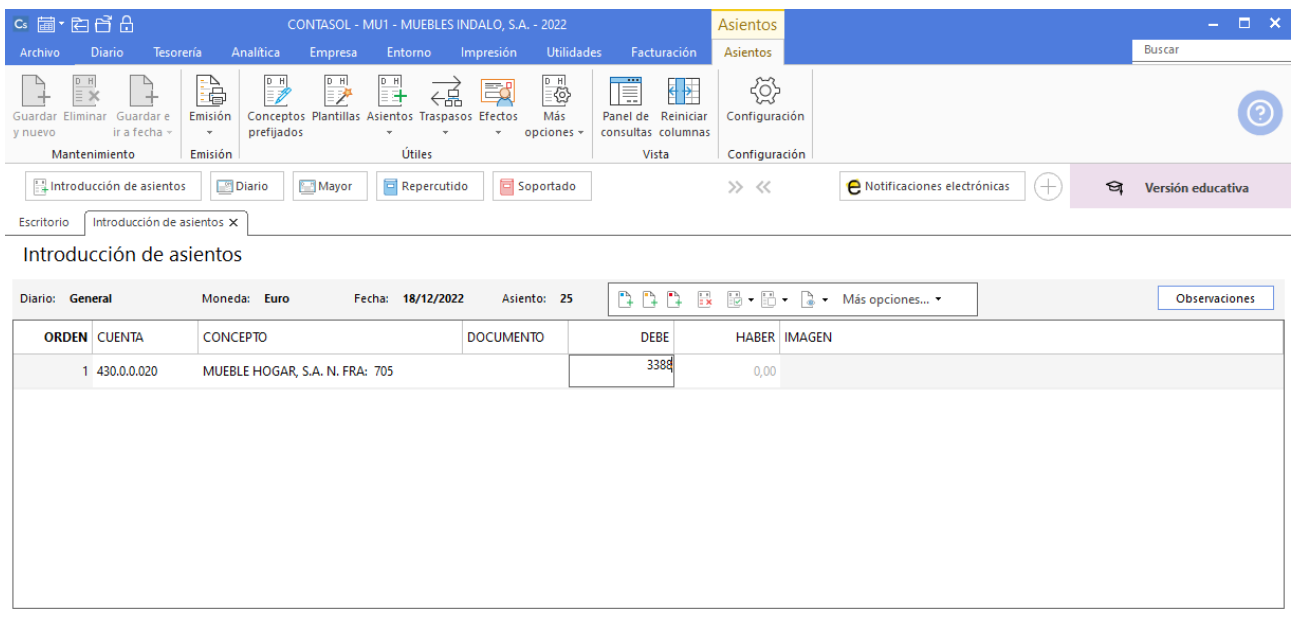

En la pantalla **Nuevo registro de IVA Repercutido** revisa los datos pulsa el botón **Aceptar**.

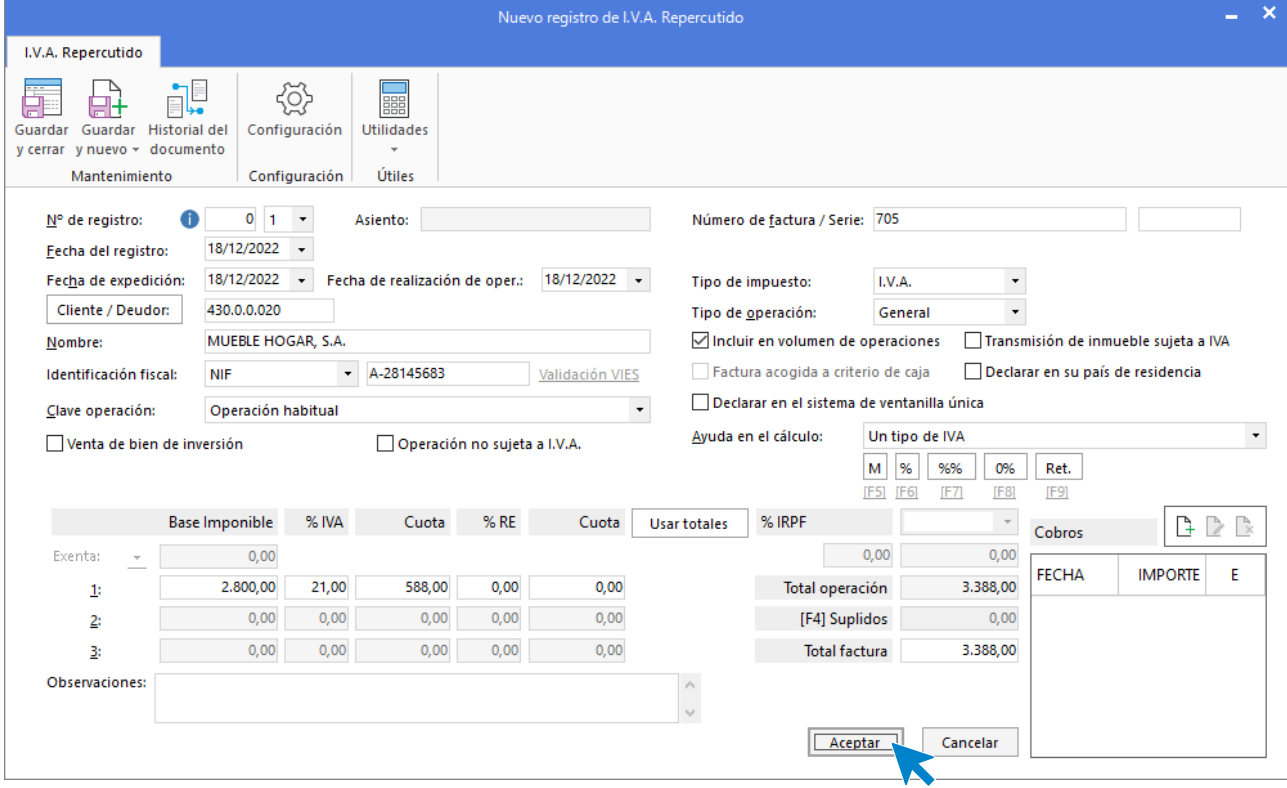
A continuación, se abre la pantalla de **Asiento automático de IVA/IGIC,** indica como cuenta de ventas **700.0.0.10- VENTAS MESAS.**

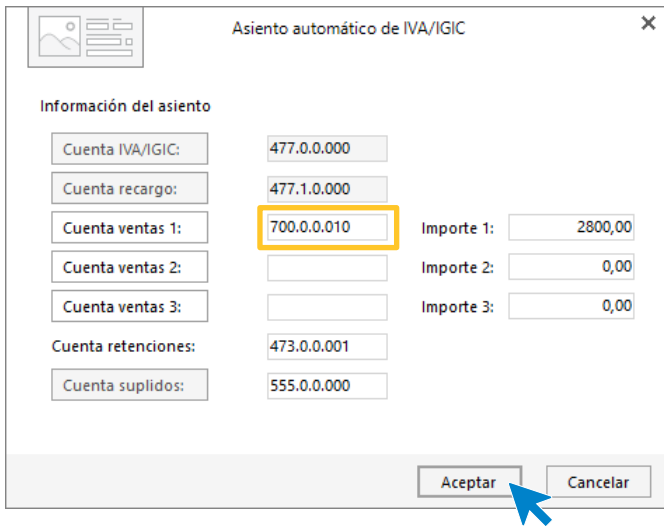

Comprueba que los datos y las cuentas son correctos y pulsa el botón **Aceptar**.

**CONTASOL** completará el asiento de manera automática.

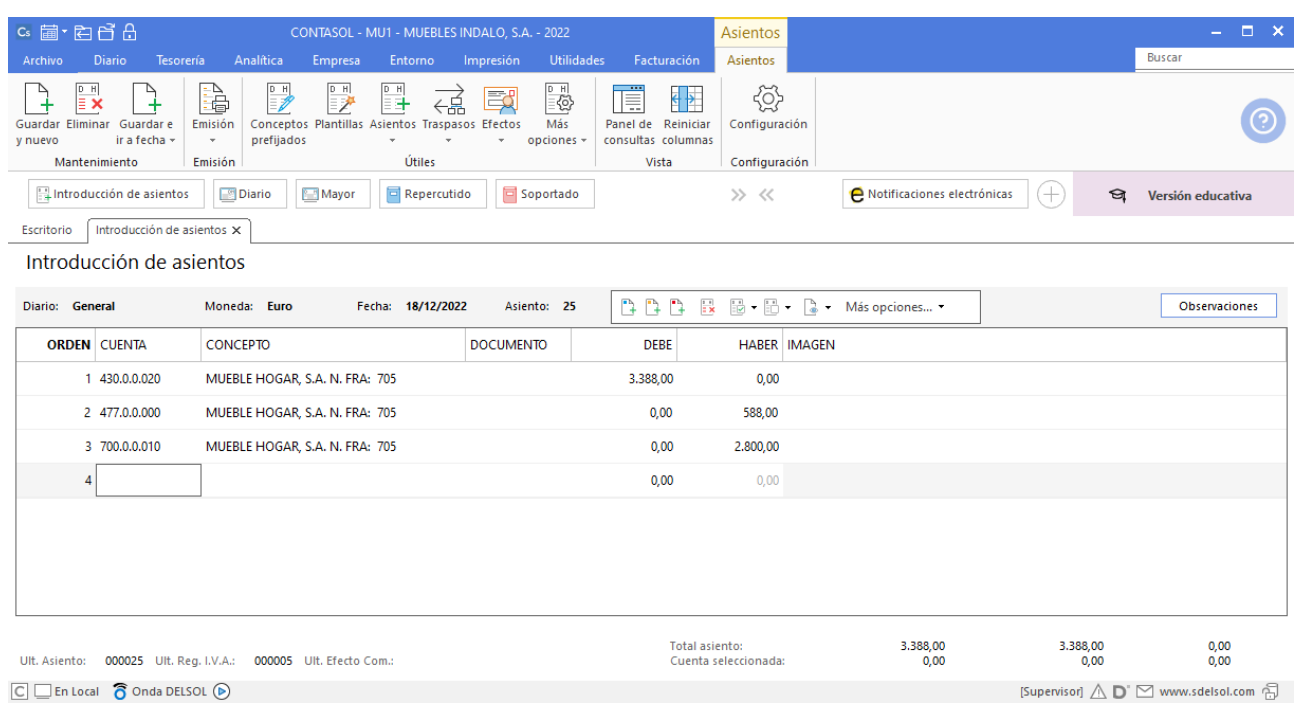

# 22/12. Venta de 30 sillas a ALBA POZO, a 30€/unidad. Factura nº 706 (total factura: 1.089€)

Introduce la cuenta de cliente, el concepto e importe y pulsa **Enter**.

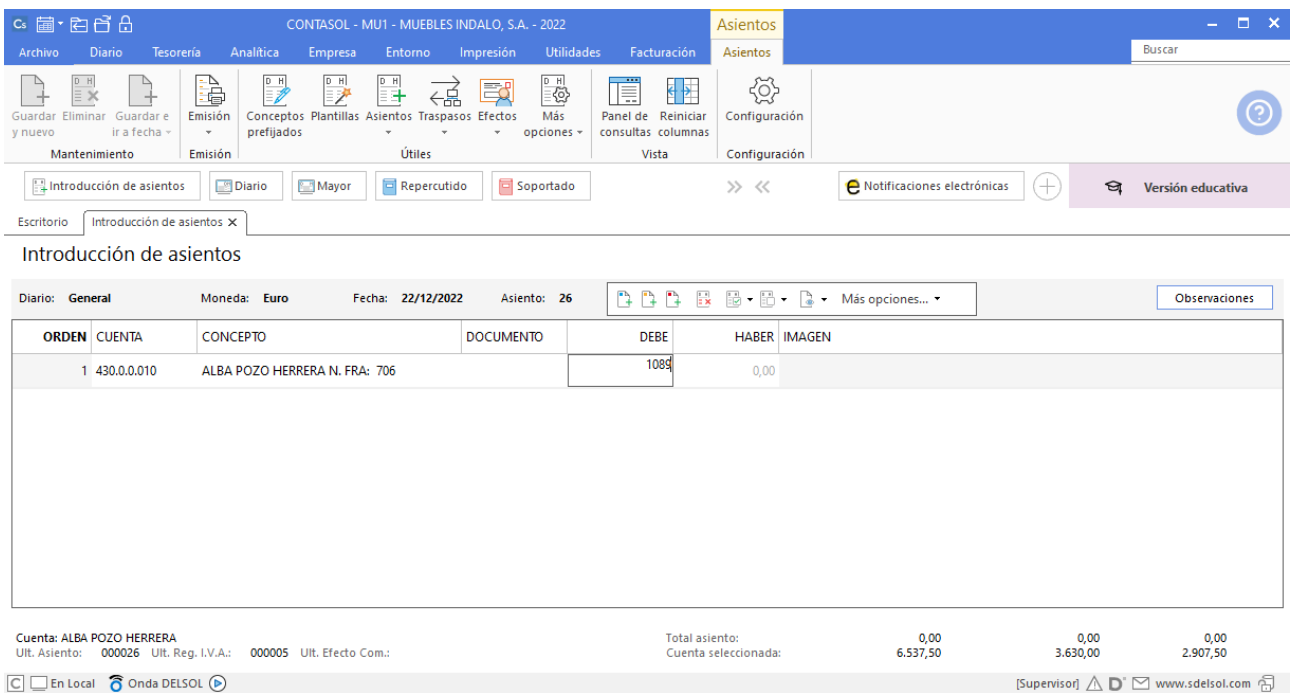

#### El programa te muestra la pantalla de **Nuevo registro de IVA Repercutido.**

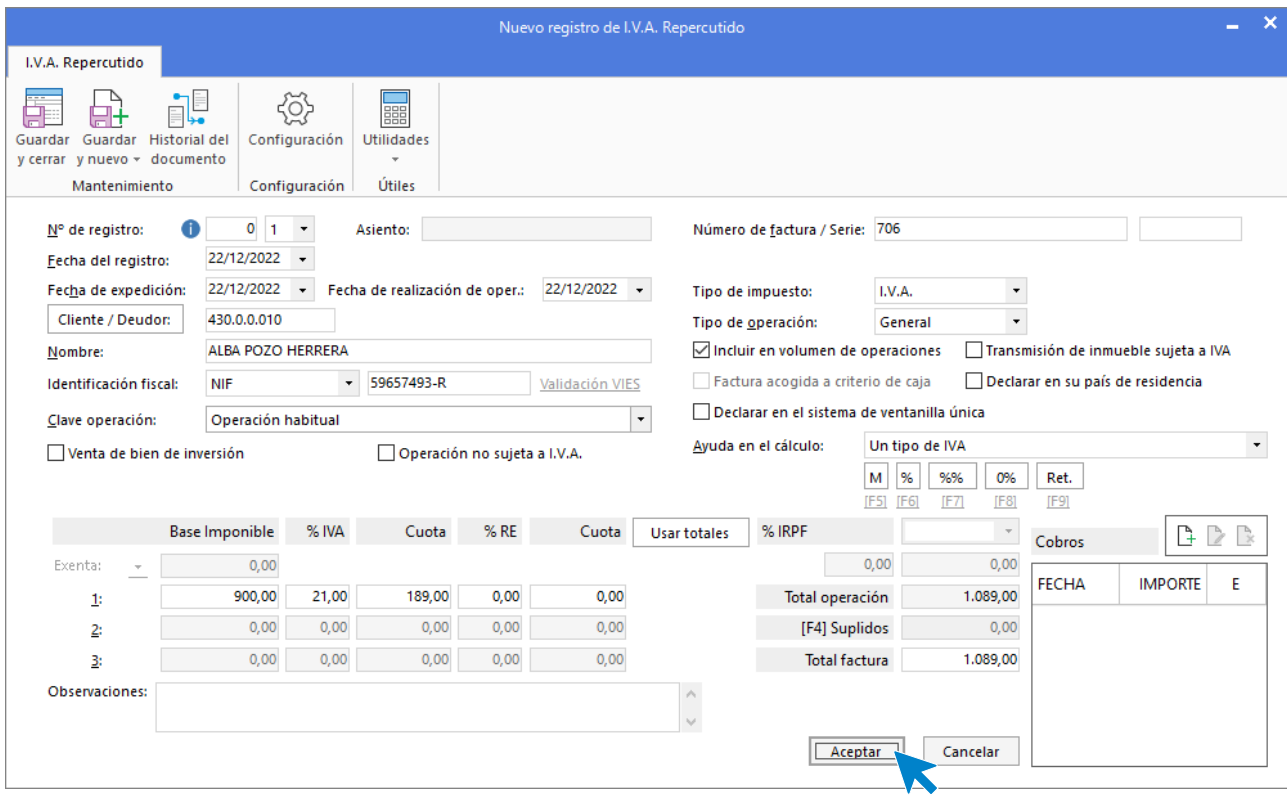

Comprueba que los datos son correctos y pulsa el botón **Aceptar**.

A continuación, se abre la pantalla de **Asiento automático de IVA/IGIC.**

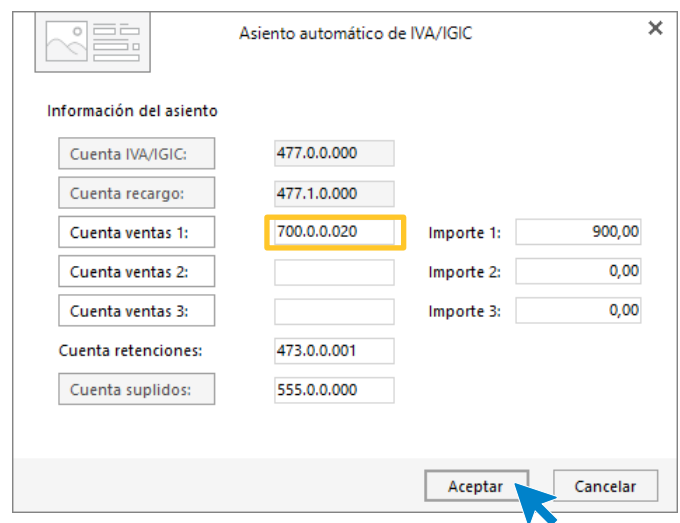

Indica como cuenta de ventas la **700.0.0.20 – VENTAS SILLAS**. Comprueba que los datos y las cuentas son correctos y pulsa el botón **Aceptar**.

**CONTASOL** completa de manera automática el asiento.

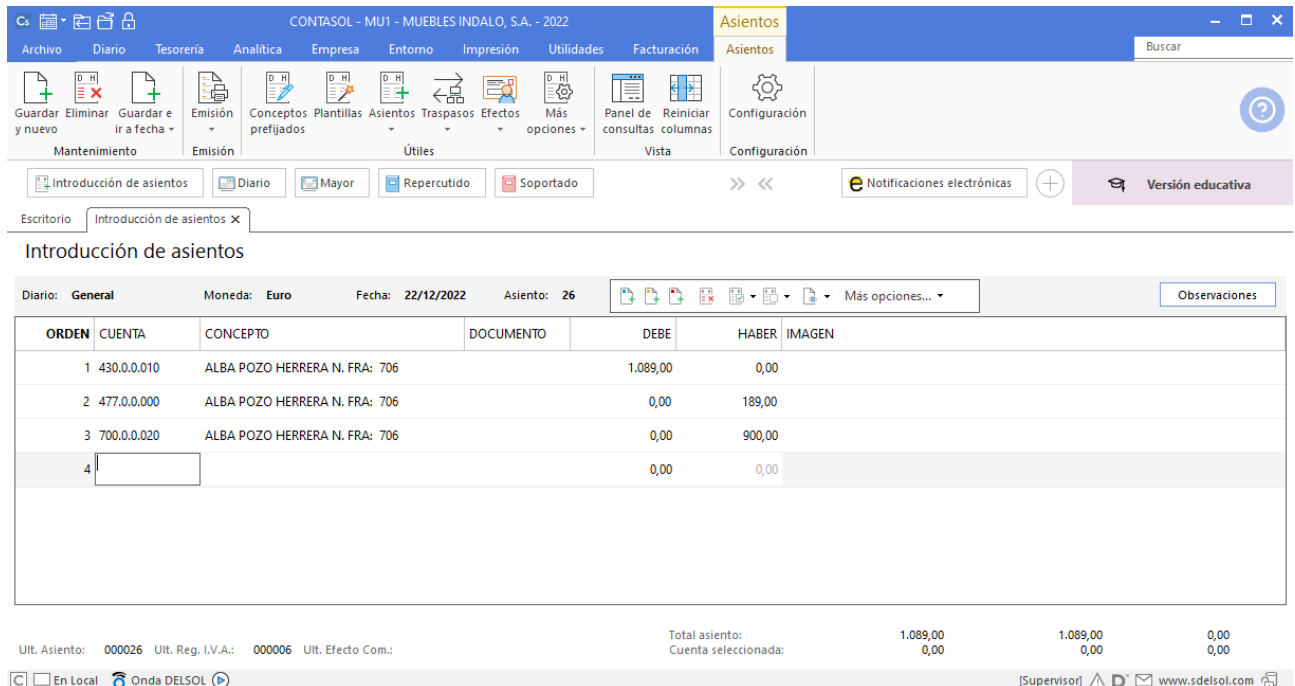

# 25/12. Venta de 5 armarios a MUEBLES MALASAÑA, S.A. a 320 €/unidad. Factura nº 707 (total factura: 1.936€).

Comienza por la cuenta de cliente, el concepto e importe.

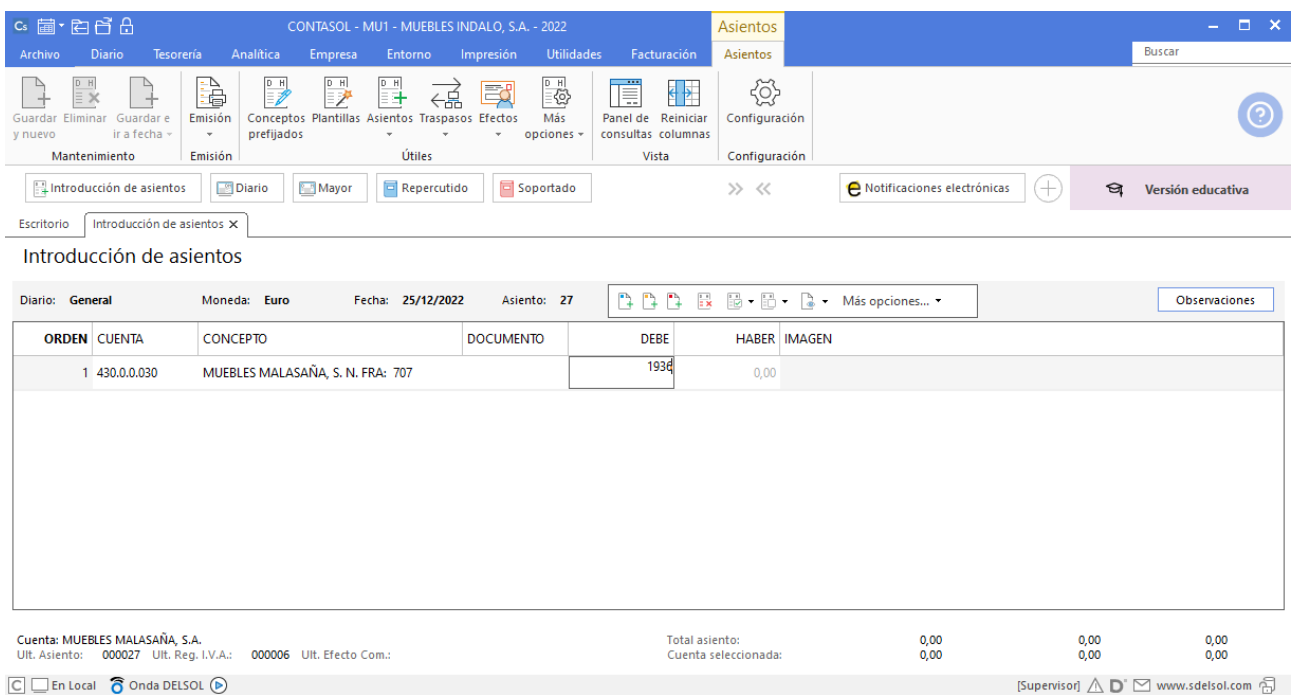

#### El programa te muestra la pantalla de **Nuevo registro de IVA Repercutido.**

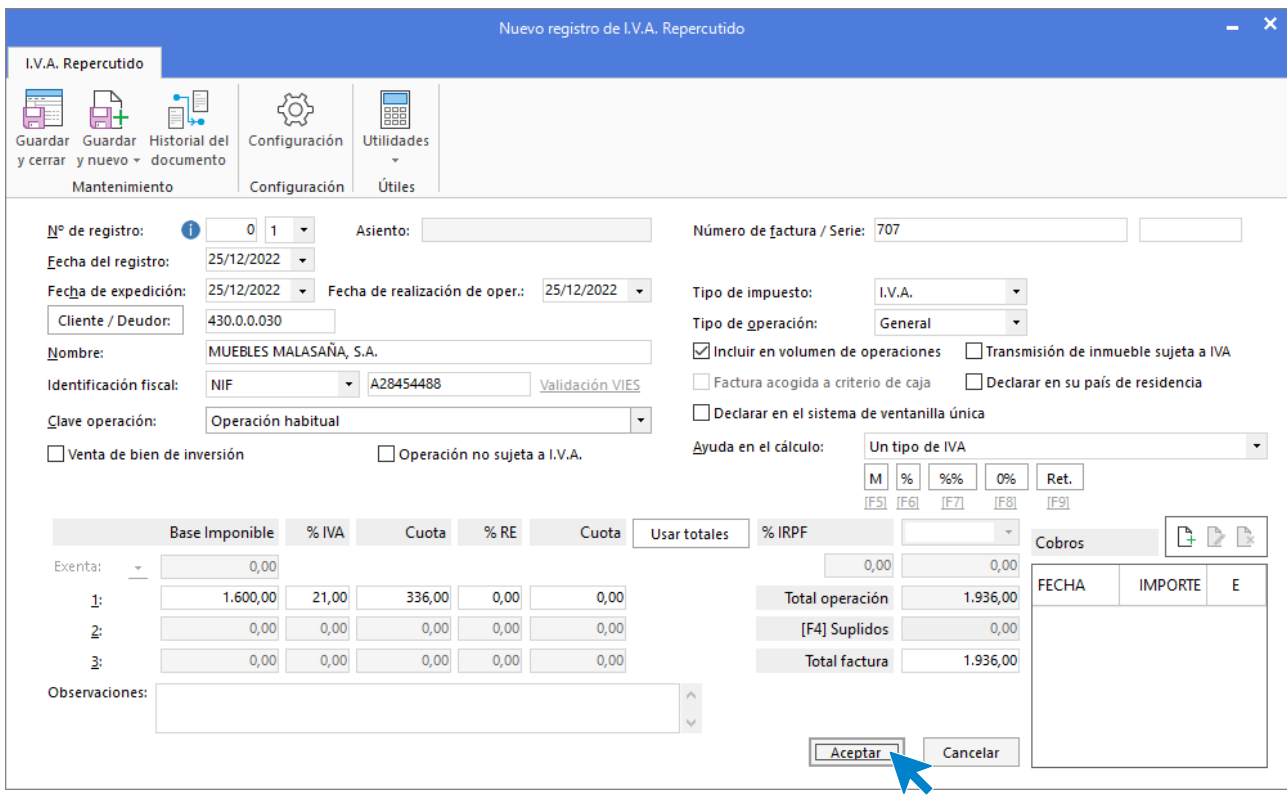

Comprueba que los datos son correctos y pulsa el botón **Aceptar**. A continuación, se abre la pantalla de **Asiento automático de IVA/IGIC.**

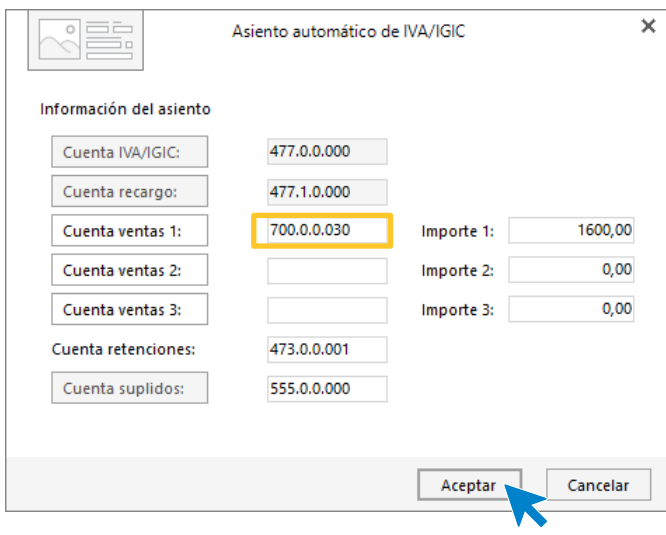

Indica como cuenta de ventas la **700.0.0.30 – VENTAS ARMARIOS**. Comprueba que los datos y las cuentas son correctos y pulsa el botón **Aceptar**.

**CONTASOL** completará el asiento de manera automática.

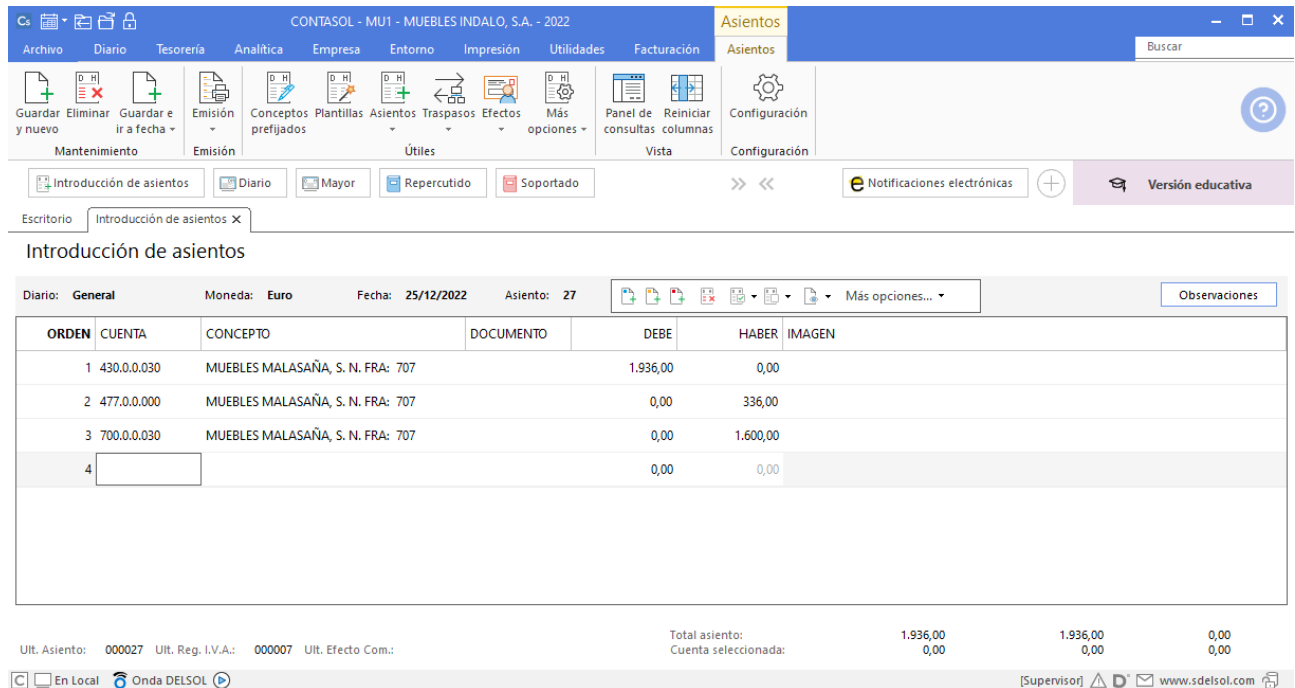

## 26/12. Paga mediante cheque la factura nº 602.

Introduce la fecha del asiento, la cuenta del cliente, y en el campo concepto realiza la combinación de teclas <**Alt+Q**> para activar la ventana **Pago de facturas.**

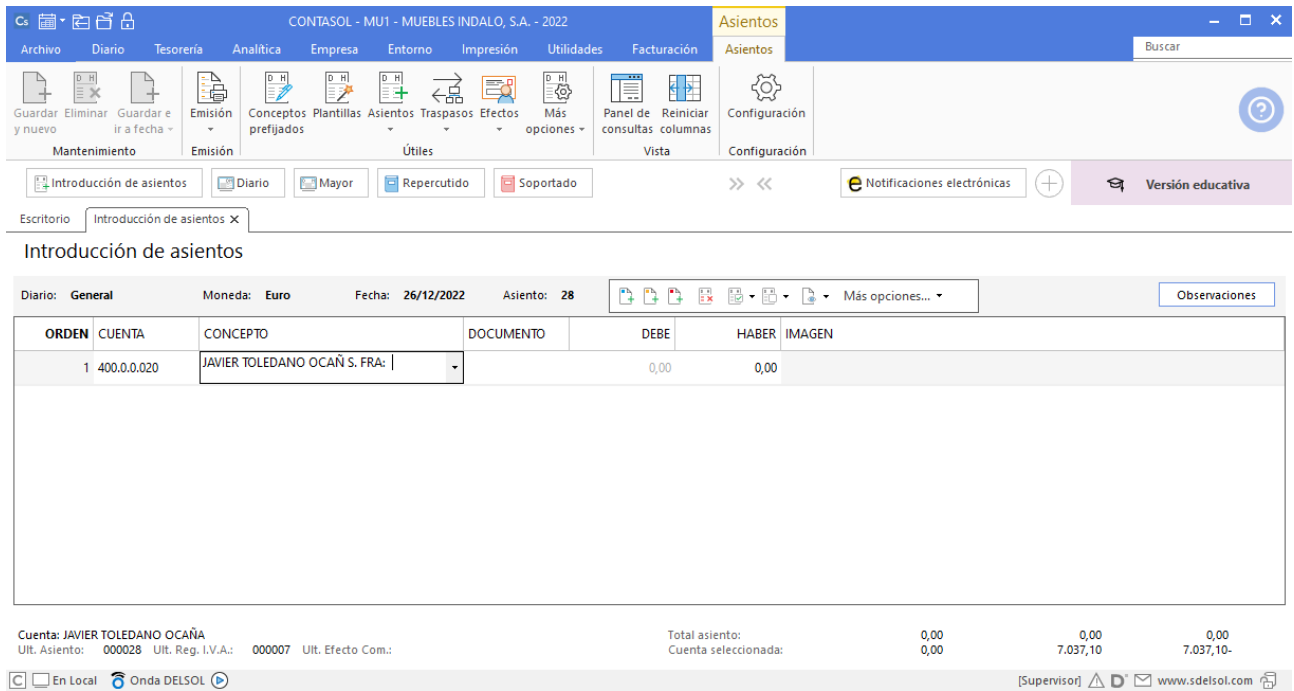

#### Se muestra la ventana **Pago de facturas**, selecciona la factura a pagar correspondiente y pulsa **Pagar**.

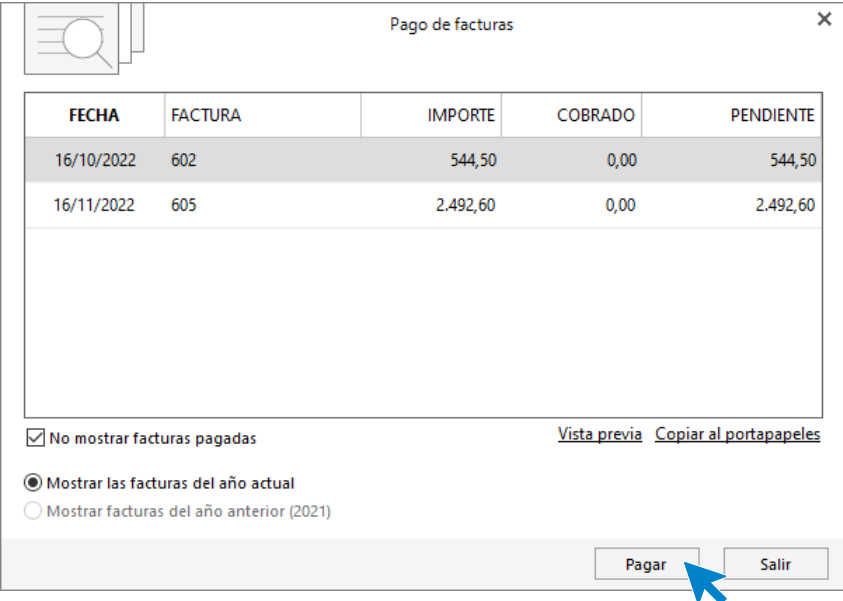

**CONTASOL** mostrará la pantalla Nuevo pago. Indica en el campo Contrapartida la cuenta 572.0.0.01 - BANCO CENTRAL.

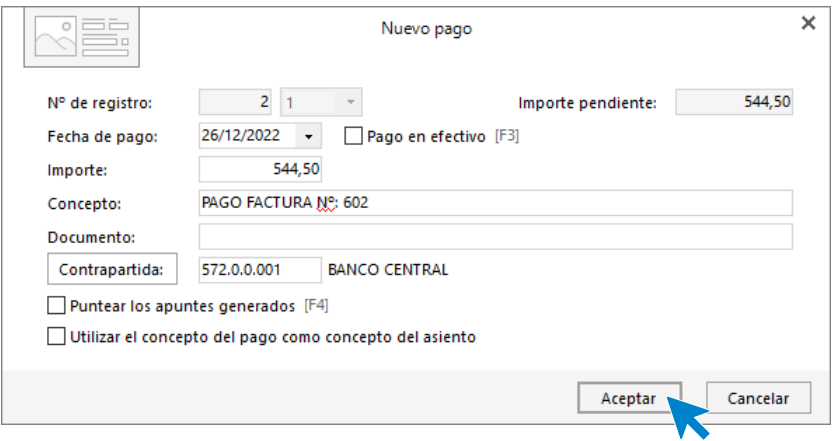

Pulsa **Aceptar** y **CONTASOL** completará el asiento de manera automática.

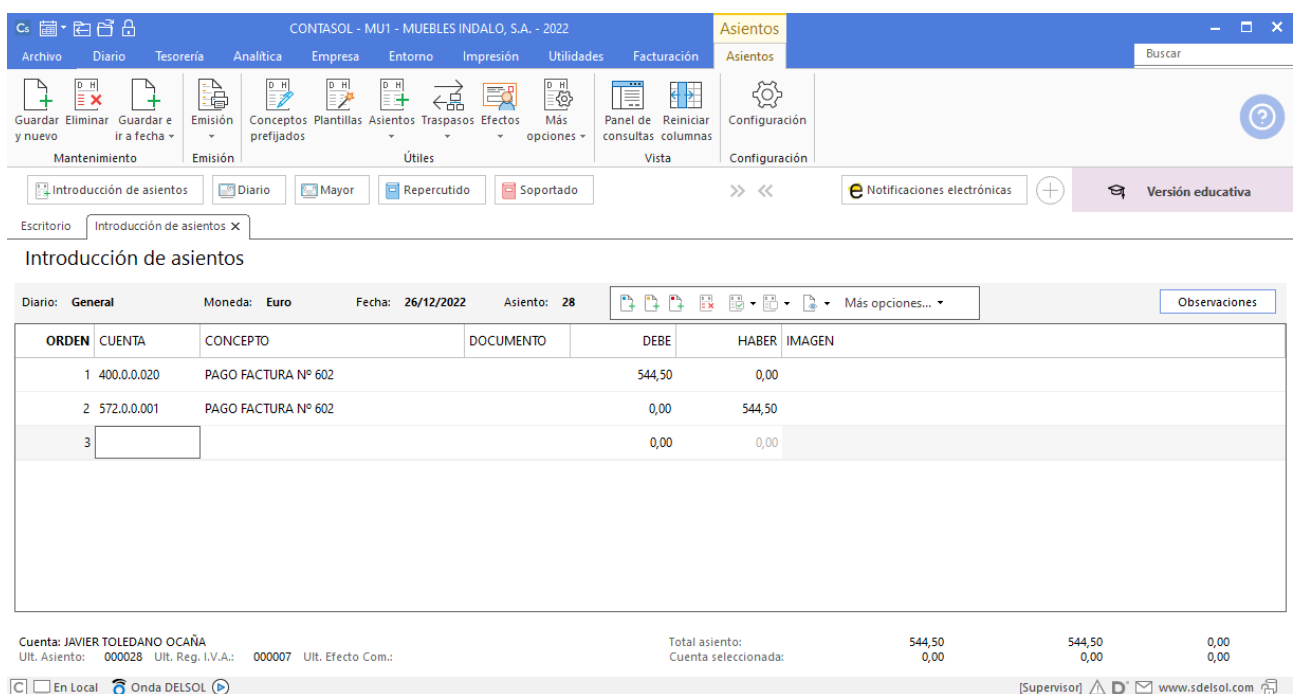

## 27/12. Cobra mediante cheque la factura nº 703.

Introduce la fecha del asiento, la cuenta del cliente, y en el campo concepto realiza la combinación de teclas <**Alt+Q**> para activar la ventana **Cobro de facturas.**

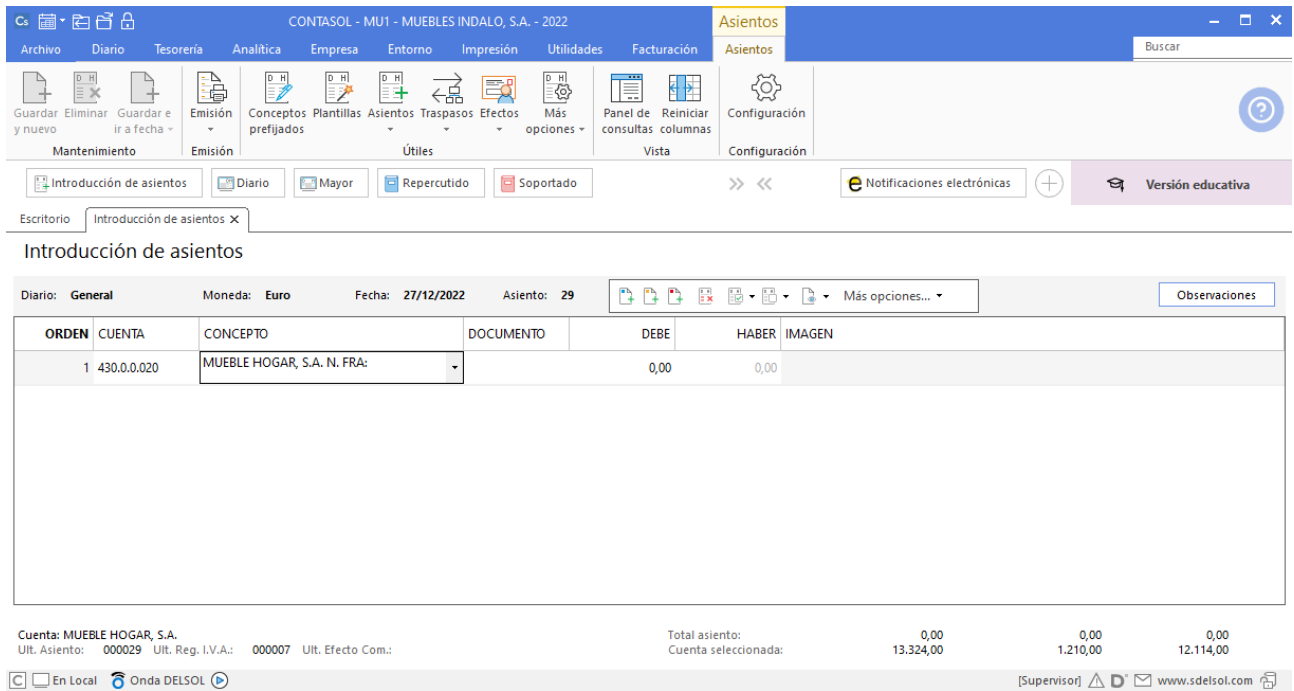

#### Se mostrará la ventana **Cobro de facturas**, selecciona la factura a cobrar correspondiente y pulsa **Cobrar.**

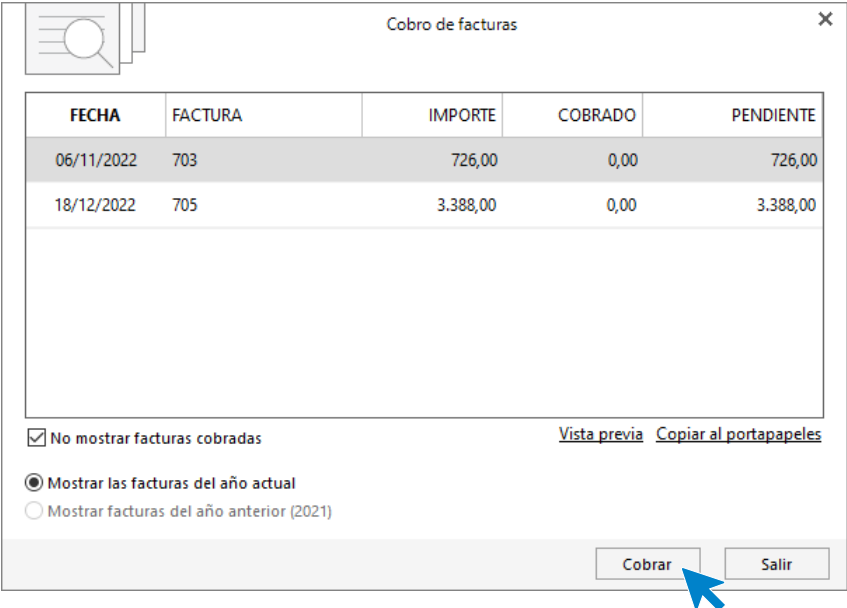

Indica en el campo Contrapartida la cuenta 572.0.0.01 - BANCO CENTRAL.

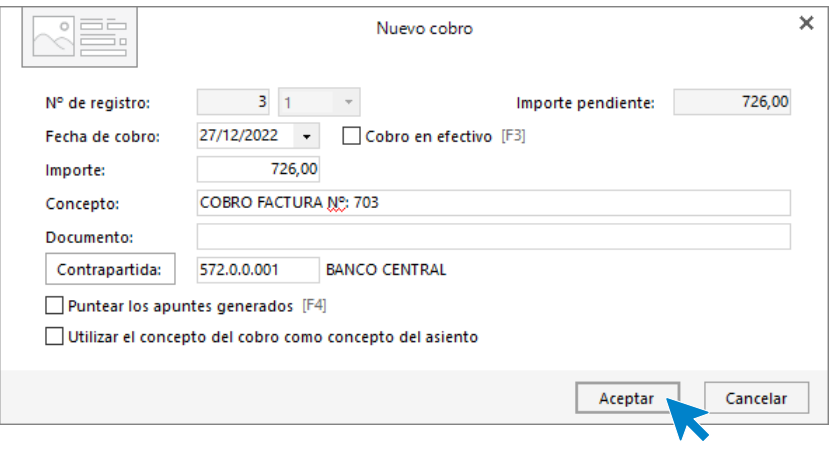

Pulsa **Aceptar** y se genera el asiento de pago.

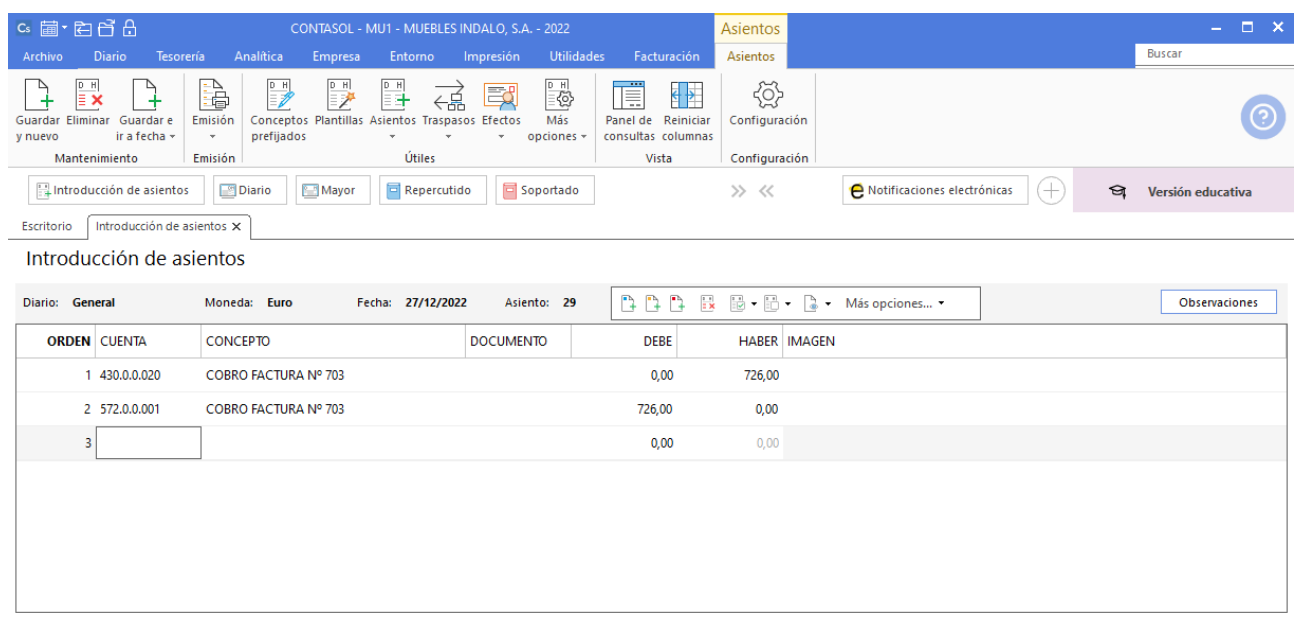

## 28/12. Paga mediante cheque la factura nº 601.

Introduce la fecha del asiento, la cuenta del cliente, y en el campo concepto realiza la combinación de teclas <**Alt+Q**> para activar la ventana **Pago de facturas.**

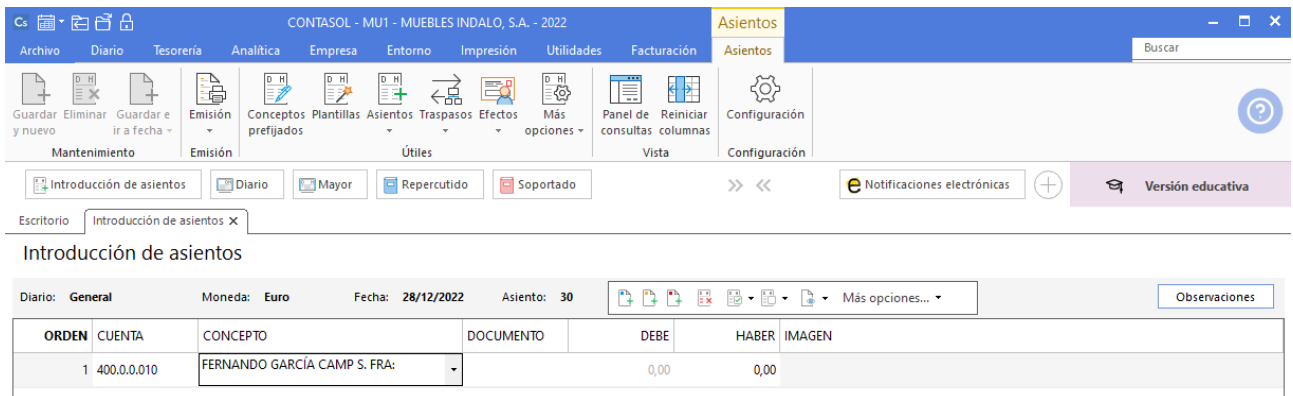

Se mostrará la ventana **Pago de facturas**, selecciona la factura a pagar correspondiente y pulsa **Pagar**.

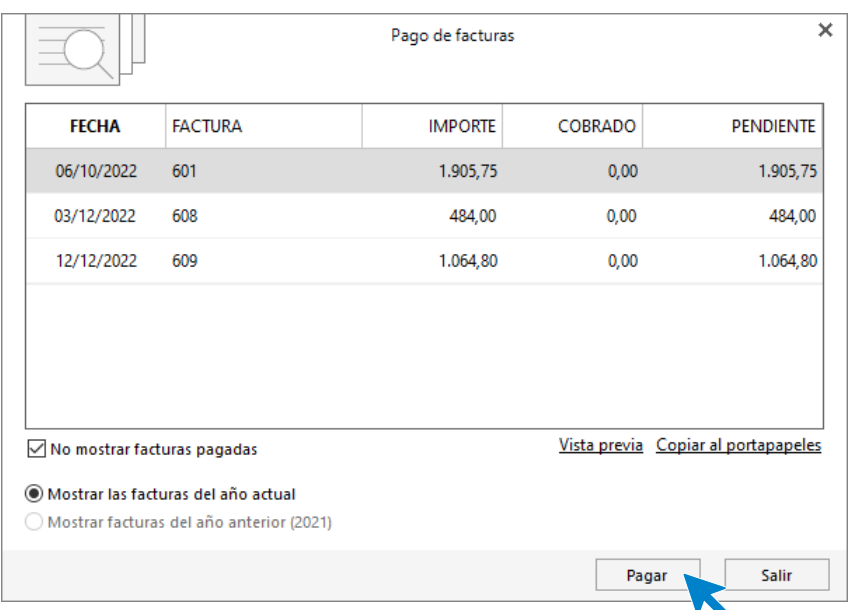

**CONTASOL** mostrará la pantalla Nuevo pago. Indica en el campo Contrapartida la cuenta 572.0.0.01 - BANCO CENTRAL.

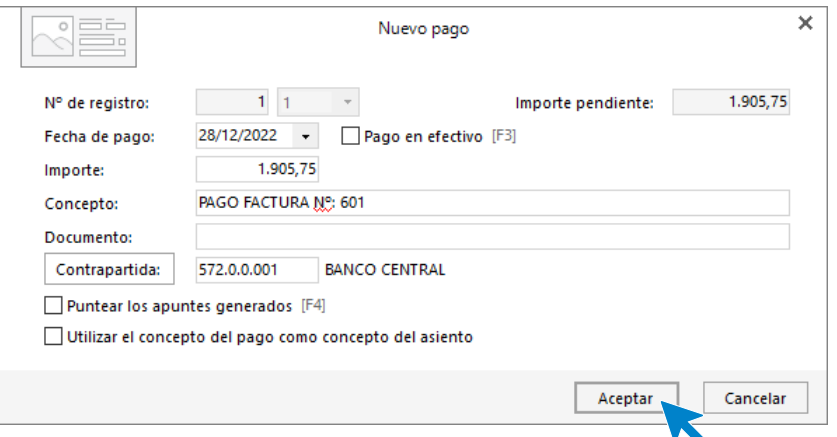

Pulsa **Aceptar** y **CONTASOL** completará el asiento de manera automática.

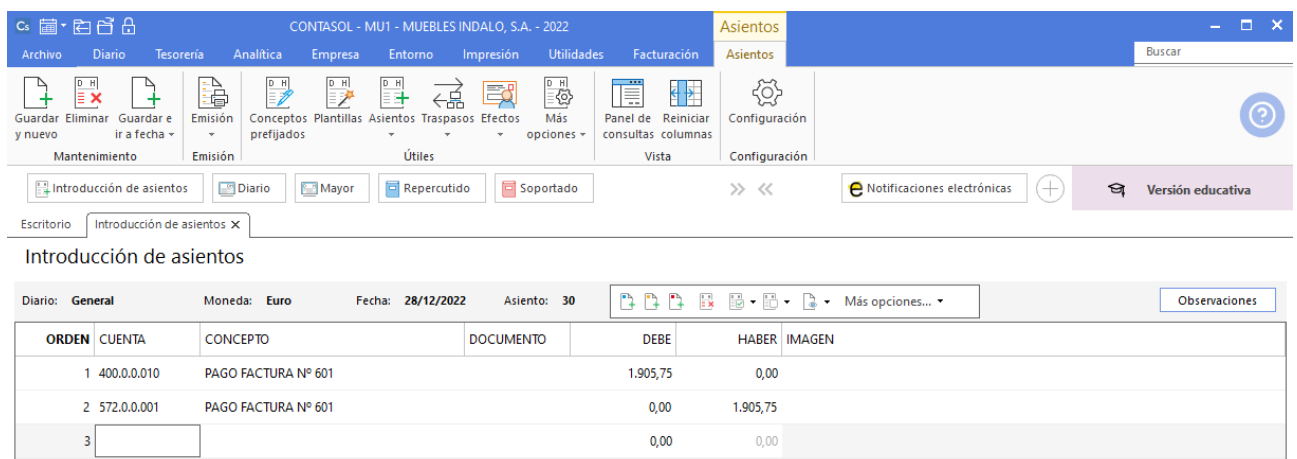

31/12. Paga por banco el sueldo de un trabajador: sueldo bruto: 1200€. Retenciones de la Seguridad Social: 75€. Retenciones por IRPF: 120€. Seguridad Social a cargo de la empresa: 280€.

Accede a la pantalla **Introducción de Asientos**, introduce la **Fecha** y pulsa **Enter**. Introduce el asiento de nómina manualmente y pulsa la tecla **Avpág** para guardarlo.

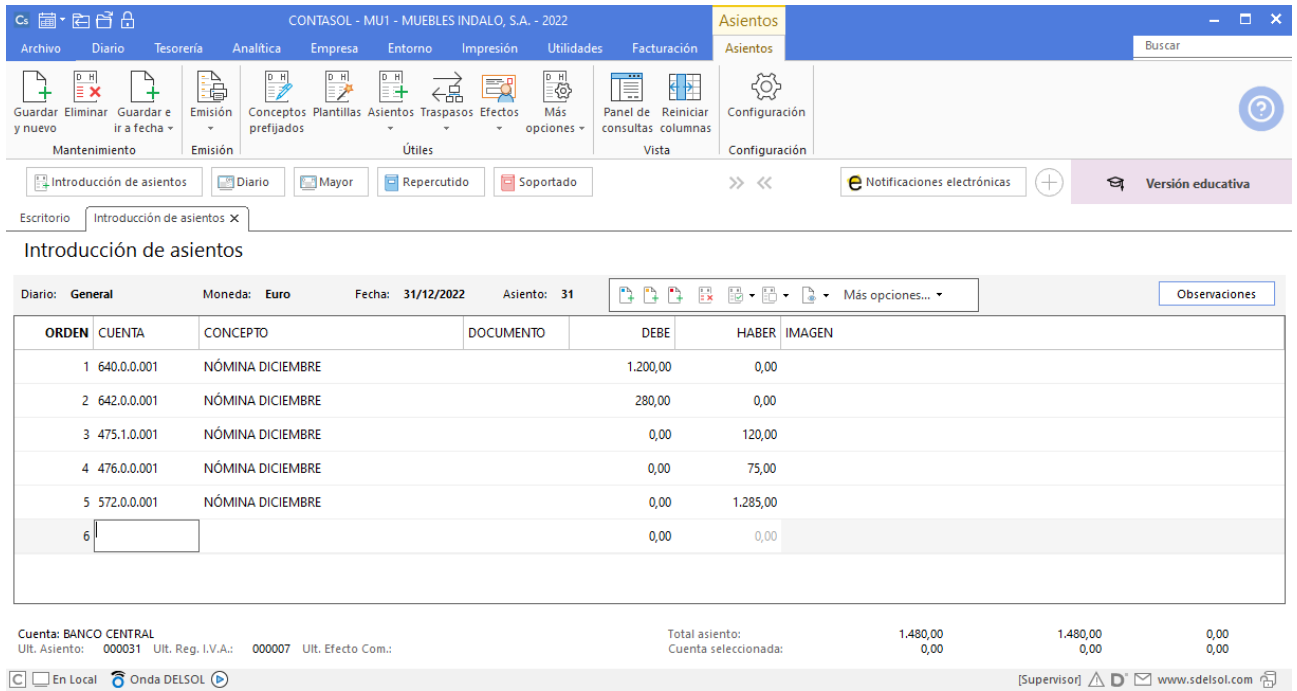

## 31/12. Liquida el IVA.

Crea la liquidación de IVA. Para ello, accede a la solapa **Diario** > grupo **IVA/IGIC >** menú desplegable del icono **Acumulados** > opción **Liquidaciones**.

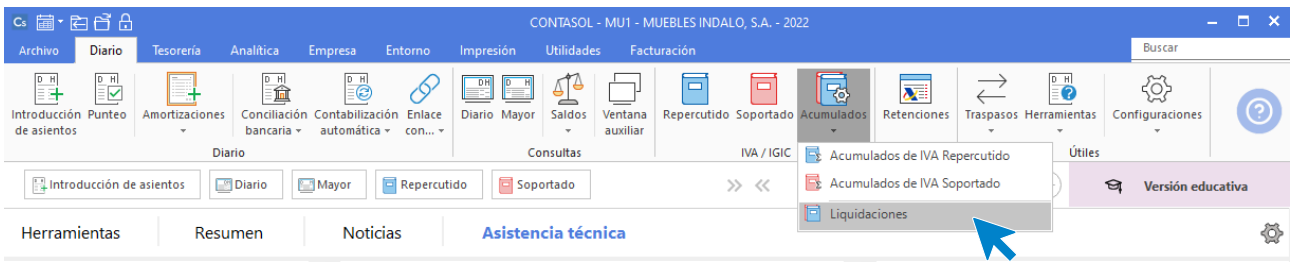

En la pantalla que se muestra pulsa el icono **Nuevo:**

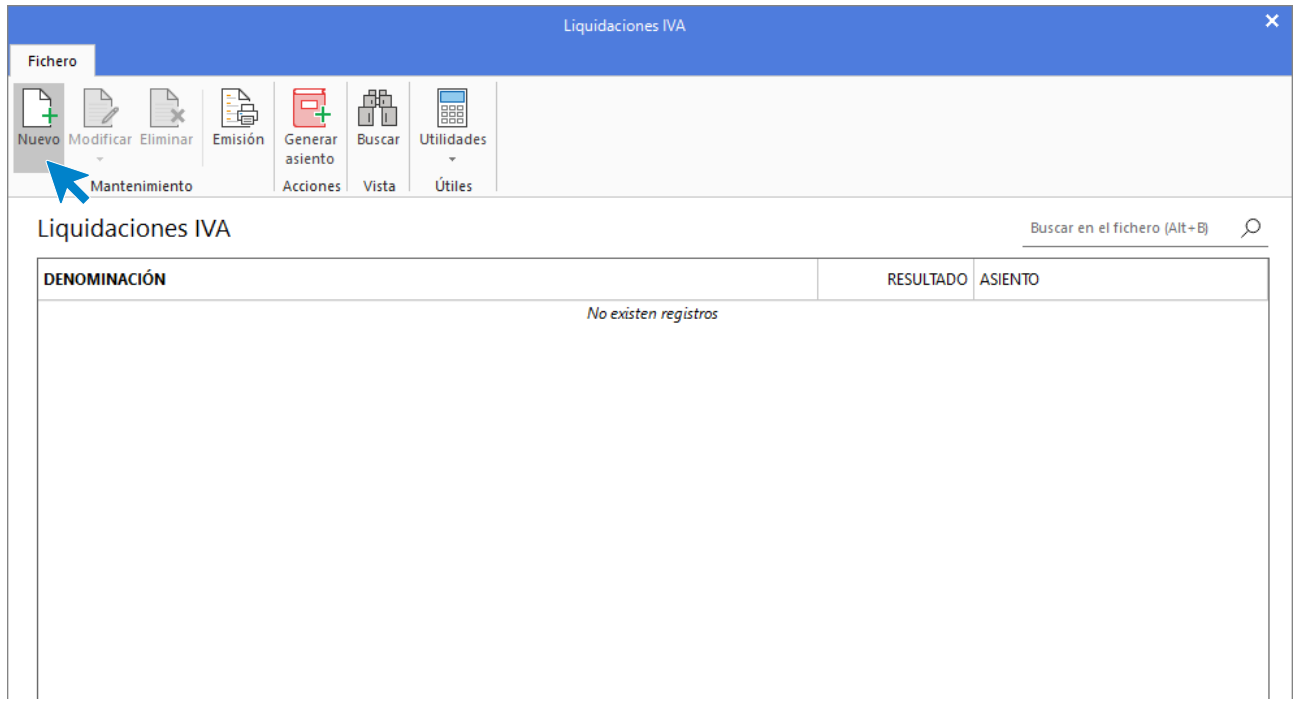

Selecciona el periodo y pulsa el botón **Calcular**:

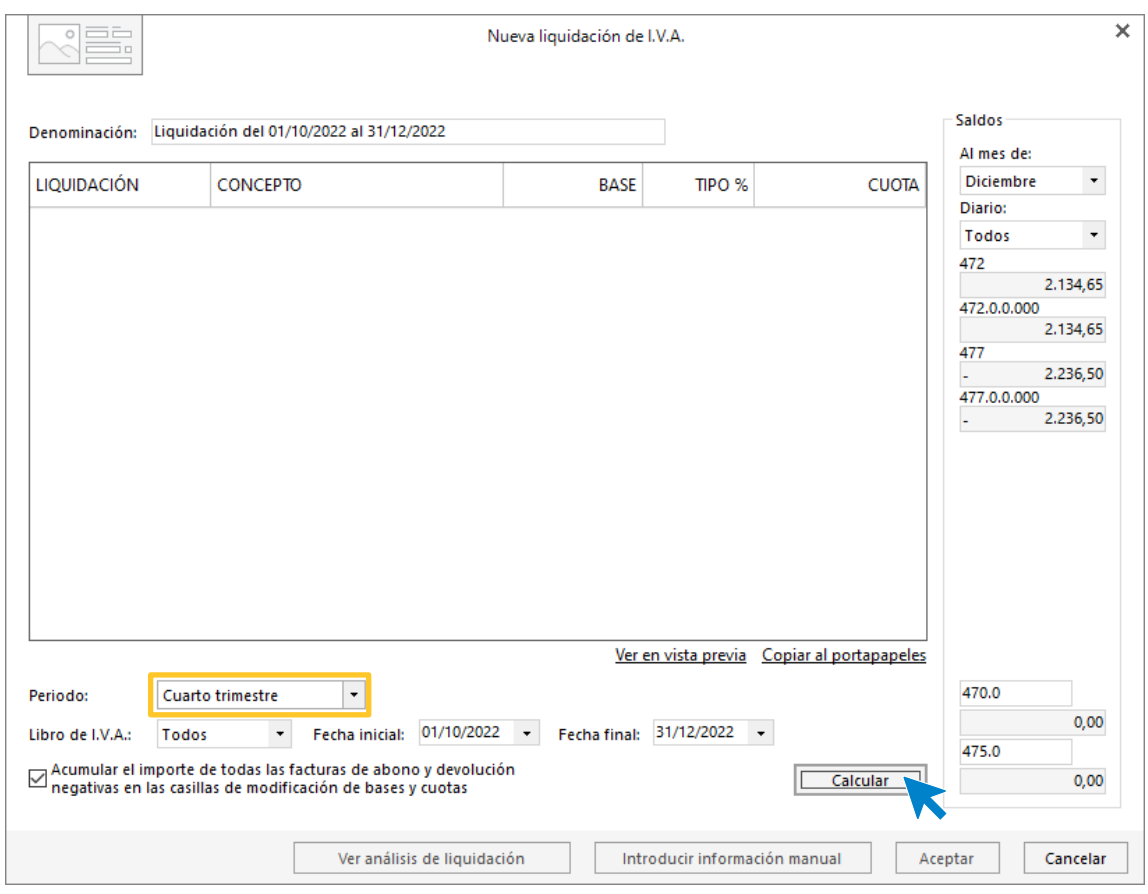

Aunque **CONTASOL** realice los cálculos, te pedirá que introduzcas la información del pie de la liquidación de manera manual. Pulsa el botón **Sí.**

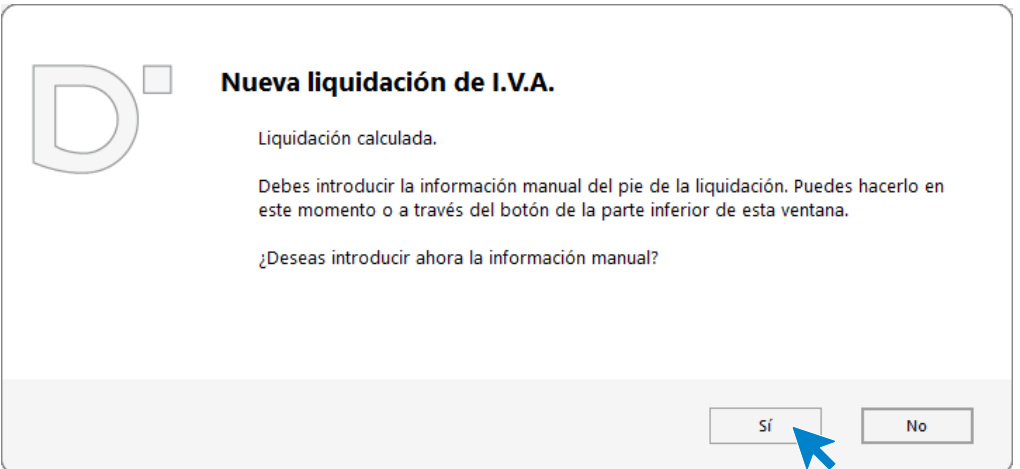

Una vez indicado los datos del pie de la declaración pulsa el botón **Aceptar**.

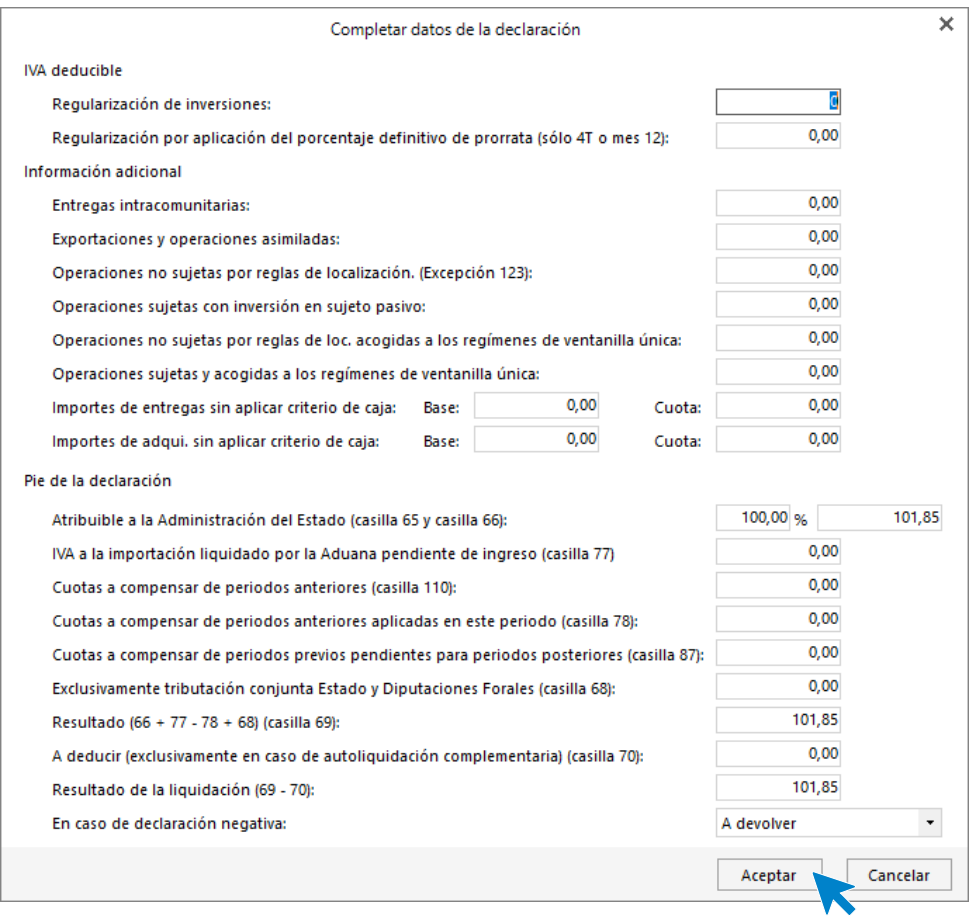

Pulsa de nuevo **Aceptar** para crear la liquidación.

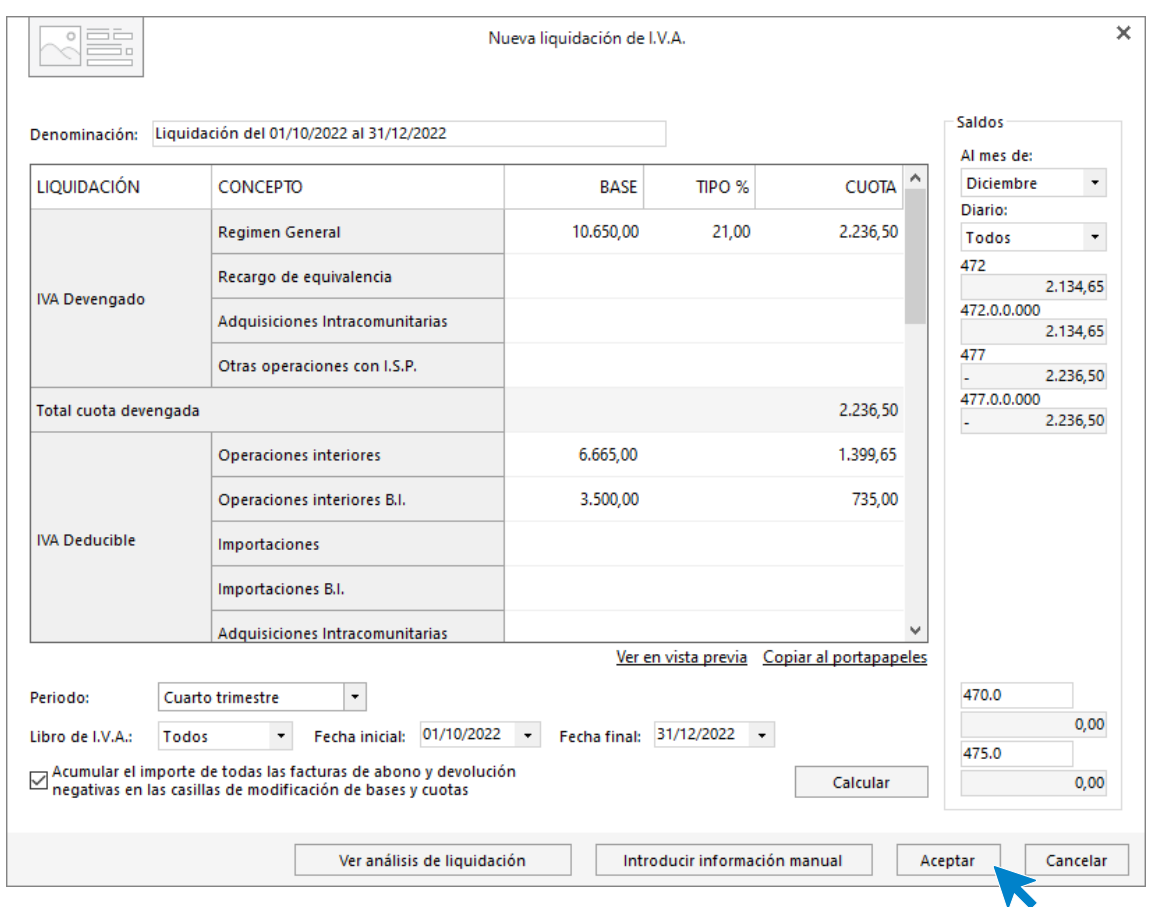

Podemos generar el asiento de liquidación accediendo al grupo **Acciones** > icono **Generar asiento**.

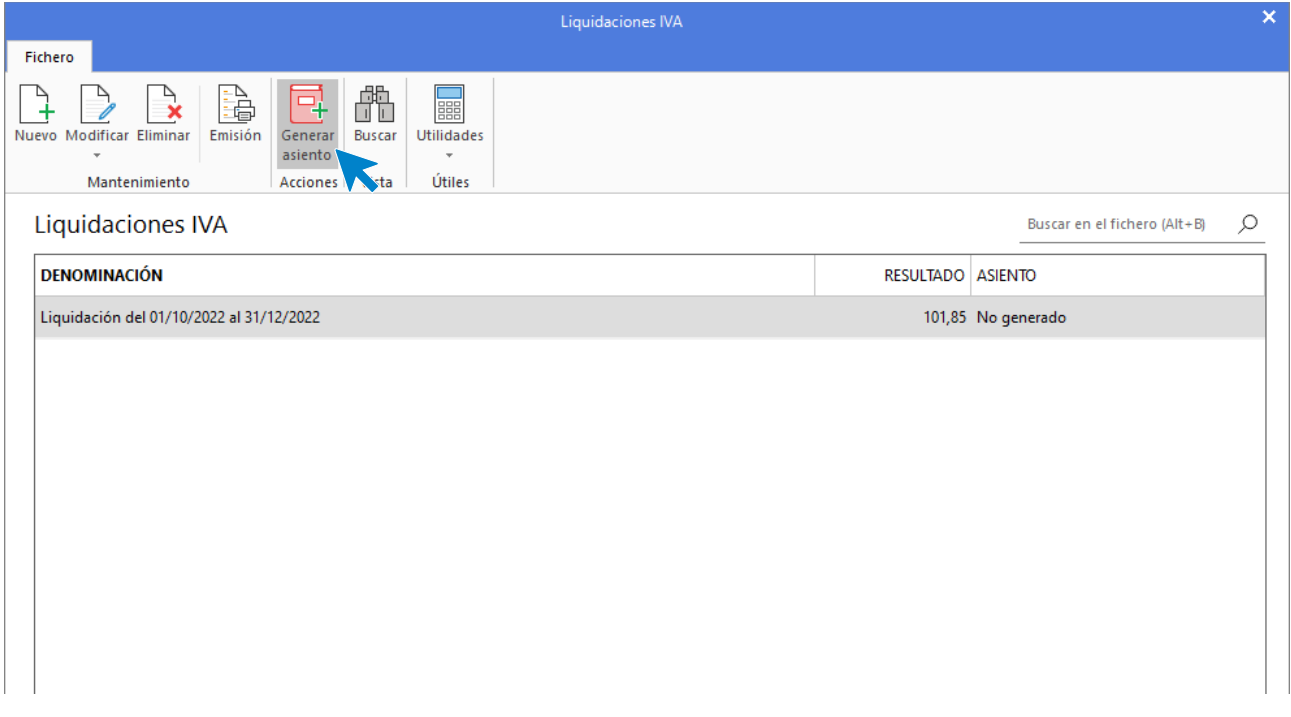

Introduce la fecha del asiento en la siguiente pantalla.

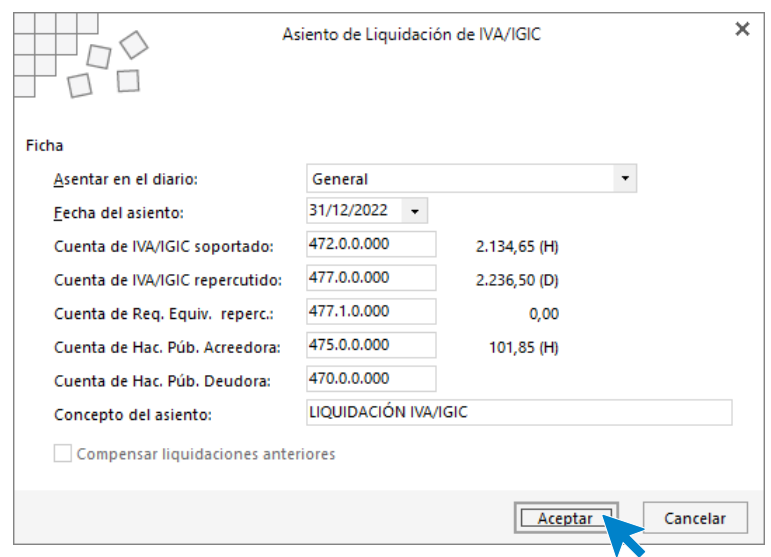

Pulsa el botón **Acepta**r y **CONTASOL** te mostrará informa que el asiento ha sido creado.

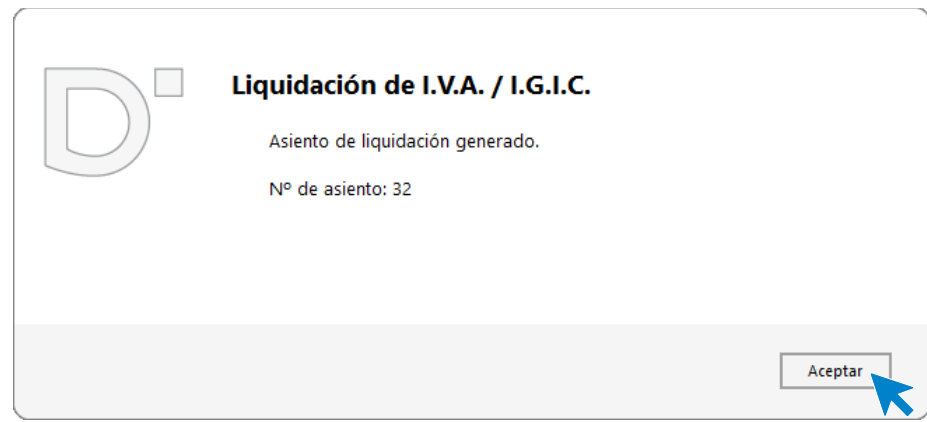

Puedes visualizar el asiento consultando el diario de movimientos. Para ello accede a la solapa **Diario** > grupo **Consultas** > icono **Diario**, en la parte izquierda pulsa el botón **Ver.**

### Unidad 9 - Aplicaciones Informáticas II - Caso práctico de recapitulación

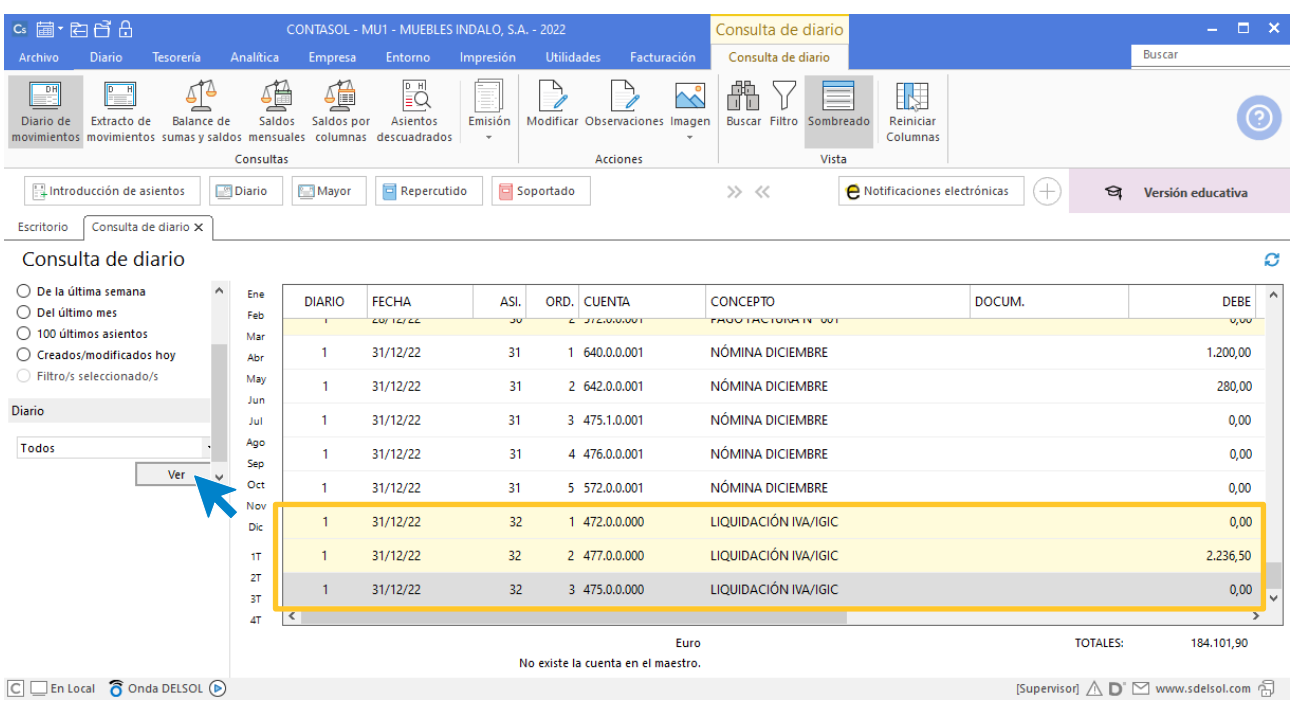

 $\boxed{\text{C}}$   $\boxed{\text{En Local}}$   $\boxed{\text{R}}$  Onda DELSOL  $\boxed{\text{D}}$ 

# 31/12. Las existencias finales de mercaderías ascienden a: mesas: 515 €. Sillas: 100€. Armarios: 1.130€.

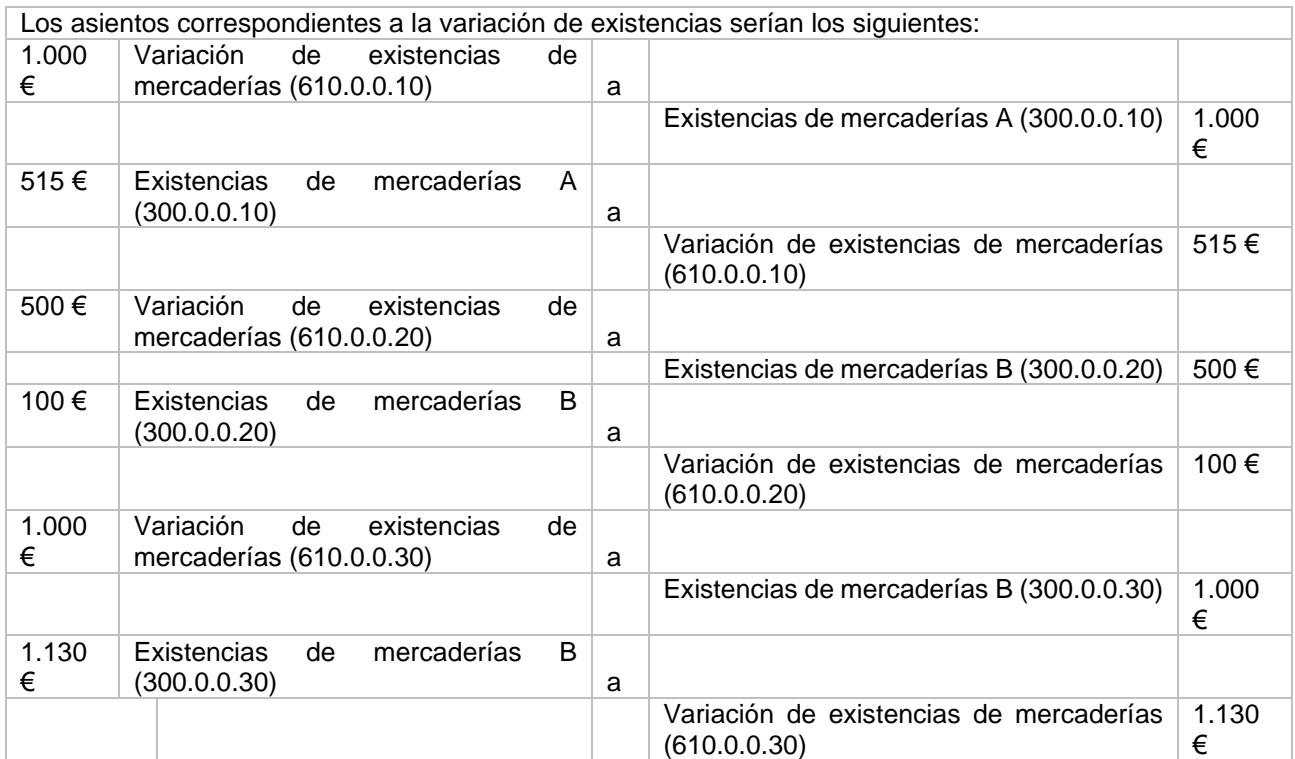

Dentro de la solapa **Diario** pulsa sobre el icono **Introducción de asientos** del grupo **Diario***.* Y procede a introducir los asientos de regularización de existencias.

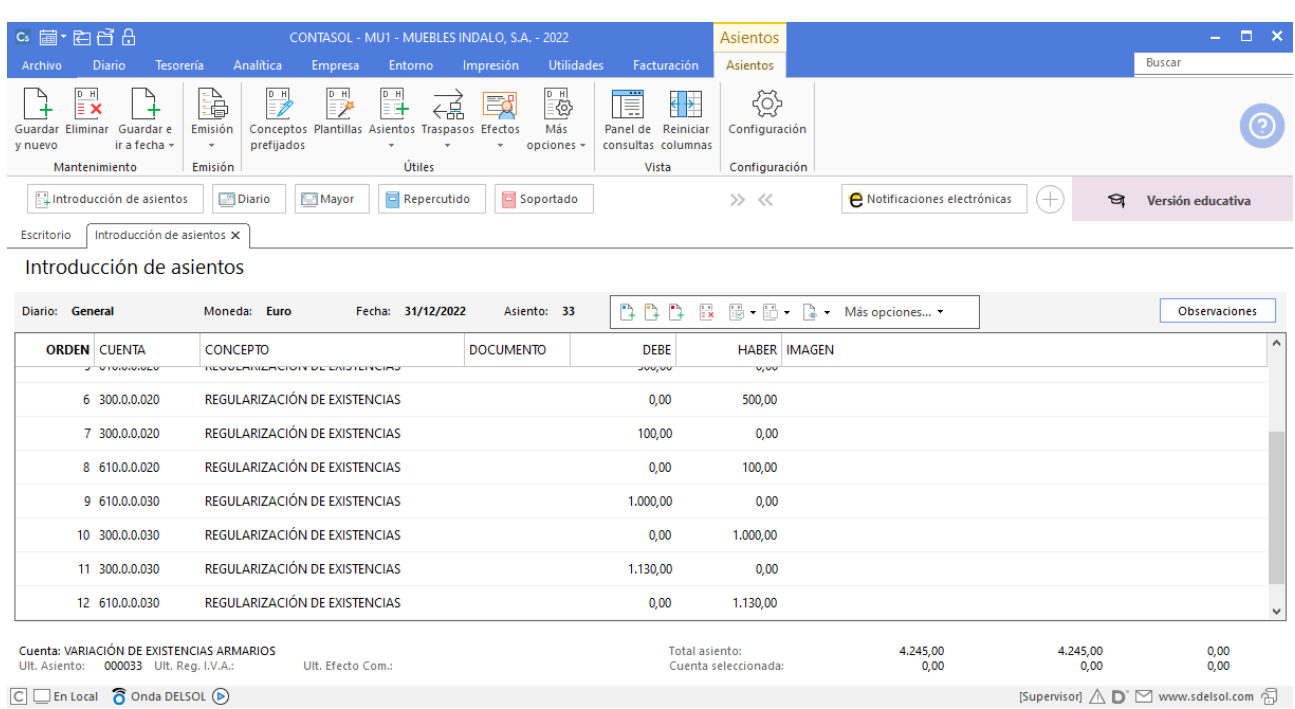

## Realiza el ciclo contable con CONTASOL:

- **-** Diario.
- **-** Balance de comprobación.
- **-** Asiento de regularización de existencias (Realizado en apartado 33)
- **-** Regularización, cierre de Mayor y Diario.
- **-** Balance de situación.
- **-** Asiento de apertura del próximo año.

### **Diario.**

Podemos emitir el libro **Diario** accediendo a la solapa **Impresión** > grupo **Libros >** desplegable del icono **Diario** > opción **Diario oficial.**

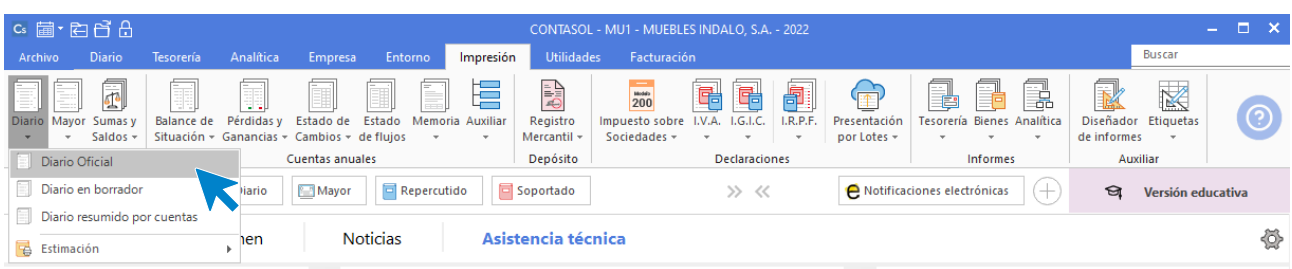

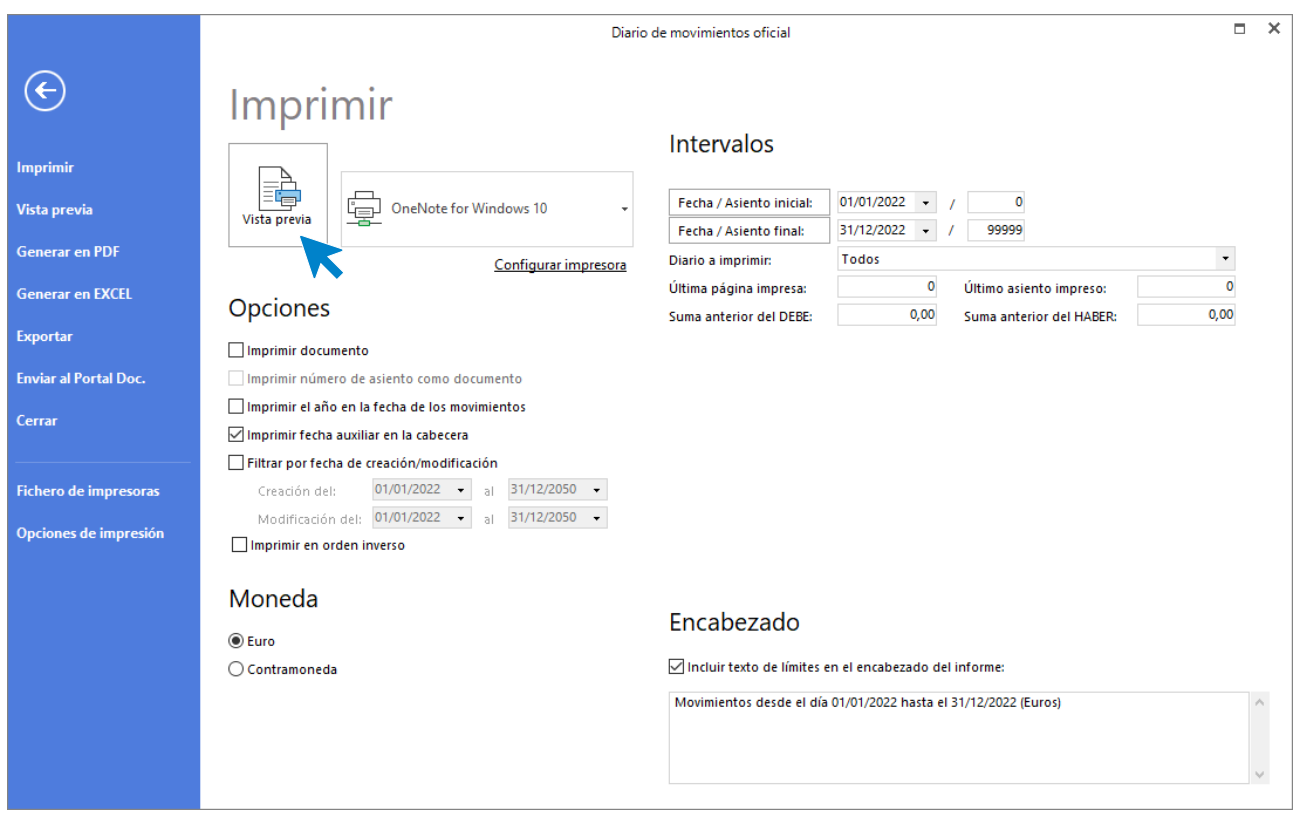

Revisa los intervalos y opciones que quieres que **CONTASOL** tenga en cuenta y pulsa el botón **Vista previa.**

#### Unidad 9 - Aplicaciones Informáticas II - Caso práctico de recapitulación

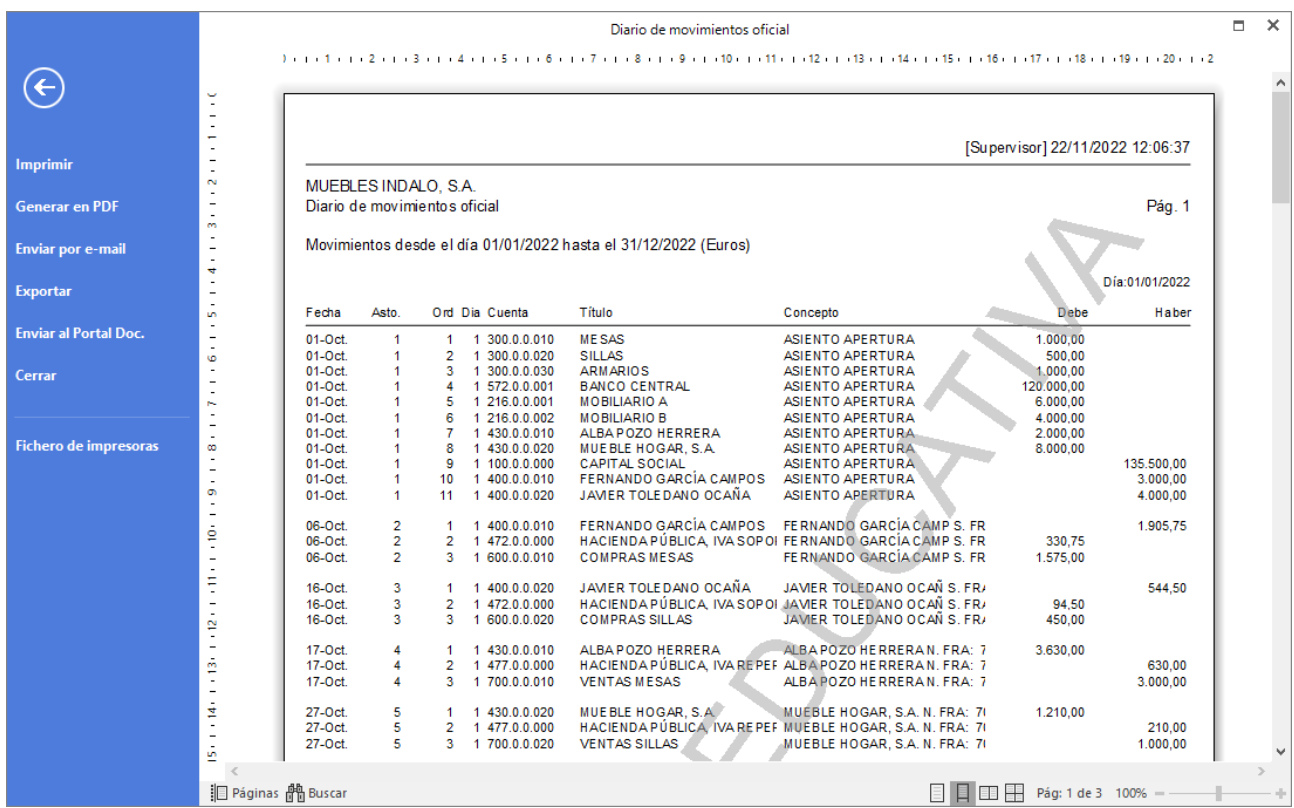

Desde esta ventana podrás Imprimir, Generar en PDF o Enviarlo por e-mail.

## **Balance de comprobación (sumas y saldos).**

Para emitir el Balance de Sumas y Saldos accede a la solapa Impresión > grupo Libros > desplegable del icono Sumas y Saldo > opción Sumas y Saldos.

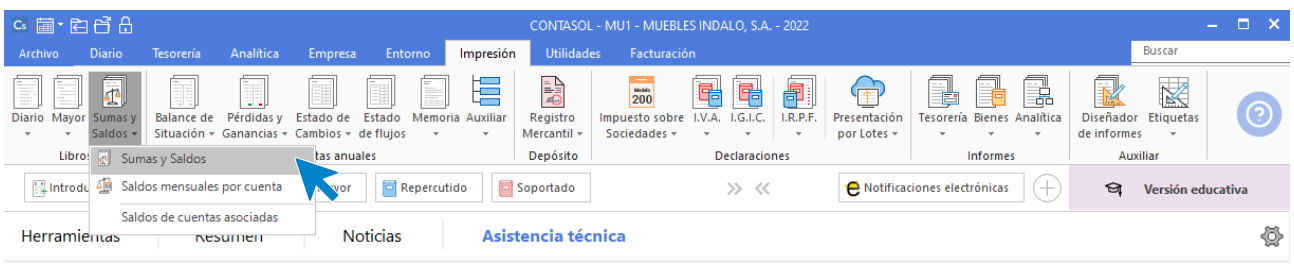

Indica en el campo **Formato** la opción **Saldos del periodo seleccionado**. Revisa los intervalos y opciones que quieres que **CONTASOL** tenga en cuenta y pulsa el botón **Vista previa.**

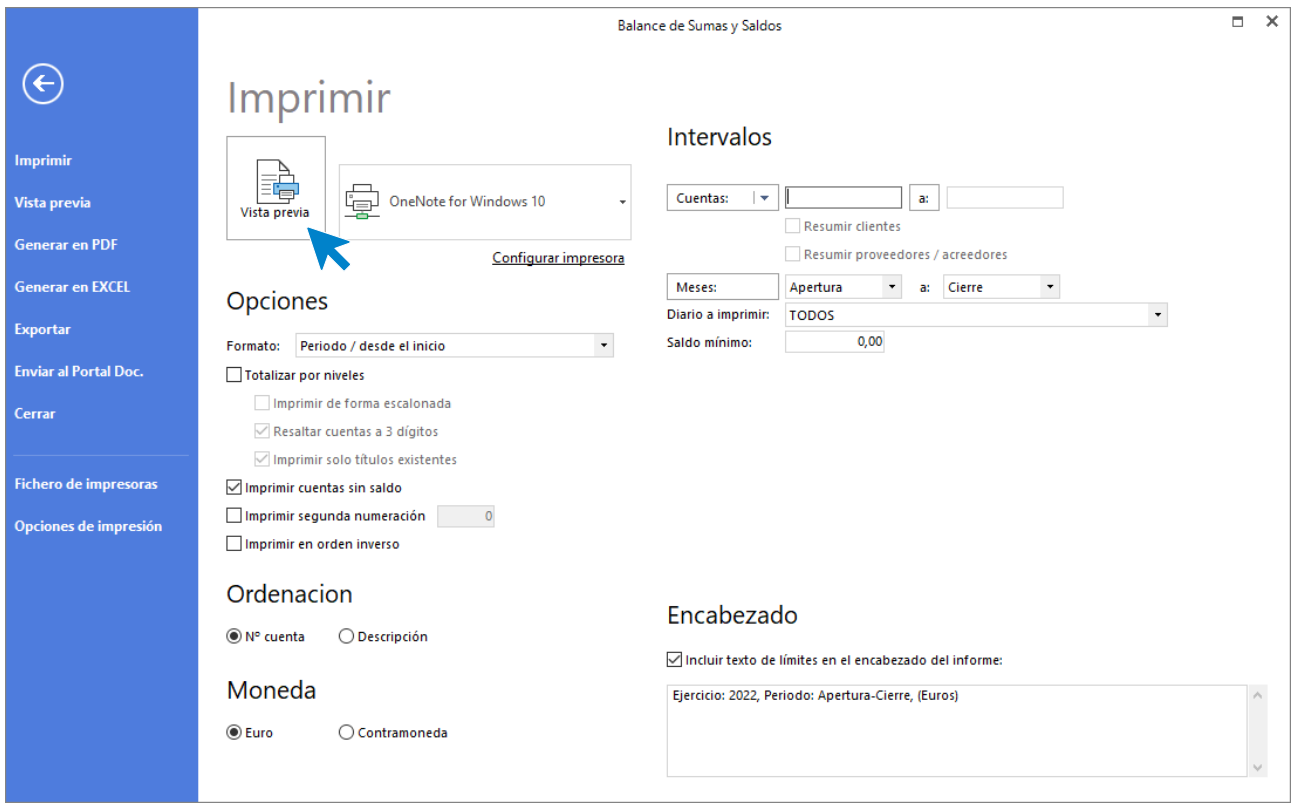

Desde esta ventana podrás Imprimir, Generar en PDF o Enviarlo por e-mail.

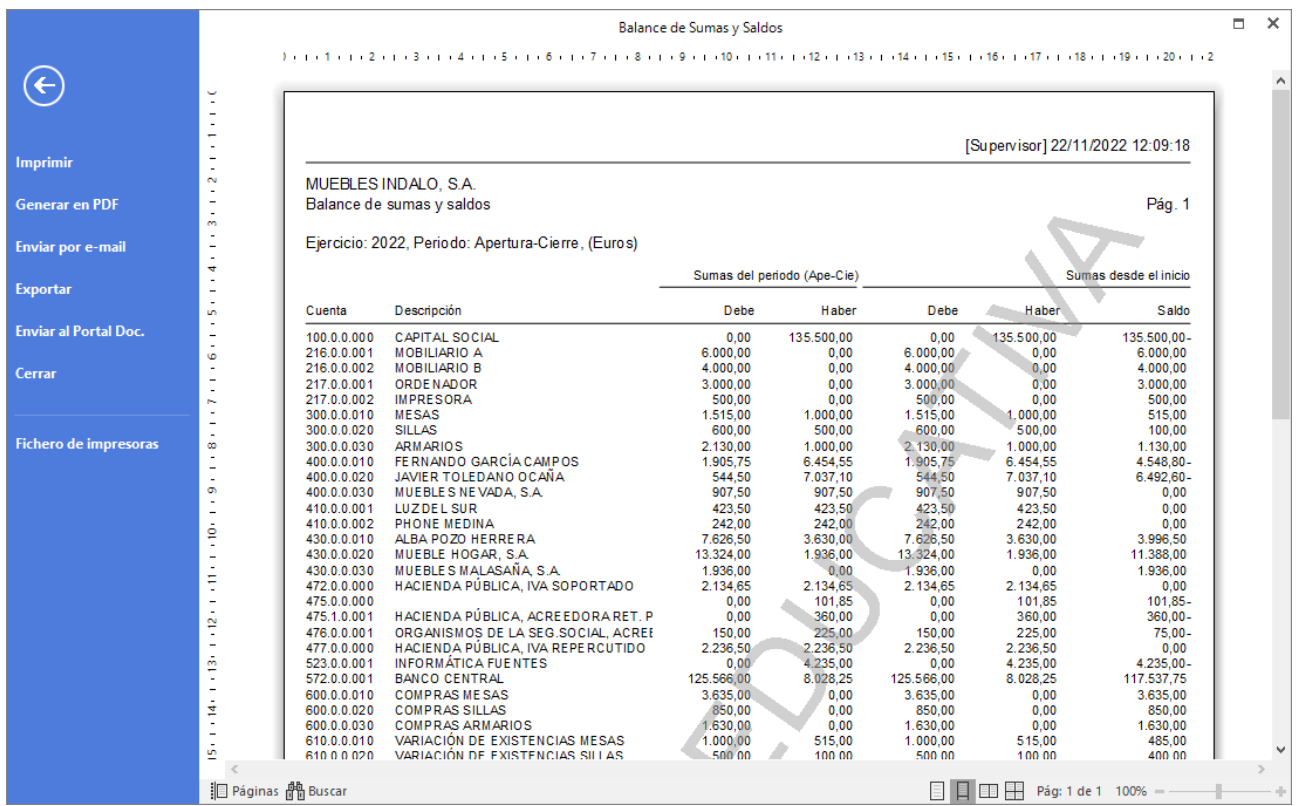

## **Regularización, cierre y apertura de ejercicio.**

Para realizar el proceso de cierre de ejercicio accede a la solapa **Empresa** > grupo **Útiles** > desplegable del icono **Cierres >** opción **Proceso automático de cierre.**

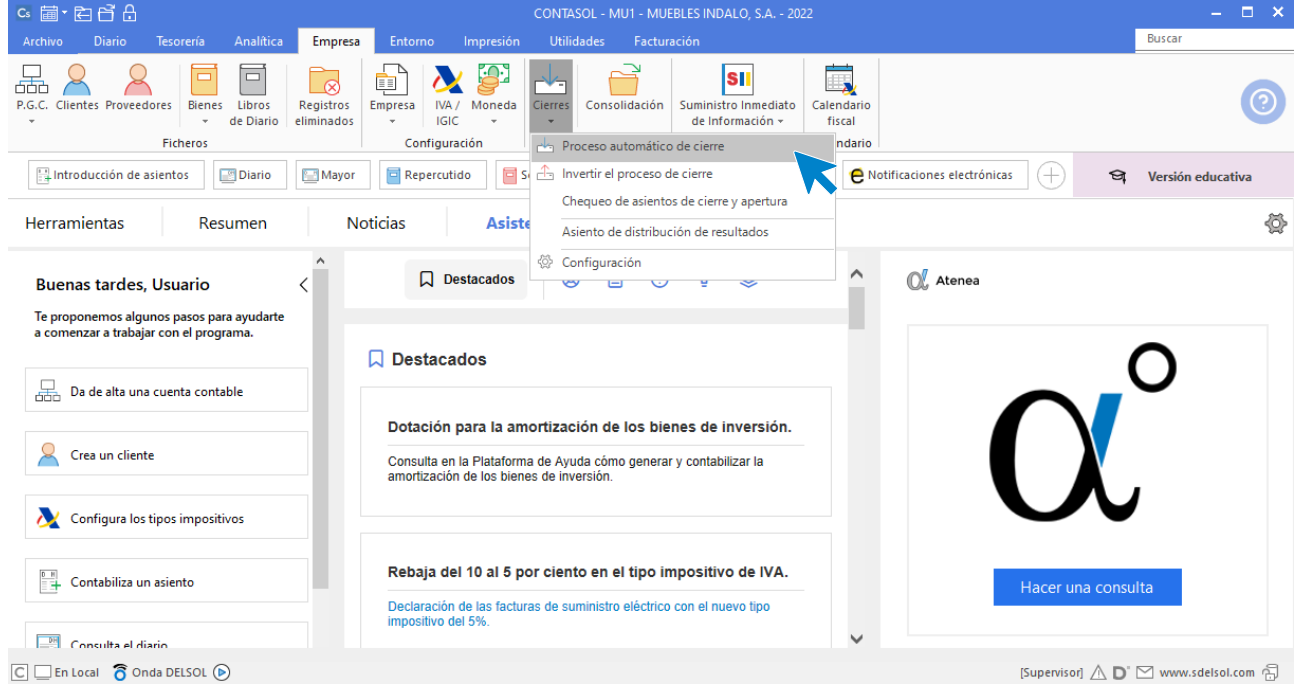

En la pantalla de **Proceso de cierre/apertura** revisa las casillas marcadas y pulsa **Aceptar**.

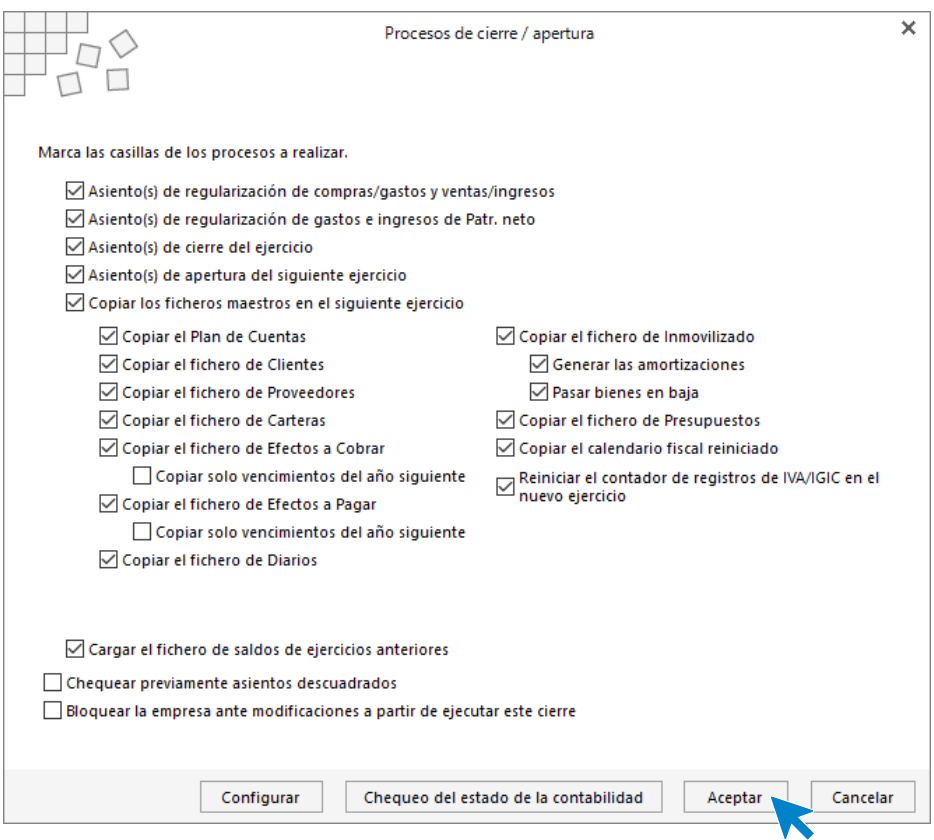

Tras realizar el proceso de cierre y apertura, el programa nos pregunta si deseamos cerrar la sesión con el ejercicio actual, indicaremos **No**.

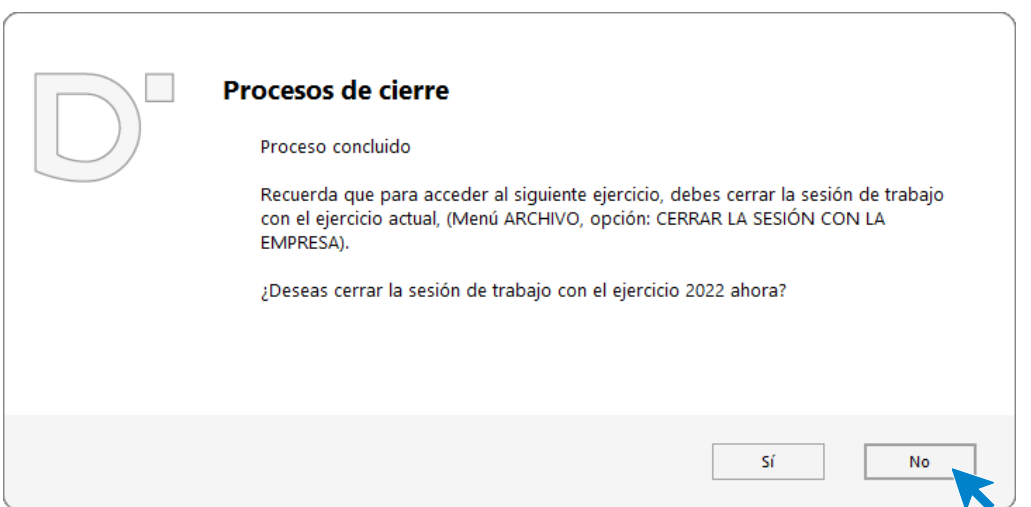

Consulta en el diario los asientos generados, en este ejercicio se ha creado la regularización y cierre. Accede a la consulta de **Diario** del grupo **Consultas** de la solapa **Diario**.

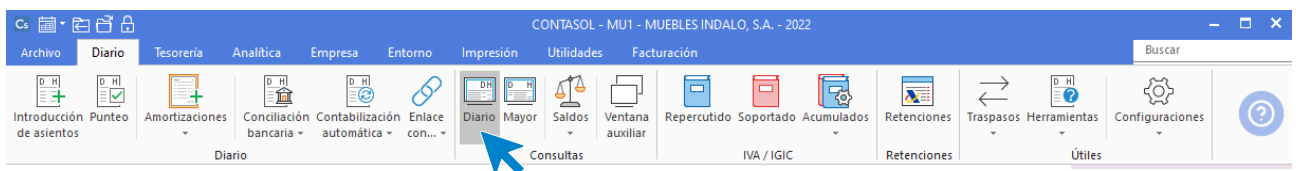

Pulsa sobre el botón **Ver** y comprueba los asientos.

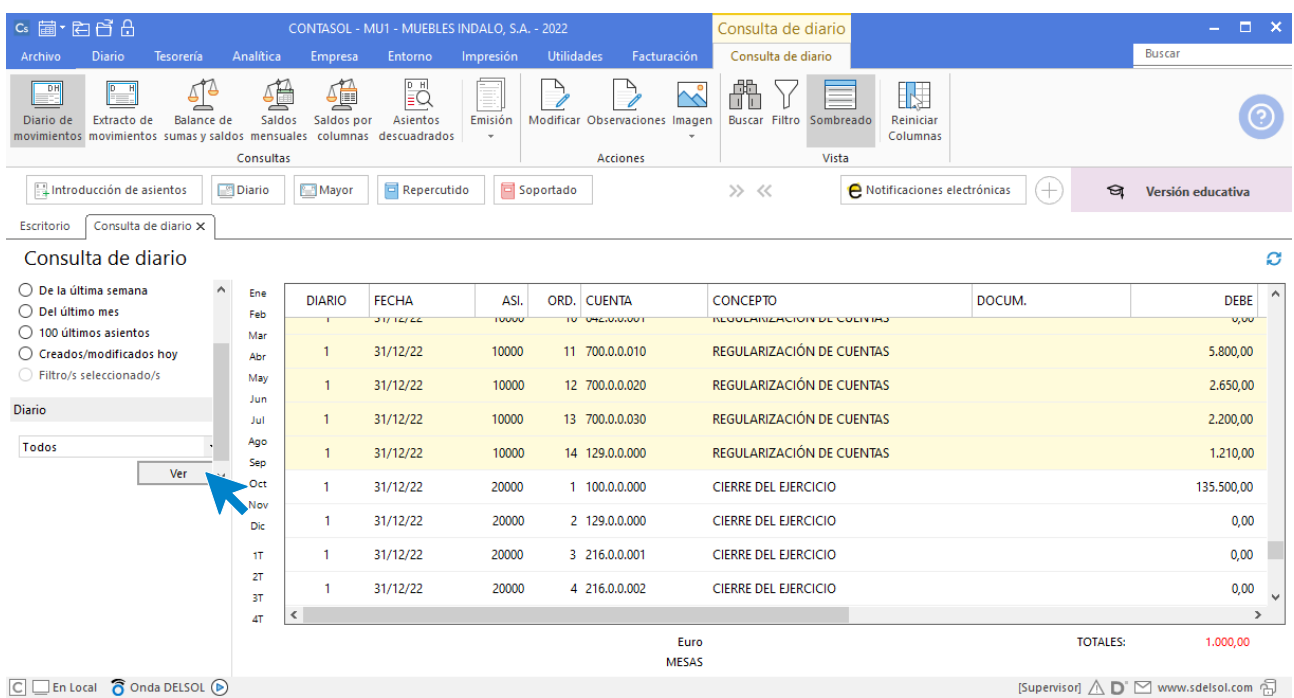

Para comprobar la apertura cambia de ejercicio mediante la barra de accesos rápidos situada en la parte superior izquierda. Despliega el icono del calendario y selecciona el ejercicio siguiente.

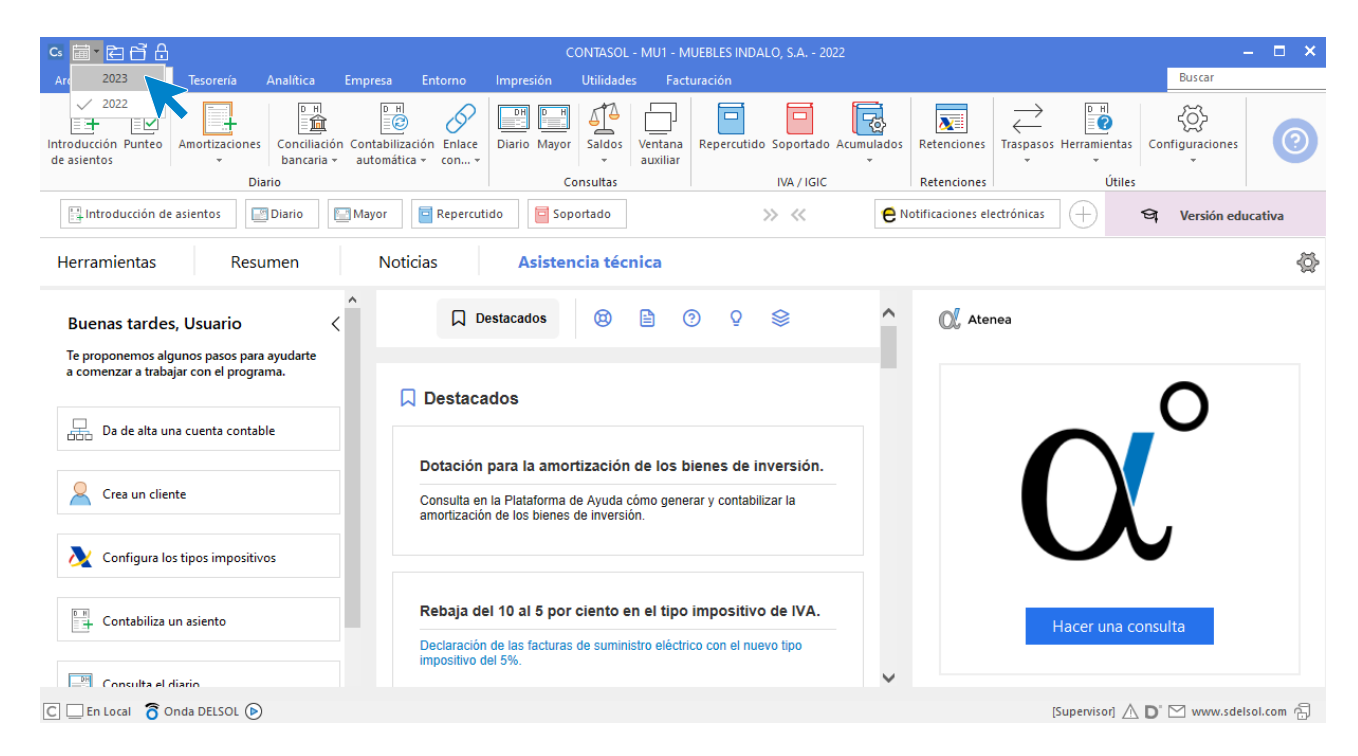

Vuelve a realizar una consulta de diario para comprobar el asiento de apertura.

Accede a solapa **Diario** > grupo **Consultas** > icono **Diario** y pulsa en **Ver**.

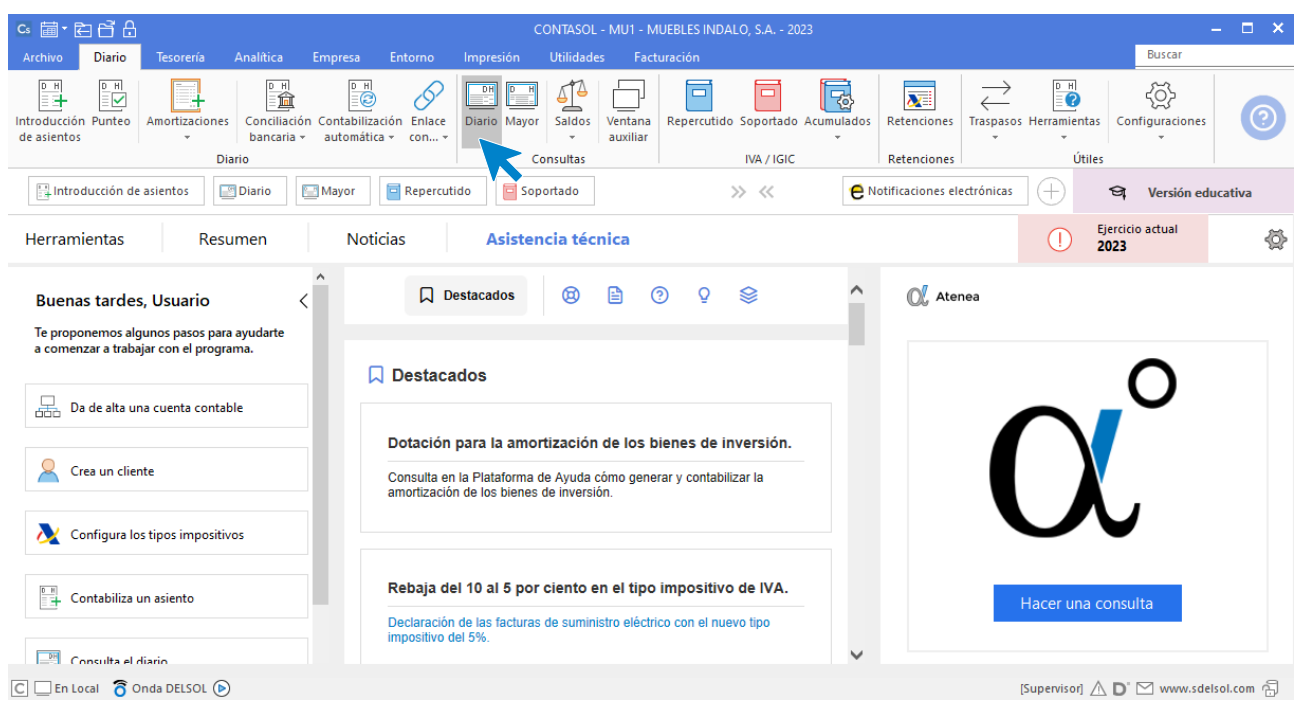

### Verás el asiento de apertura.

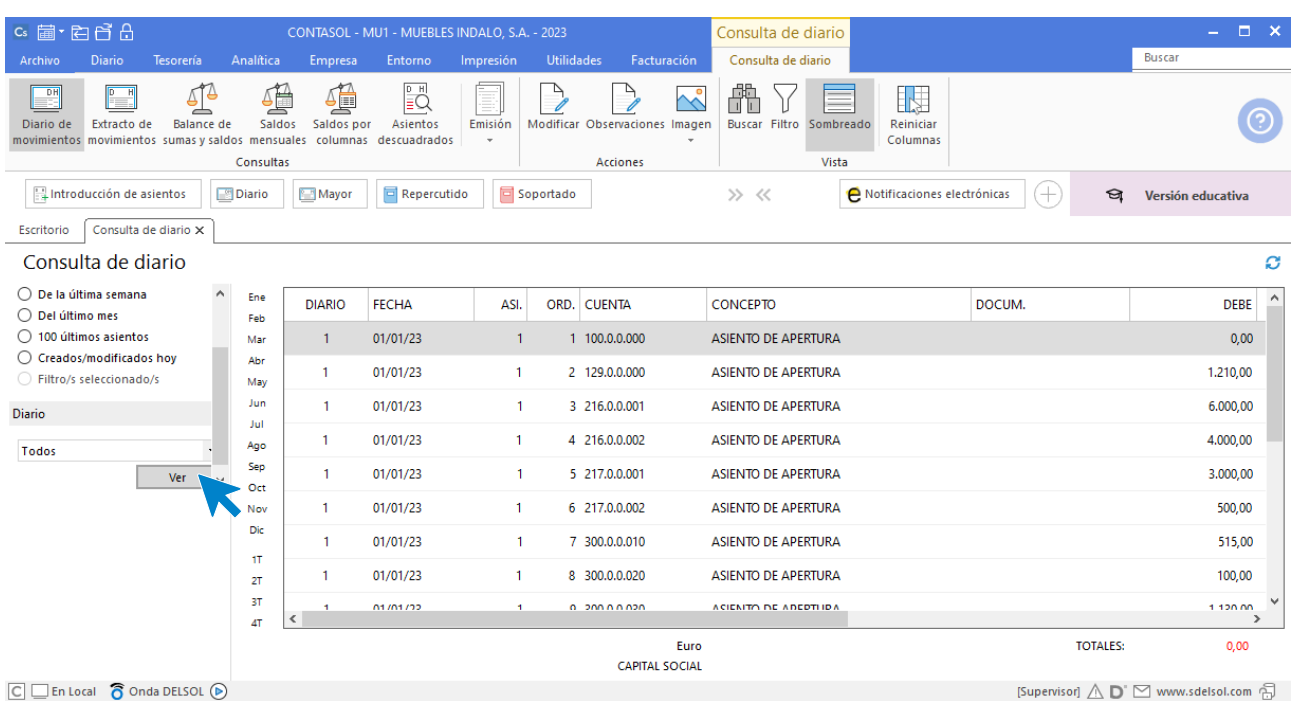

### **Balance de Situación.**

Para emitir el Balance de Situación accede a la solapa Impresión > grupo Cuentas anuales > desplegable del icono Balance de Situación > opción Modelo simple.

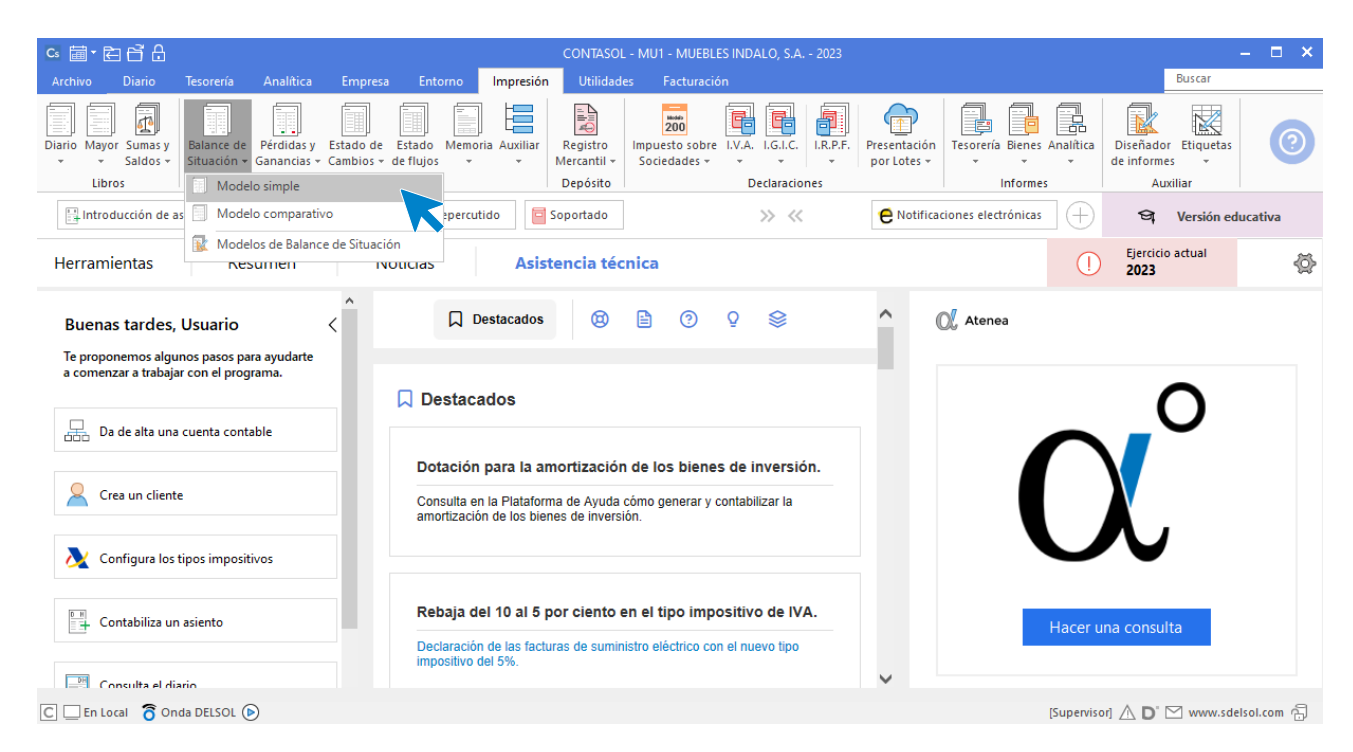

Revisa los intervalos y opciones que quieres que **CONTASOL** tenga en cuenta y pulsa el botón **Vista previa.**

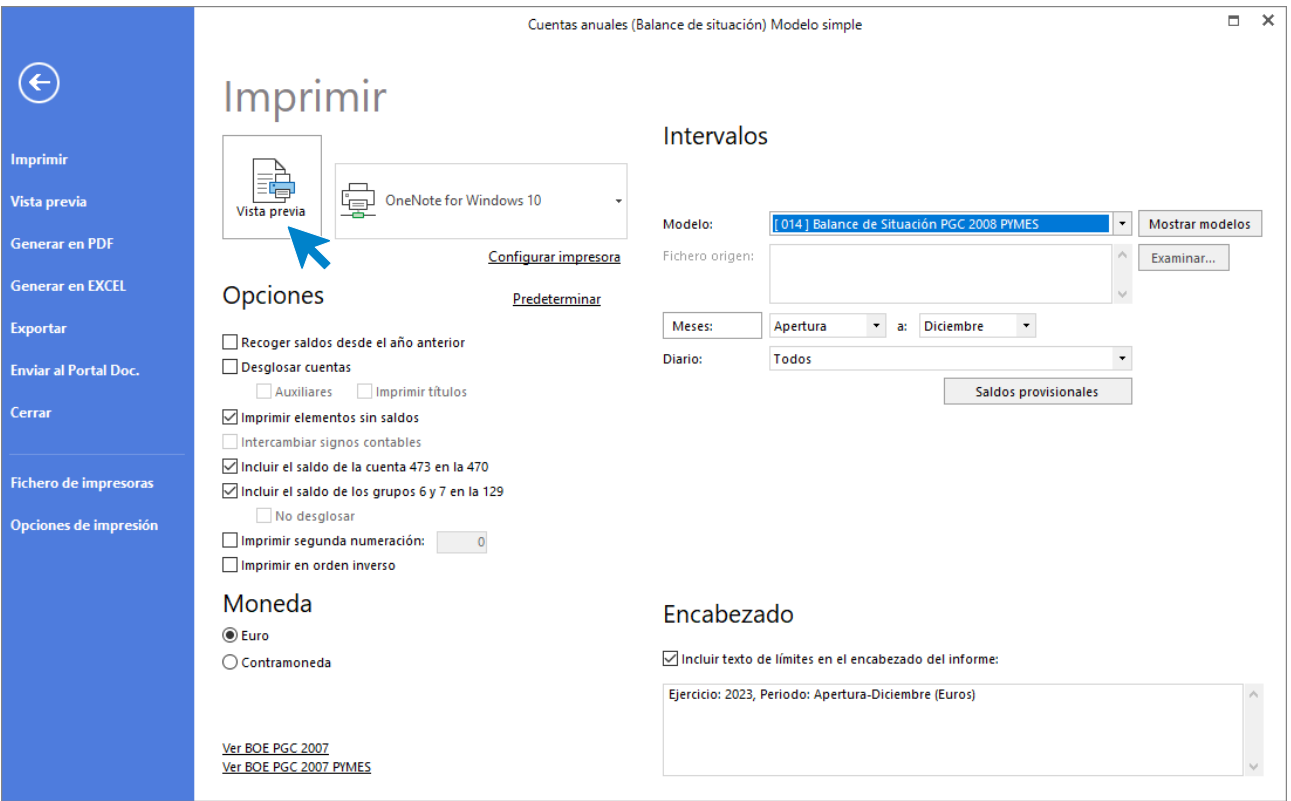

#### Desde esta ventana podrás Imprimir, Generar en PDF o Enviarlo por e-mail.

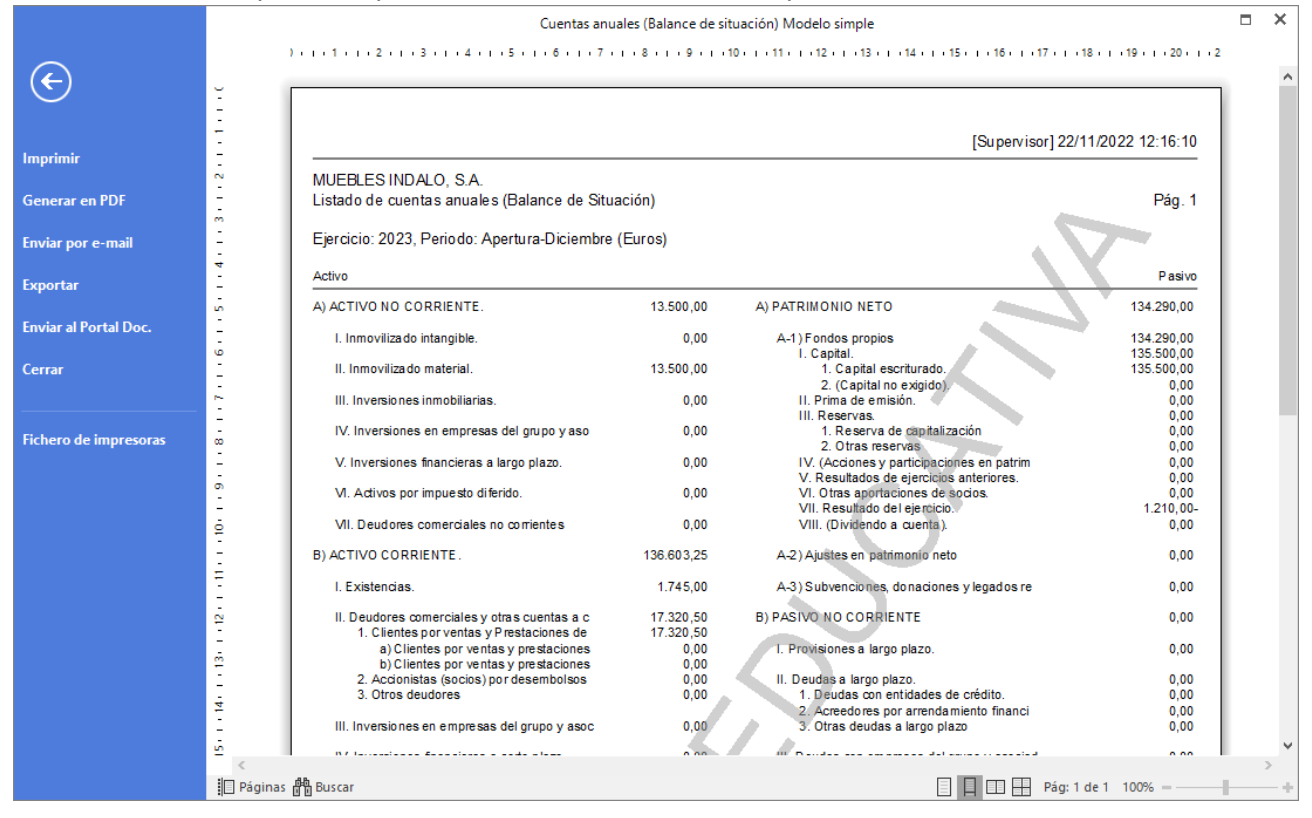